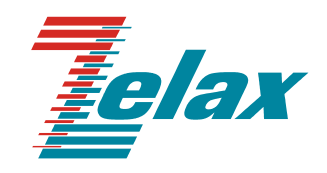

# **ГМ-2**

## **ГИБКИЙ МУЛЬТИПЛЕКСОР**

**Руководство пользователя**

СИСТЕМА СЕРТИФИКАЦИИ В ОБЛАСТИ СВЯЗИ **СЕРТИФИКАТ СООТВЕТСТВИЯ Регистрационный номер: ОС-1-СП-0019** 

© 1998-2005 Зелакс. Все права защищены.

Редакция 04 (6.03) ЗЕЛАКС ГМ-2 27.12.2005

Россия, 124365 Москва, г. Зеленоград, ул. Заводская, дом 1Б, строение 2 Телефон: +7 (495) 748-71-78 (многоканальный) • **<http://www.zelax.ru/>** Техническая поддержка: [tech@zelax.ru](mailto:tech@zelax.ru) • Отдел продаж: [sales@zelax.ru](mailto:sales@zelax.ru)

## Оглавление

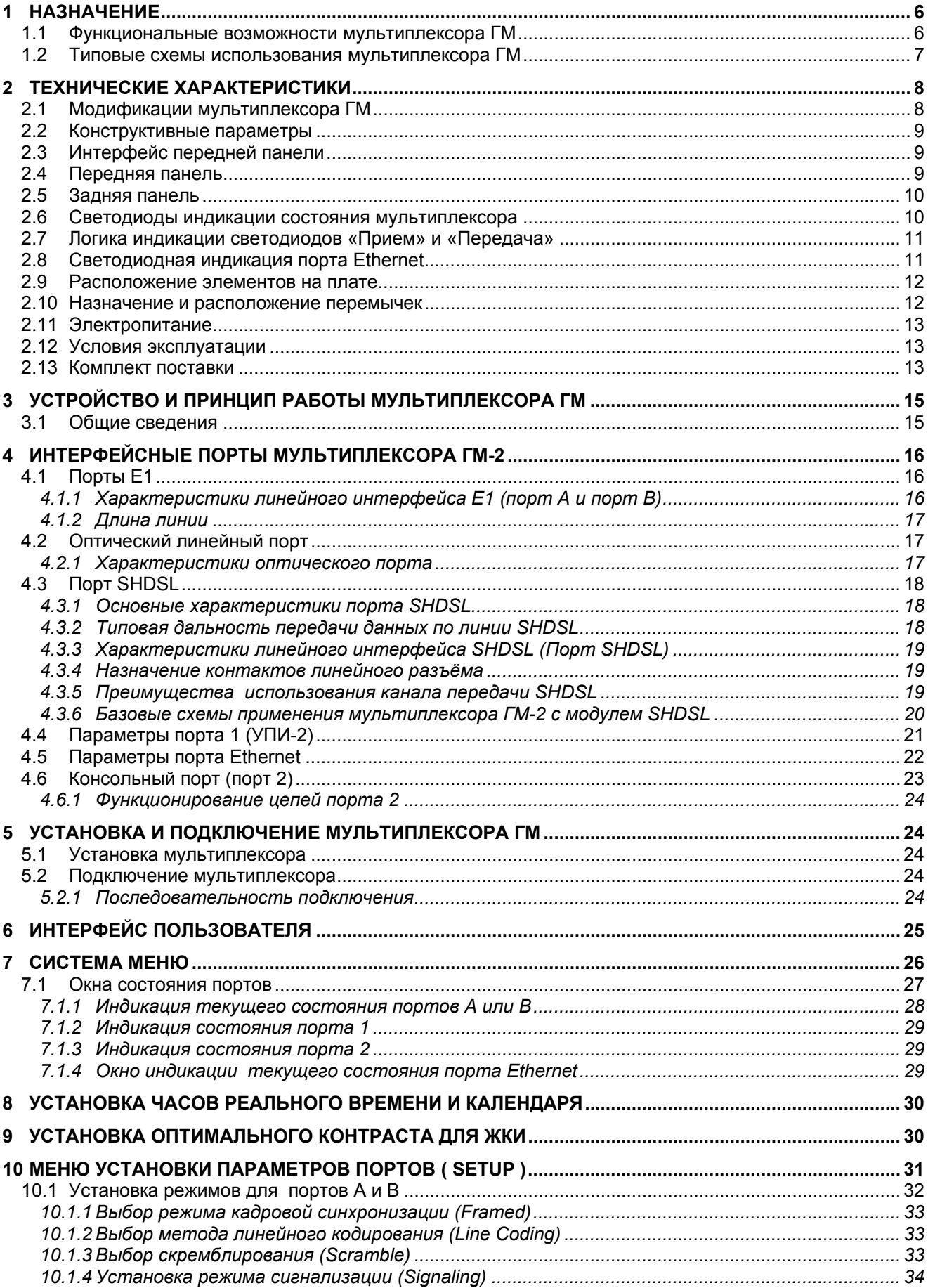

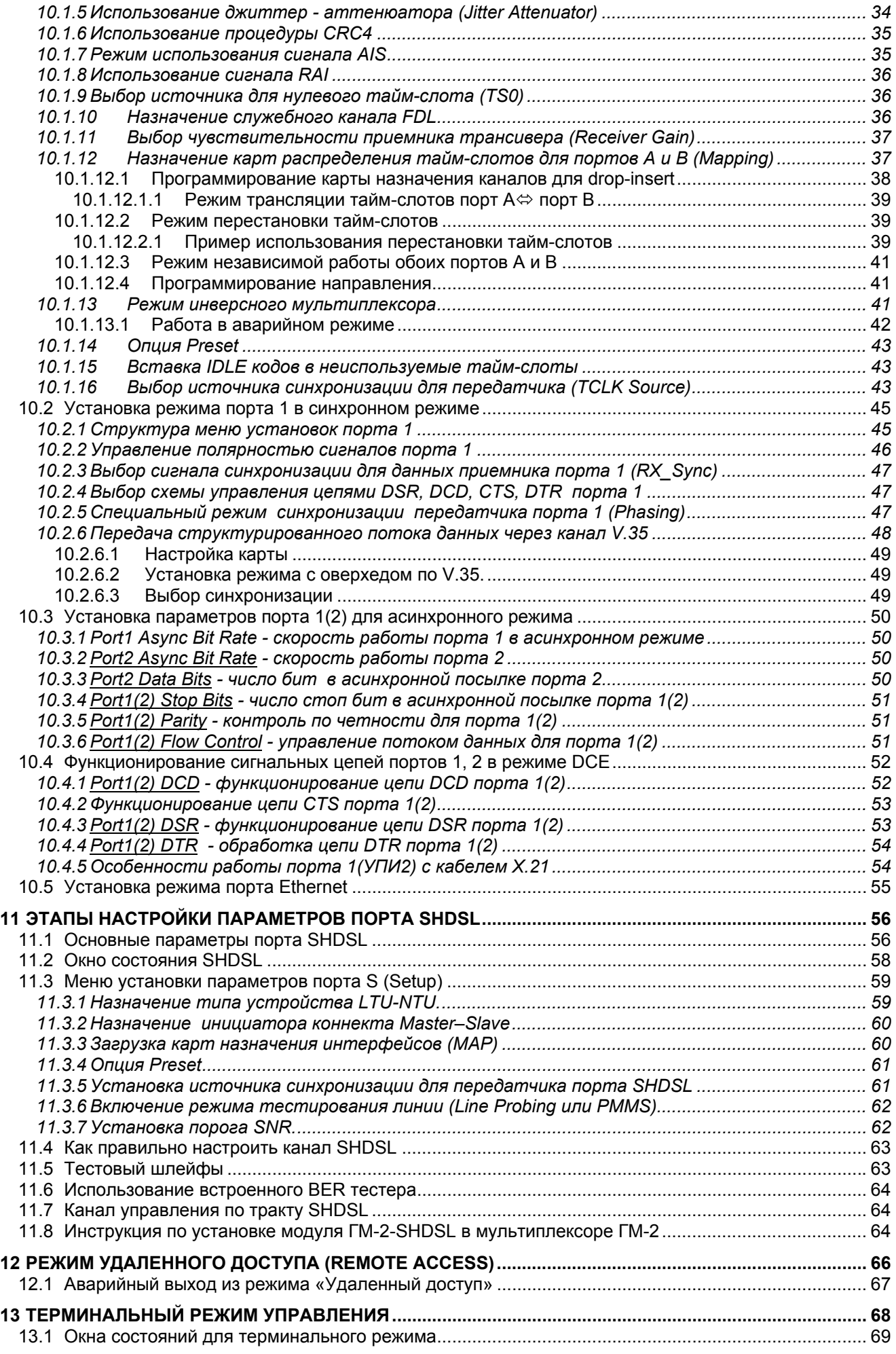

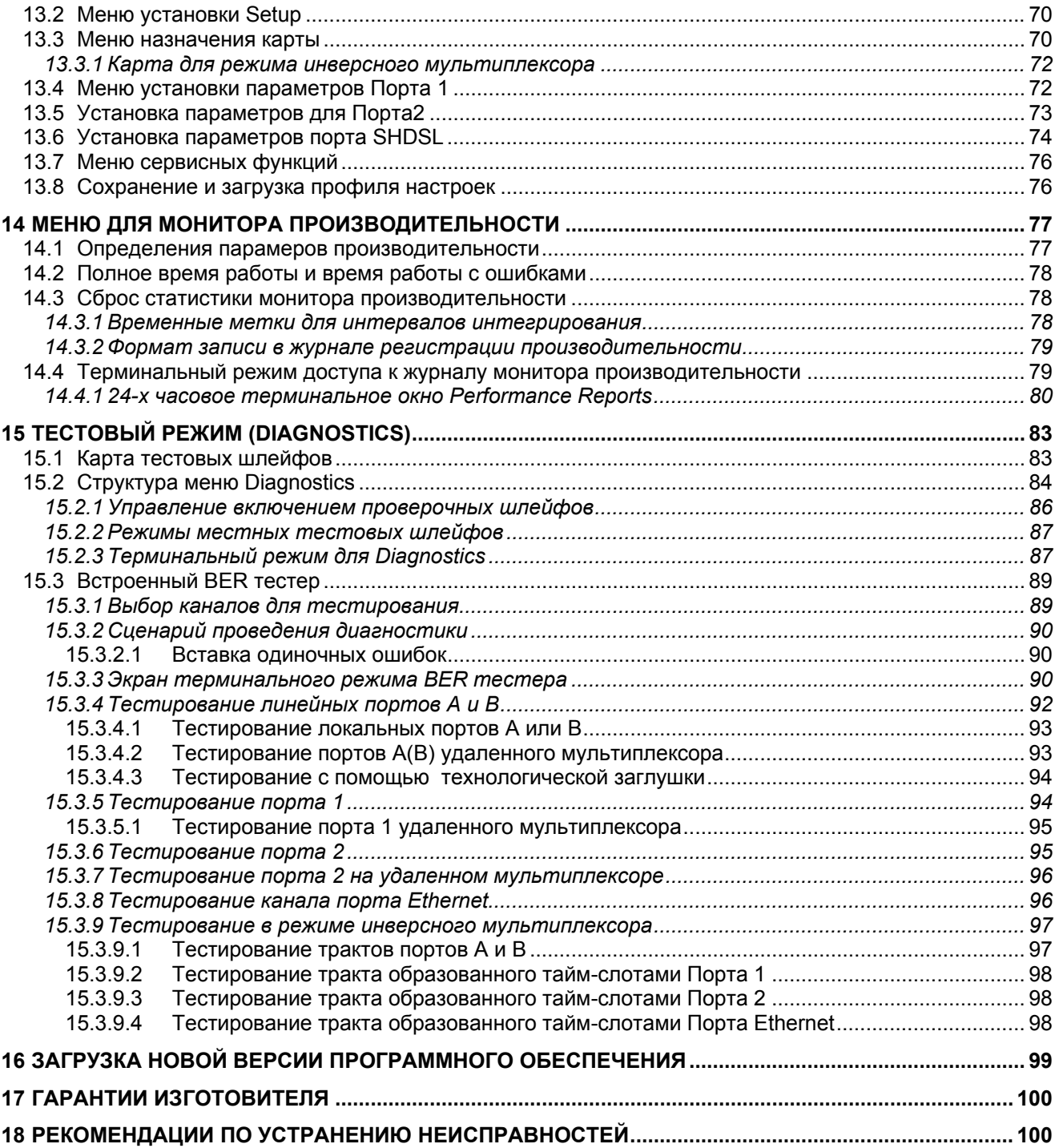

## *Приложения*

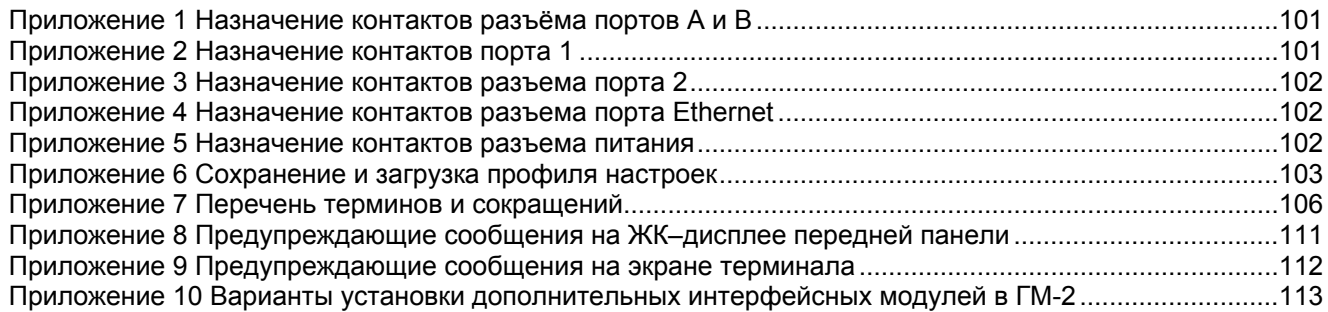

## <span id="page-5-0"></span>**1 Назначение**

Мультиплексор ГМ (**Г**ибкий **М**ультиплексор) предназначен для использования в сетях передачи данных. Гибкость мультиплексора ГМ обеспечивается способностью одновременно поддерживать различные типы физического доступа для передачи данных, включая Е1 (ИКМ-30), линейный интерфейс G.703, универсальный периферийный интерфейс (УПИ-2), обеспечивающий физические интерфейсы RS-232/V.24, V.35, RS-422, X.21, RS-449, RS-530, управляющий асинхронный порт для подключения терминального оборудования с программируемой скоростью до 230.4 кбит/с, а также LAN-порт Ethernet IEEE 802.3 10Base-T.

Мультиплексор ГМ обеспечивает коммутацию между последовательными потоками данных как в синхронном, так и в асинхронном режимах для различных физических интерфейсов, в том числе:

- выделение и вставку тайм-слотов 64 кбит из потока 2048 кбит/с в цифровой канал 64…1984 кбит/с (порт 1);
- взаимную переадресацию тайм-слотов 64 кбит/с между двумя потоками данных Е1 (кросс коннект);
- режим инверсного мультиплексора для транспортировки битовых потоков со скоростями до 3968 кбит/с;
- трансляцию выделенных тайм-слотов через UTP Ethernet Bridge;
- Поддержка VLAN (стандарт IEEE 802.1Q) и расширенных Ethernet-кадров (до 1760 байт) при установке модуля ГМ-2-МБЕ100
- трансляция выделенных тайм-слотов в два канала Ethernet (при установке двухканального модуля Ethernet);
- трансляцию выделенных тайм-слотов из потоков 2048 кбит/с в асинхронный канал порта 2.

#### **1.1 Функциональные возможности мультиплексора ГМ**

- ◆ Два линейных порта Е1 (порт А и порт В)
	- работа на витую пару 120 Ом или, при использовании переходника ПЕ1 фирмы «Зелакс» на коаксиальный кабель 75 Ом;
	- согласование с линиями передачи различной длины (затухание в линии до 43 Дб);
	- защита цепей тракта Е1 в соответствии с требованиями ETS 300 046-3, ITU K17-K20, Bellcore 1089, FCC Part 68, UL1459;
	- возможность использовать в качестве линейного порта B оптического интерфейса, позволяющего передавать данные со скоростью 2048 кбит/с по одному или двум оптическим волокнам на расстояние до 120 км в зависимости от модификации;
	- наличие встроенного HDLC контроллера с 64 байтовым буфером по каждому порту Е1;
	- выделение, вставка и обмен тайм-слотами потоков портов А и В и цифровыми интерфейсами порта 1, порта 2 и Ethernet;
	- возможность синхронизации передатчиков портов А и В от центрального генератора;
	- мониторинг производительности линейных портов (Performance Report).

Ведение журнала регистрации производительности (Performance Store) для портов А и В:

- непрерывная регистрация;
- сохранение производительности за последние 7 суток с 15 минутными интервалами интегрирования.

Регистрируемые параметры (Performance Reports):

- дата и время текущего 15-ти минутного интервала;
- время работы с ошибками (Error second);
- минуты работы с ошибками (Degraded minutes);
- **-** время неготовности (Unavailable seconds);
- число ошибочных секунд типа Bursty;
- число сильно пораженных ошибками секунд (Severely error seconds);
- число секунд с проскальзыванием буфера эластичной памяти (Controlled slip seconds).

Регистрация и хранение истории аварий (Alarm history):

- дата и время аварии;
- тип аварии : потеря синхронизации центрального генератора, RAI, AIS, LOS, BPV, ES, CSS.
- тестирование интерфейсов портов А и В с помощью обратных шлейфов:

*Local Loopbacks :* Line Loopback, local loopback ;

<span id="page-6-0"></span>Универсальный последовательный порт 1:

в синхронном режиме поток 64 … 3968 кбит/с; в асинхронном от 300 бод до 230.4 кбод.

• тестирование порта 1 с помощью обратных шлейфов:

*Local Loopbacks :* TO-DTE Loopback, TO-Line Loopback ;

*Второй последовательный порт (при установке дополнительного модуля УПИ-2) имеет такие же характеристики ка порт 1.*

- Асинхронный порт 2:
	- скорость обмена от 50 бод до 230.4 кбод;
		- тестирование порта 2 с помощью обратных шлейфов:

*Local Loopbacks :* TO-DTE Loopback, TO-Line Loopback ;

 $\div$  Порт Ethernet 10Base-T – одноканальный вариант при установке модуля ГМ-2-МБЕ или двухканальный вариант при установке модуля ГМ-2-МВЕ2. Поддержка VLAN (стандарт IEEE 802.1Q) и расширенных Ethernet-кадров (до 1760 байт) при установке модуля ГМ-2-МБЕ100.

Тестирование потока данных портов Ethernet с помощью обратных шлейфов TO-Line Loopback.

- Дополнительные функции:
	- часы реального времени с backup батареей;
	- режим управления и конфигурирования локального мультиплексора с удаленного мультиплексора;
	- аварийная сигнализация (входы и выходы, реле «сухие контакты»).
- Питание: от сети 220В или от источника постоянного напряжения 18-72В

**Примечание**. *Опции ведения журнала производительности и истории аварий представлены только для исполнений мультиплексора ГМ-2-ХХ и ГМ-2АК-ХХ. В остальных модификациях эта опция недоступна.* 

#### **1.2 Типовые схемы использования мультиплексора ГМ**

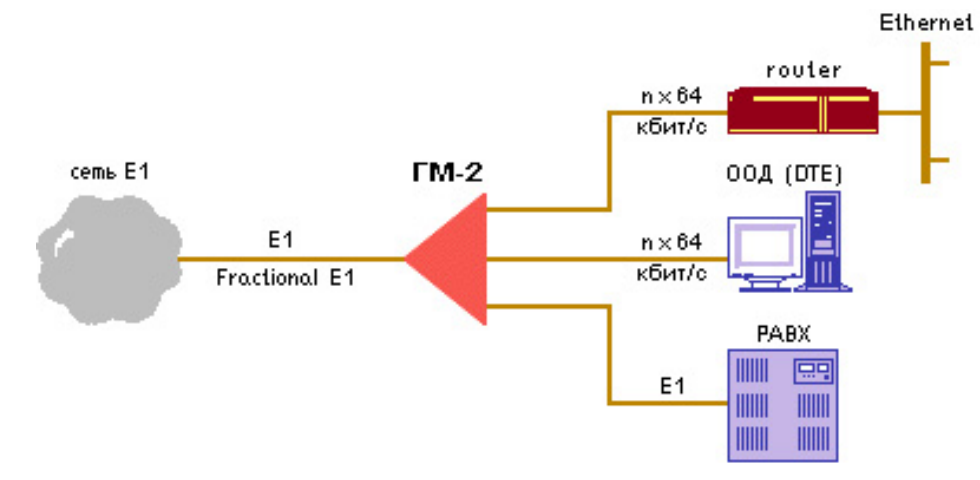

**Рис. 1. Режим drop-insert для портов 1, 2** 

<span id="page-7-0"></span>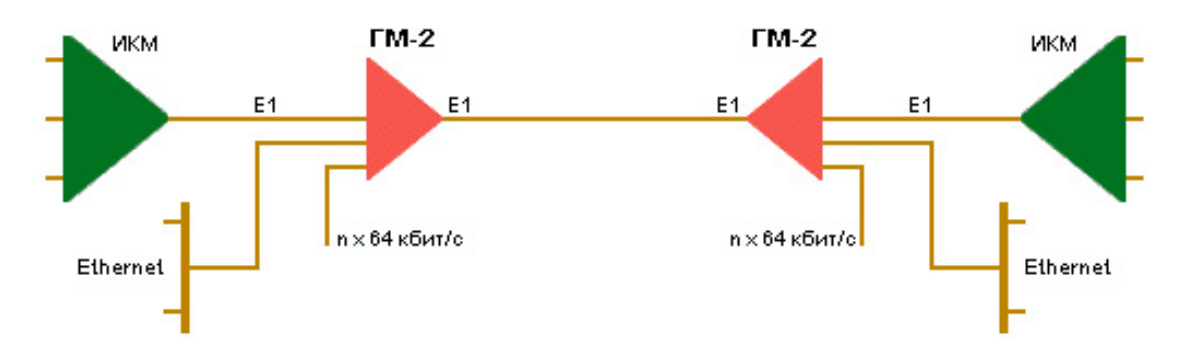

**Рис. 2. Режим drop-insert при работе двух линейных портов Е1** 

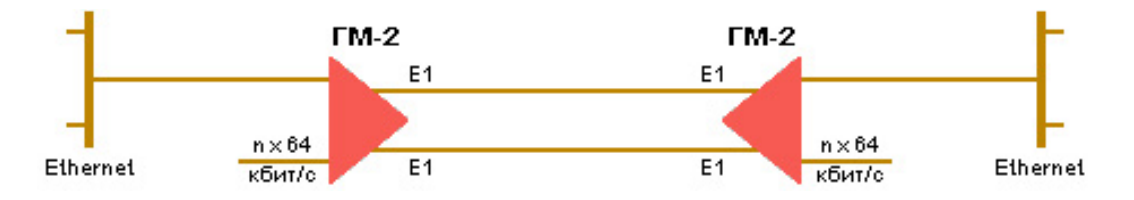

**Рис. 3. Режим инверсного мультиплексора при синхронной работе портов А и В**

## **2 Технические характеристики**

## **2.1 Модификации мультиплексора ГМ**

Фирма «ЗЕЛАКС» производит несколько модификаций мультиплексора ГМ-2. Модификации различаются по конструктивному исполнению и функциональным параметрам. Функциональные характеристики модификаций мультиплексора ГМ определяются параметрами интерфейсных модулей входящих в его состав.

Базовая модель мультиплексора ГМ-2 без модулей интерфейсов имеет в составе линейный интерфейс Е1, асинхронный порт(порт 2) и порт1(УПИ-2).В базовом варианте имеется приемник частоты центрального генератора(2048КГц) , реле «сухие контакты» и интерфейс датчика «сухих контактов». Мультиплексор имеет возможность расширения функциональных возможностей за счет установки двух дополнительных интерфейсных модулей : модуля второго порта Е1 (порта В) или же порта SHDSL и модуля дополнительного цифрового интерфейса - Ethernet 10Base-T(одноканальный и двухканальный варианты) или УПИ-2.

Мультиплексор ГМ может поставляться в различных корпусных исполнениях (для установки в конструктив или в настольном корпусе). Вариант в настольном корпусе имеет две модификации – с передней панелью и без нее.

В варианте исполнения без передней панели конфигурирование прибора проводится пользователем только через порт 2 (RS-232).

Модификации ГМ-2Д и ГМ-2Д-AC9 (DSL конвертор интерфейса Е1) представляют упрощенный вариант мультиплексора без порта 1, реле "сухих контактов", датчика "сухих контактов", приемника частоты центрального генератора и без часов реального времени. Для данных вариантов исполнения всегда устанавливается модуль линейного интерфейса SHDSL. Варианты исполнения мультиплексора ГМ-2D и ГМ-2D-AC9 всегда поставляются без интерфейса передней панели. Для данных модификаций невозможна установка дополнительных интерфейсных модулей.

Модификации ГМ-2С и ГМ-2С-AC9 (DSL модем с интерфейсом V.35) представляют упрощенный вариант мультиплексора без порта А (линейный порт Е1), реле "сухих контактов" , датчика "сухих контактов", приемника частоты центрального генератора и без часов реального времени. Для данных вариантов исполнения всегда устанавливается модуль линейного интерфейса SHDSL. Варианты исполнения мультиплексора ГМ-2С и ГМ-2С-AC9 всегда поставляются без интерфейса передней панели. Для данных модификаций невозможна установка дополнительных интерфейсных модулей.

**Примечание**. *Опции ведения журнала производительности и истории аварий представлены только для исполнений мультиплексора ГМ-2-ХХ и ГМ-2АК-ХХ. В остальных модификациях эти опции недоступны.*

## <span id="page-8-0"></span>**2.2 Конструктивные параметры**

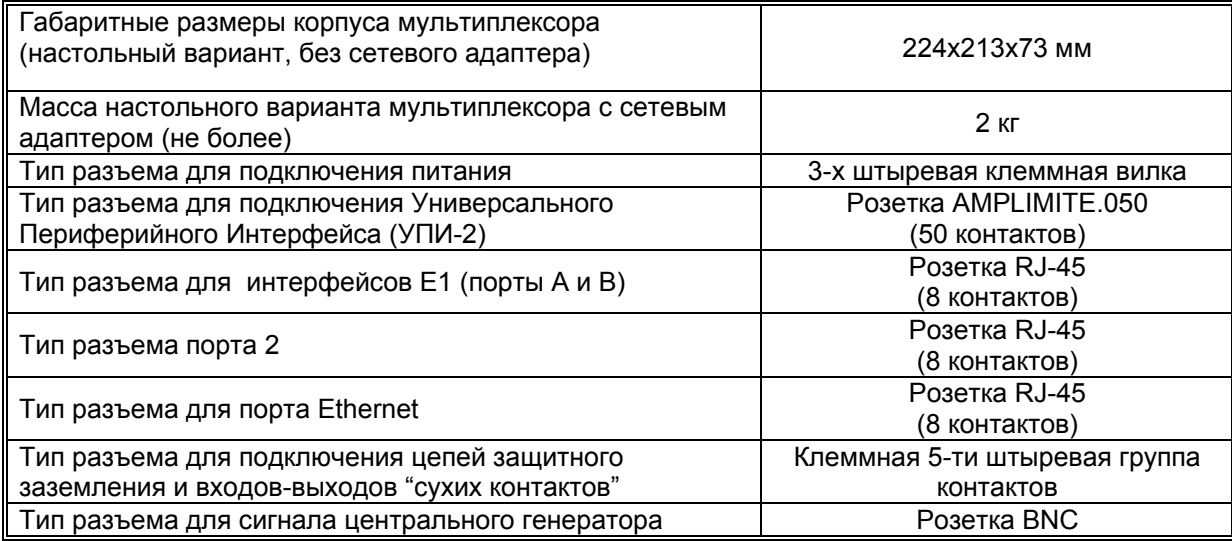

## **2.3 Интерфейс передней панели**

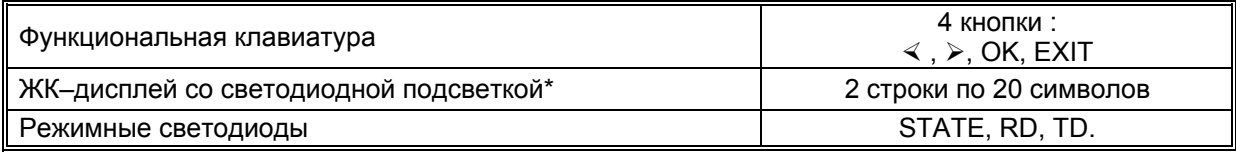

Примечание (\*): модификация ЖКИ с подсветкой устанавливается по заказу.

Светодиодная подсветка включается при нажатии на любую из кнопок на передней панели. Первое нажатие только включает подсветку без отработки команды. Следующее нажатие будет отрабатываться в соответствии с логикой работы интерфейса передней панели. Подсветка остается включенной в течение 2 минут от момента последнего нажатия на любую из кнопок.

#### **2.4 Передняя панель**

На передней панели мультиплексора ГМ размещены:

- ♦ двухстрочный ЖКИ;
- ♦ режимные светодиодные индикаторы;
- ♦ мембранная четырехкнопочная функциональная клавиатура.

Вид передней панели показан на [Рис](#page-8-0). 4.

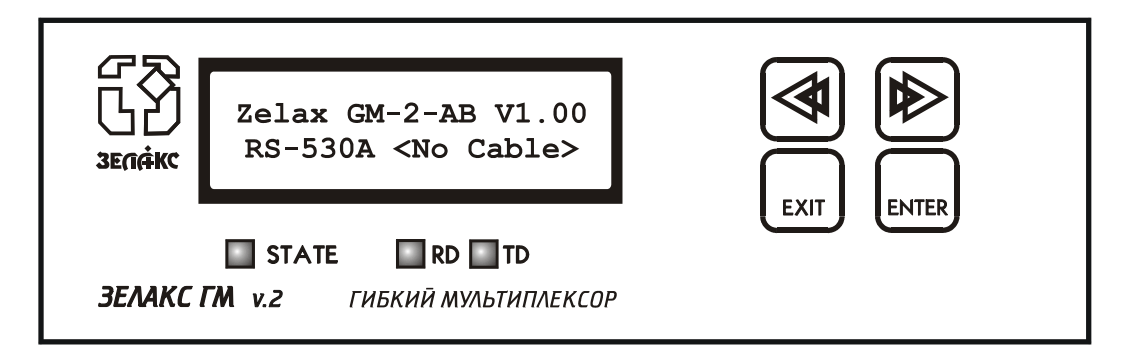

#### **Рис. 4. Передняя панель мультиплексора ГМ**

Исполнения мультиплексора ГМ-2 без интерфейса передней панели не имеют ЖКИ и функциональной клавиатуры.

## <span id="page-9-0"></span>**2.5 Задняя панель**

На задней панели мультиплексора ГМ находятся все интерфейсные разъемы и светодиодные индикаторы. Вид задней панели показан на [Рис](#page-9-0). 5.

На нижней стороны задней панели размещаются:

- вилка разъема питания;
- разъем порта 1;
- разъем порта 2;
- клеммная группа для подключения входов и выходов аварийной сигнализации;
- байонетный разъем для сигнала центрального генератора;
- разъем порта А.

На верхней половине задней панели выведены :

- разъем дополнительного порта Ethernet
- светодиодные индикаторы RD, TD, LINK, ERR порта Ethernet (если модуль не установлен, то эта часть закрыта фальшпанелью)
- разъем дополнительного линейного порта В (устанавливается опционально) (если модуль не установлен, то эта часть закрыта фальшпанелью)

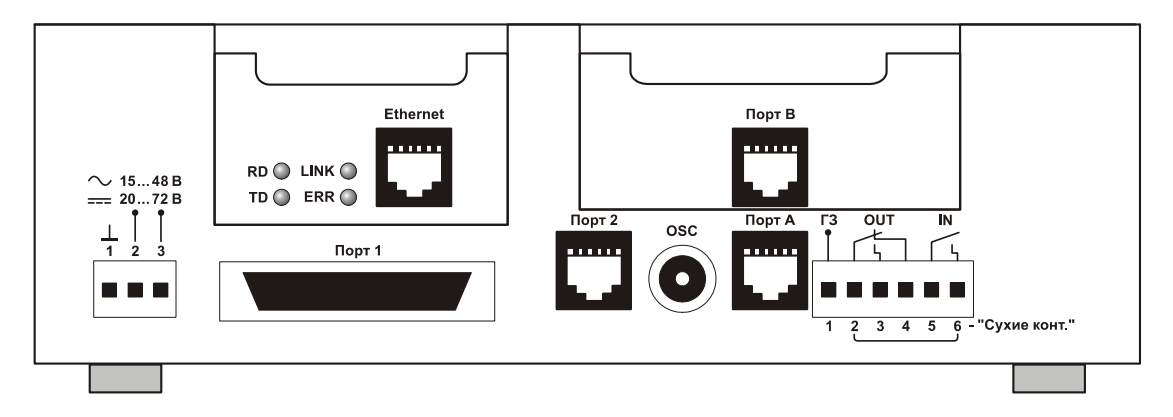

#### **Рис. 5. Вид задней панели мультиплексора ГМ с установленными модулями Ethernet и порта В (второй Е1)**

Для вариантов исполнений ГМ-2D и ГМ-2D-AC9 на задней панели отсутствуют разъемы порта 1, и OSC (вход сигнала частоты центрального генератора 2048КГц). Вилка клеммника не содержит контакты реле «сухих контакты» и контакты датчиков «сухих контактов». На задней панели мультиплексора данных исполнений также отсутствуют окна для разъемных планок интерфейсных модулей, поскольку установка дополнительных модулей не предусмотрена.

#### **2.6 Светодиоды индикации состояния мультиплексора**

Светодиоды состояния обеспечивают для пользователя дополнительную визуальную информацию к отображаемой на экране ЖКИ. В [Табл](#page-9-0). 1 показаны индикация светодиода STATE для различных состояний работы мультиплексора.

| Nº | Состояние                                  | Индикация                                 |
|----|--------------------------------------------|-------------------------------------------|
|    | Рабочий режим - нормальное состояние       | Светодиод STATE постоянно светится        |
|    |                                            | зеленым цветом                            |
|    | Тестовый режим (включены обратные шлейфы   | Светодиод STATE мигает с частотой 8 Гц.   |
|    | или BER тестер)                            | Цвет зеленый                              |
| -3 | В рабочем режиме есть ошибки в линейных    | Светодиод STATE зажигается красным цветом |
|    | портах                                     | во время возникновения ошибок             |
| 4  | При включении тестового режима есть ошибки | Светодиод STATE моргает красным светом на |
|    | в каналах портов А или В                   | время 0.5 сек.                            |
|    | События: Slip, SYNLOS, Frame of Los        |                                           |

**Табл. 1. Индикация состояний мультиплексора** 

#### <span id="page-10-0"></span>**2.7 Логика индикации светодиодов «Прием» и «Передача»**

Светодиоды «RD» - «Прием» и «TD» - «Передача» на передней панели отображают активность каналов приемника и передатчика порта выбранного пользователем в текущем окне состояния (порт1, порт2, порта УПИ2, Ethernet1 или Ethernet2, если используется двухканальный вариант интерфейсного модуля). Наличие передачи данных – моргание или постоянное свечение в соответствии со скоростью передачи данных по данному каналу. Отсутствие свечения – нет изменения сигнала данных или идет передача флагов.

#### **2.8 Светодиодная индикация порта Ethernet**

Для контроля состояния канала передачи по интерфейсу Ethernet в модуле ГМ-2-МБЕ имеются 4 светодиодных индикатора:

- RD активность в канале приемника трансивера;
- $\div$  TD активность в канале передатчика трансивера;
- $\div$  LINK LINK INTEGRITY целостность связи:
- $\div$  ERR индикация наличия ошибок при переполнениях буферов.

Светодиоды находятся на задней панели модуля рядом с интерфейсным разъемом. Положение индикаторов показано на [Рис](#page-10-0). 6.

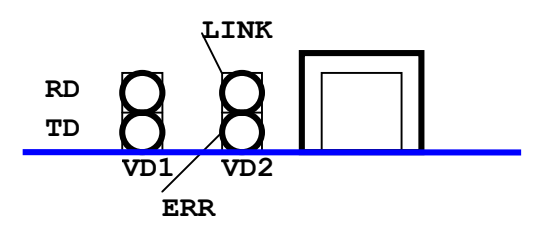

#### **Рис. 6. Положение светодиодов на модуле ГМ-2-МБЕ (одноканальный вариант модуля)**

Для двухканального варианта модуля ГМ-2-МБЕ2 назначение контактов разъемов и светодиодов такие же как и для одноканального варианта. На Рис.7 показан вид задней панели двухканального модуля Ethernet.

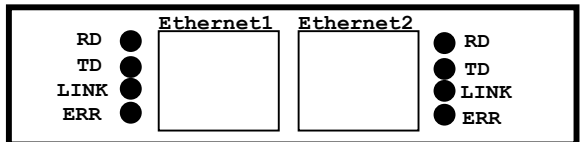

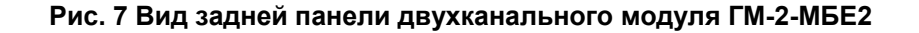

Для варианта модуля ГМ-2-МБЕ100 назначение контактов разъема такое же как у ГМ-2-МБЕ, а светодиодная индикация другая. На Рис.8 показан вид задней панели модуля ГМ-2-МБЕ100 Ethernet.

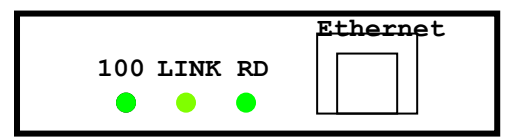

**Рис. 8 Вид задней панели модуля ГМ-2-МБЕ100** 

<span id="page-11-0"></span>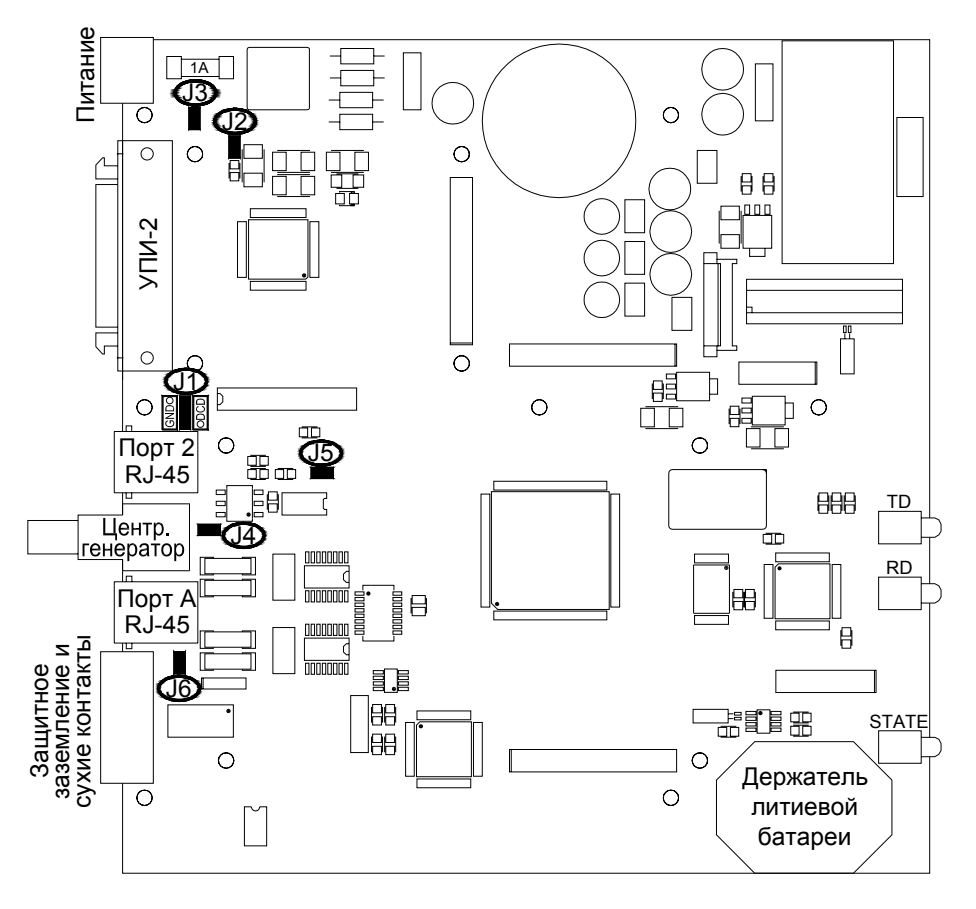

**Рис. 9. Расположение основных элементов на базовой плате мультиплексора ГМ**

#### **2.10 Назначение и расположение перемычек**

На основной плате мультиплексора ГМ имеется 6 пользовательских перемычек, как показано на [Рис](#page-11-0). 9.

**J1** Данная перемычка позволяет выбрать режим для сигнальной линии DCD порта 2. Перемычка<br>И имеет два положения «DCD» и «GND». В положении «DCD» линия соединяется с выходом имеет два положения «DCD» и «GND». В положении «DCD» линия соединяется с выходом драйвера порта 2, а в положении «GND» соединена с сигнальной землей. Вариант соединения "GND" обеспечивает совместимость при работе с аналогичным портом оборудования "Cisco". В портах маршрутизатора "Cisco" не используется цепь DCD. Неправильное положение перемычки может привести к перегрузке выходной цепи драйвера порта или подключенного оборудования.

Заводская установка – положение «DCD».

Перемычка определяет режим для входной сигнальной цепи DTR порта 1. При замыкании перемычки на линию DTR подается потенциал «–12В» , что соответствует неактивному состоянию. **J2** 

Заводская установка – «цепь разомкнута».

- Замыкатель на эту перемычку позволяет соединить линию защитного заземления P.GND и сигнальную «землю» мультиплексора. Перемычка находится у разъема порта 1. Заводская установка – «цепь разомкнута». **J3**
- Замыкатель на эту перемычку позволяет соединить линию экрана сигнала центрального генератора OSC с сигнальной "землей" мультиплексора. **J4**

Заводская установка – «цепь разомкнута».

Перемычка позволяет выбрать входной импеданс приемника сигнала центрального генератора. В разомкнутом состоянии импеданс – 120 Ом .В замкнутом состоянии импеданс уменьшается до 75 Ом. **J5** 

Заводская установка – «цепь замкнута».

<span id="page-12-0"></span>Замыкатель на эту перемычку позволяет соединить линию сигнального заземления S.GND **J6** Замыкатель на эту перемычку позволяет соединить линию разъема порта А с цепью сигнальной «земли» мультиплексора.

Установка этой перемычки имеет смысл , если для порта А используется переходник импедансов 120<->75 Ом типа "ПЕ-1" фирмы "Зелакс".

Экранирующие оплетки коаксиальных кабелей соединяются с цепью S.GND (контакты 1, 2 разъема RJ45) перемычками, расположенными внутри корпуса переходника. Для отключения одной или обеих экранирующих оплеток от цепи S.GND необходимо открыть корпус переходника и снять замыкатели с соответствующих перемычек. Заводская установка перемычек в ПЕ-1 – замкнуты. Замыкать перемычкой **J6** цепи сигнальных «земель» переходника и мультиплексора имеет смысл, если в самом переходнике установлены перемычки, соединяющие оплетки на сигнальную «землю».

Заводская установка **J6** – «цепь разомкнута».

#### **Внимание!** Изменение положения замыкателей допускается только при выключенном питании мультиплексора ГМ.

#### **2.11 Электропитание**

Питание мультиплексора ГМ-2 может обеспечиваться:

- от сети переменного напряжения 220В 50Гц через сетевой адаптер 220В/24В 800 мА (исполнения ГМ-2,ГМ-2А, ГМ-2АД);
- от источника постоянного напряжения -24…-72В(исполнения ГМ-2,ГМ-2А, ГМ-2АД). Полярность подключения источника значения не имеет.
- От источника переменного напряжения 220В 50Гц через сетевой адаптер 220/9В 1000мА (исполнения ГМ-2-АС9, ГМ-2А-АС9, ГМ-2Д-AC9, ГМ-2С-АС9).

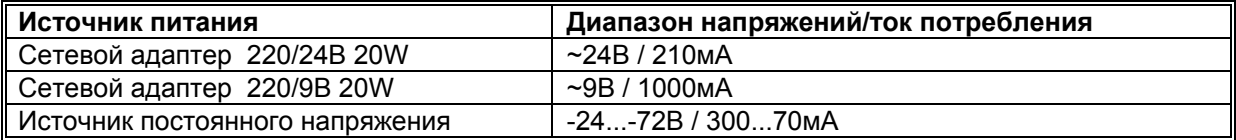

#### **2.12 Условия эксплуатации**

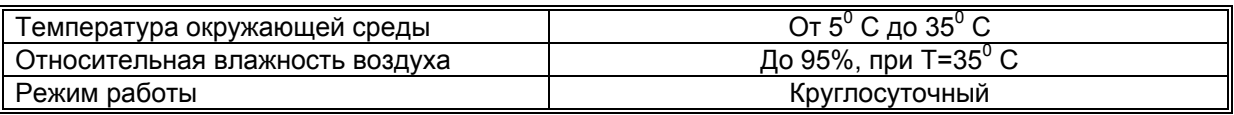

#### **2.13 Комплект поставки**

Гибкий мультиплексор состоит из базового блока ГМ-2, в котором присутствуют:

- $\bullet$  порт E1
- порт УПИ-2
- порт 2 (RS-232, используется для настроек или передачи данных)
- слот 1 (пустой)
- слот 2 (пустой)
- модификации базового блока:
	- ГМ-2 мультиплексор с расширенными функциями\*, наличие ЖКИ, питание ~15...48 В, =20...72 В;
	- o ГМ-2-AC9 мультиплексор с расширенными функциями\*, наличие ЖКИ, питание от сети 220 В;
	- o ГМ-2А-AC9 без ЖКИ, питание от сети 220 В;
	- o ГМ-2АК-AC9 для конструктива Р[-510](http://www.local/katalog/r-510.html), без ЖКИ, питание от сети 220 В;
	- o ГМ-2Т мультиплексор с расширенными функциями\*, металлический корпус 19" 2U, без ЖКИ, питание от сети 220 В;
	- o ГМ-2АТ металлический корпус 19" 2U, без ЖКИ, питание от сети 220 В;
	- o ГМ-2АК для конструктива Р[-510DC](http://www.local/katalog/r-510-dc.html), без ЖКИ, мультиплексор с расширенными функциями\*, питание от сети 220 В;
- o ГМ-2АИ для конструктива Р[-22](http://www.local/katalog/R-22.html), без ЖКИ, мультиплексор с расширенными функциями\*, питание ~15...48 В, =20...72 В;
- o ГМ-2АИ-AC9 для конструктива Р[-22](http://www.local/katalog/R-22.html), без ЖКИ, питание от сети 220 В.

В слот 1 можно установить интерфейсные модули:

- ГМ-2-УПИ модуль дополнительного порта УПИ-2
- ГМ-2-МБЕ модуль дополнительного порта Ethernet
- ГМ-2-МБЕ2 модуль двух независимых портов Ethernet
- ГМ-2-МБЕ100 модуль дополнительного порта Ethernet c поддержкой 100Base-T и VLAN

В слот 2 можно установить интерфейсные модули:

- ГМ[-2-SHDSL](http://www.local/katalog/gm-2.html#GM-2-SHDSL)  модемный модуль
- ГМ-2-МР модуль дополнительного порта E1
- ГМ-2-FOM модуль дополнительного оптического порта

\* — расширенные функции:

- наличие EPROM и часов реального времени; соответственно, появляется поддержка журнала производительности (Perfomance Reports);
- наличие интерфейса «сухие контакты»;
- приёмник частоты центрального генератора;
- дополнительная грозозащита.

Варианты установки дополнительных модулей приведены в Приложении 9.

#### **Комплект поставки базовой модификации ГМ-2 настольного исполнения:**

- мультиплексор ГМ-2;
- сетевой адаптер на 220/24В-800 мА (блок питания) с клеммной кабельной частью для подключения сетевого адаптера к разъему питания мультиплексора;
- клеммная кабельная часть для подключения цепей защитного заземления и цепей «сухие контакты»;
- кабель RJ-45 RJ-45 для порта 2;
- переходник Зелакс A-006 RJ-45 DB9;
- руководство пользователя;
- упаковочная коробка.

При заказе мультиплексора необходимо отдельно указать тип интерфейсного кабеля для цифрового интерфейса УПИ-2. Кабели в основной комплект поставки не входят. Перечень интерфейсных кабелей и пример заказа приведен в руководстве пользователя [УПИ](http://www.local/upi2.html)-2.

## <span id="page-14-0"></span>**3 Устройство и принцип работы мультиплексора ГМ**

#### **3.1 Общие сведения**

Мультиплексор ГМ может содержать один или два линейных порта - порт А и опционально порт В или SHDSL, а также несколько цифровых портов – порт1, порт2 и опционально - порт Ethernet(одноканальный), порт Ethernet (двухканальный), порт УПИ-2. Структура гибкого мультиплексора ГМ содержит программно управляемый модуль мультиплексора, который обеспечивает коммутацию и преобразование потоков данных линейных портов А и В и потоков данных портов цифровых интерфейсов. Структура гибкого мультиплексора ГМ показана на [Рис](#page-14-0). 10.

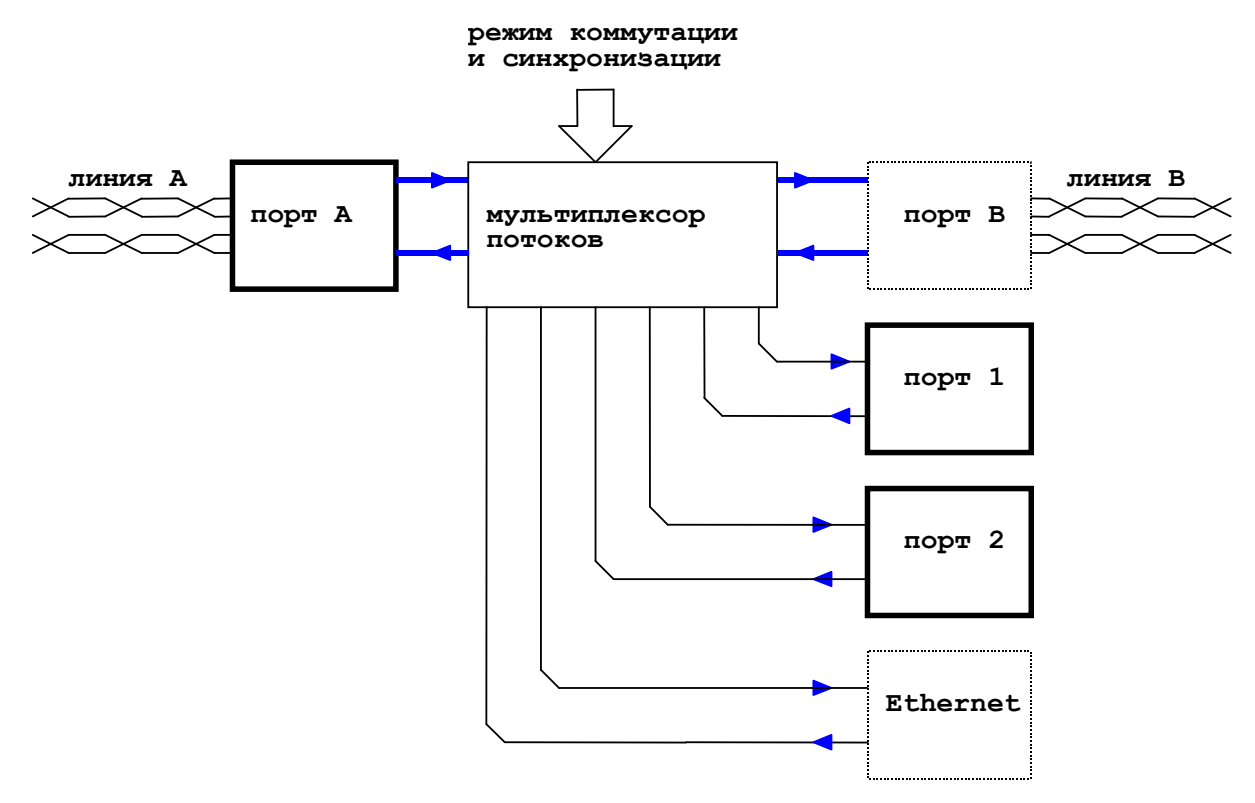

**Рис. 10. Структура гибкого мультиплексора ГМ**

Программно управляемый модуль мультиплексора обеспечивает вставку и выделение заданных тайм-слотов из потоков линейных портов, а также формирование синхронных или асинхронных потоков данных для цифровых портов. Структура мультиплексора обеспечивает буферирование данных для согласования скоростей передачи, а также синхронизацию потоков в соответствии с установленной пользователем схемой коммутации. Порты А и В могут работать как по общей схеме коммутации, так и по независимым схемам, с назначенными пользователем цифровыми портами.

<span id="page-15-0"></span>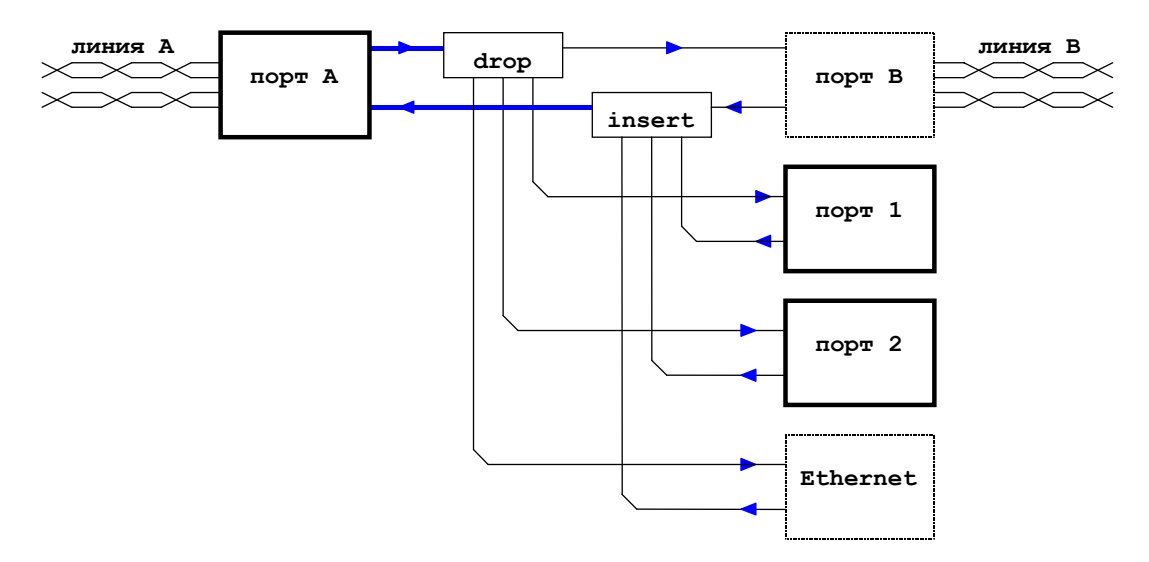

**Рис. 11. Трассировка потоков данных в мультиплексоре ГМ**

Схема коммутации несимметрична по отношению к портам А и В. Поток данных приемника порта А может расщепляться и образовывать потоки данных для передатчиков портов В, порта 1, порта 2 и порта Ethernet. Поток данных передатчика порта А может быть образован слиянием потоков данных от приемников порта В, порта 1, порта 2 и порта Ethernet. На Рис[. 11](#page-15-0) показана структура коммутации потоков данных между линейными и цифровыми портами мультиплексора ГМ.

## **4 Интерфейсные порты мультиплексора ГМ-2**

В мультиплексоре ГМ-2 в зависимости от конфигурации может присутствовать от одного до двух линейных портов и от двух до 4-х портов цифровых интерфейсов.

## **4.1 Порты Е1**

В мультиплексоре ГМ-2 в зависимости от конфигурации может присутствовать от одного до двух портов Е1.Первый порт А расположен на материнской плате и имеется во всех конфигурациях ГМ-2.Второй порт В расположен на съемном модуле. Модуль может быть установлен как при начальном конфигурировании мультиплексора у изготовителя, так и установлен самим пользователем.

#### **4.1.1 Характеристики линейного интерфейса Е1 (порт А и порт В)**

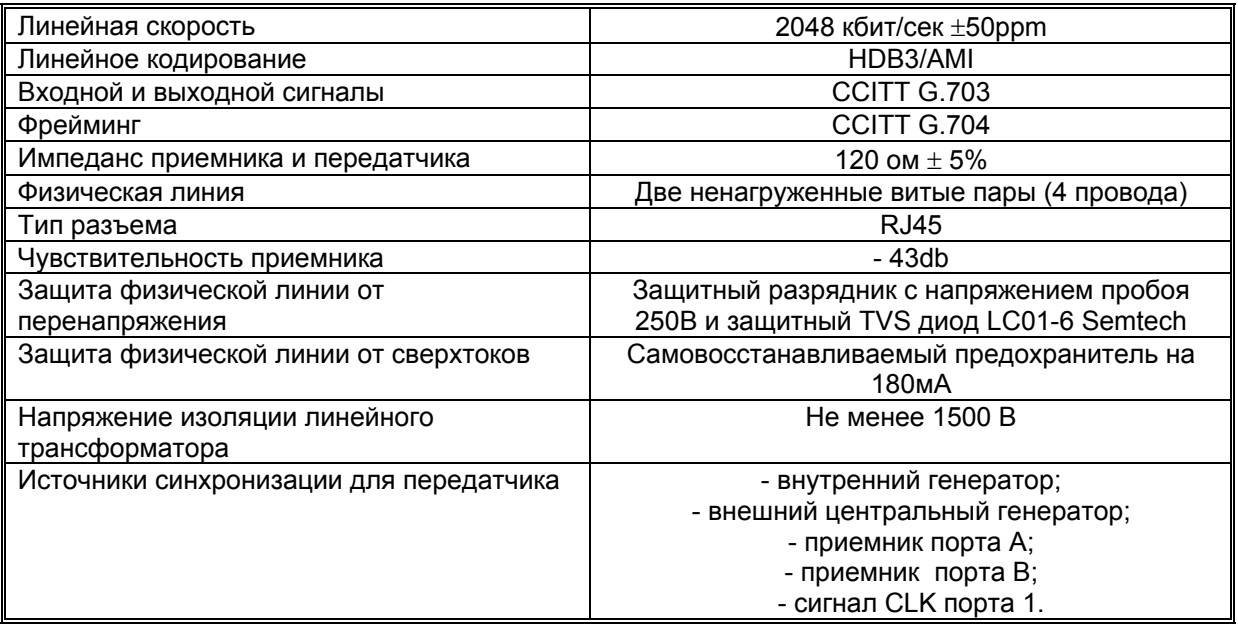

#### <span id="page-16-0"></span>**4.1.2 Длина линии**

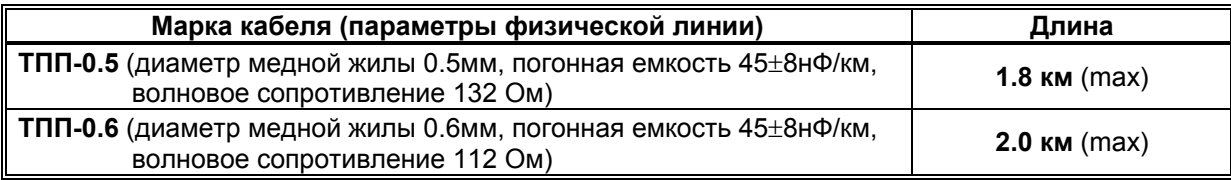

## **4.2 Оптический линейный порт**

Оптический порт выполнен в виде отдельного модуля ГМ-2-FOM, который может быть установлен на месте второго порта Е1 (порта В).

#### **4.2.1 Характеристики оптического порта**

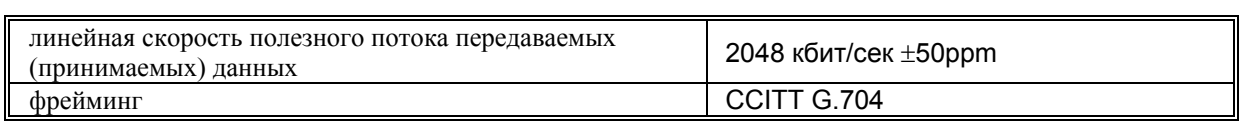

В зависимости от модификации модуля обеспечиваются следующие характеристики оптического порта:

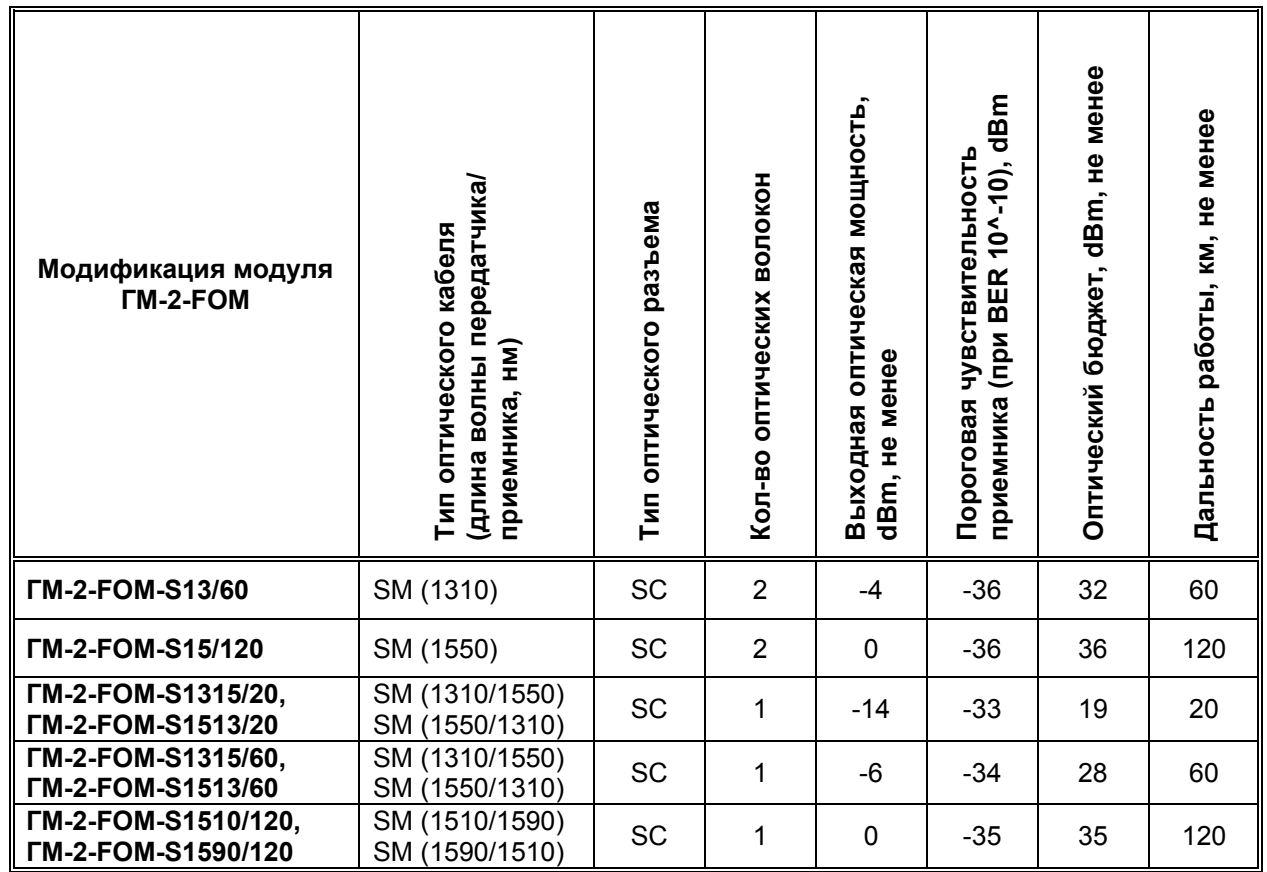

## <span id="page-17-0"></span>**4.3 Порт SHDSL**

Порт SHDSL выполнен в виде отдельного модуля, который может быть установлен на месте второго порта Е1 (порта В).

Наличие модуля ГМ2-SHDSL позволяет передавать в потоке канала DSL данные порта Е1 (полного или частичного FE1), Ethernet (до двух каналов, при установке двухканального модуля Ethernet), порта УПИ-2 (до двух каналов, при установке второго модуля УПИ-2) и асинхронного потока RS-232.

#### **4.3.1 Основные характеристики порта SHDSL**

- ♦ Характеристики порта SHDSL соответствуют рекомендациям ETSI SDSL (ETSI TS 101 524) и ITU G.shdsl (ITU-T G.991.2).
- ♦ Поддержка стартовой процедуры коннекта между модемами по SHDSL в соответствии с ITU G.hs (ITU-T G.994.1).
- ♦ Двухпроводный режимы передачи данных для SHDSL канала
- Скорости передачи данных для двухпроводного режима SHDSL от 64 кбит/с до 2312 кбит/с.
- Тип линейного кодирования ТС-РАМ16.
- Мультиплексирование каналов данных от портов Е1 (весь поток, структурированный или unframed, или часть тайм-слотов структурированного потока), Ethernet (до двух каналов, при установке двухканального модуля Ethernet), порта УПИ-2 (до двух каналов, при установке второго модуля УПИ-2) в тракте SHDSL.
- ♦ Назначение карты распределения тайм-слотов производиться пользователем в процессе конфигурирования мультиплексора.
- Поддержка функций drop-insert при размещении частичных потоков Е1 в потоках DSL порта.
- Поддержка служебного канала EOC (G.991.2) в том числе и для удаленного доступа (в данной версии функция не реализована).
- ♦ Встроенные функции контроля ошибок (ITU-T G.826) и оценки качества соединения (SNR по G.shdsl ITU G.991.2).
- Встроенные функции диагностики и самотестирования.
- Статистика работы линейного канала.

#### **4.3.2 Типовая дальность передачи данных по линии SHDSL**

**Табл. 2** 

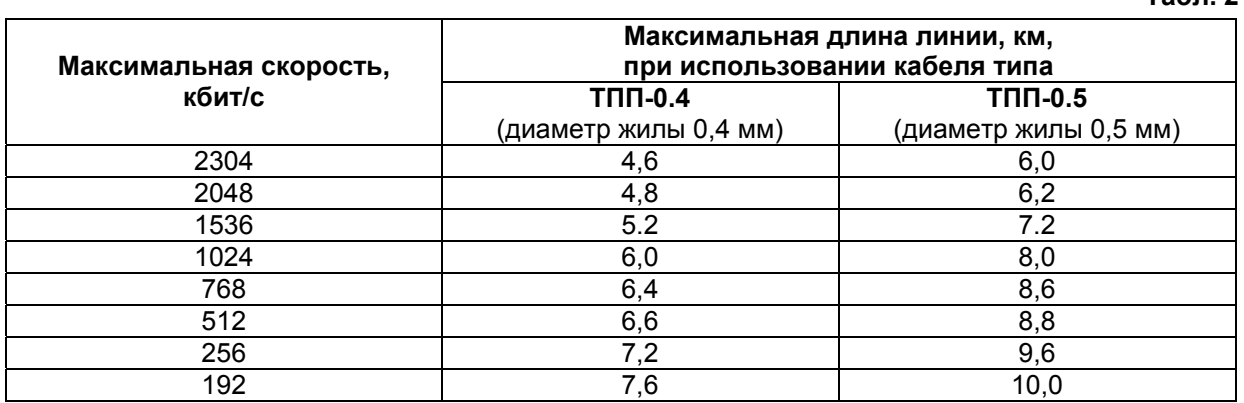

При использовании кабелей с большим диаметром жилы дальность связи возрастает.

## <span id="page-18-0"></span>**4.3.3 Характеристики линейного интерфейса SHDSL (Порт SHDSL)**

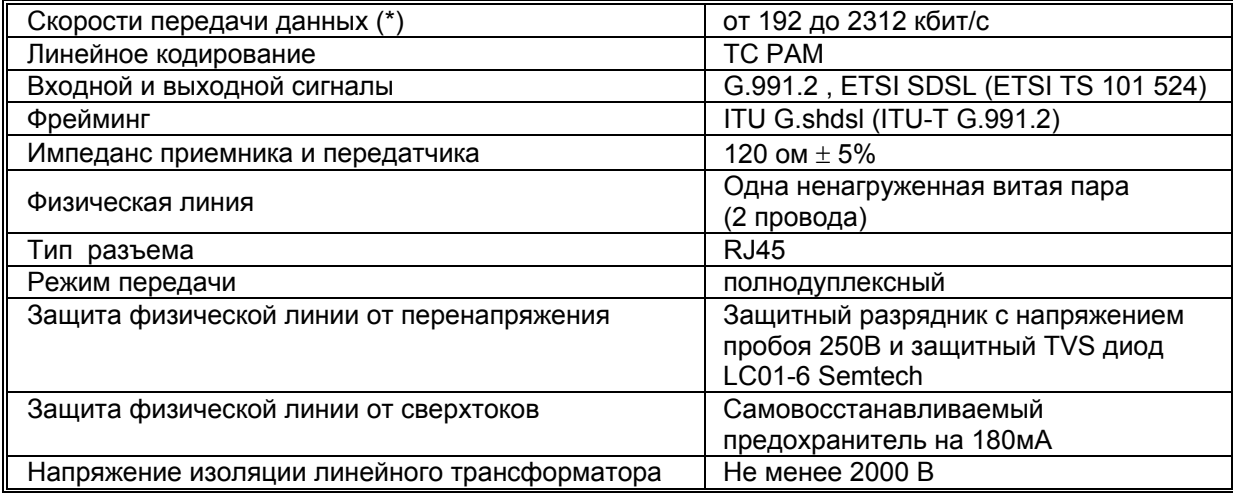

(\*) Для транспортировки данных пользователь может назначить в карте распределения тайм-слотов и меньшие скорости передачи, например 64 и 128 кбит/с. В этом случае тайм-слоты полезных данных будут использовать только часть трафика DSL потока, который не может иметь скорость передачи менее 192 кбит/с.

#### **4.3.4 Назначение контактов линейного разъёма**

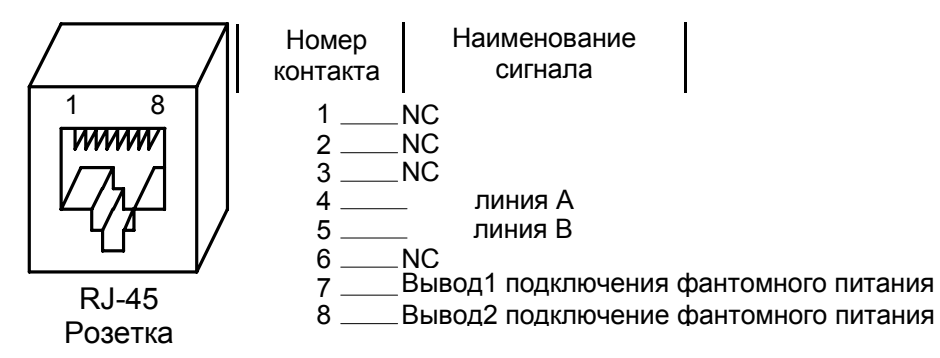

*Примечание:* NC (non connected) - незадействованные контакты. При отсутствии специального грозозащитного заземления их следует оставить свободными. Сигнальные линии А и В линейного канала не имеют полярности, поэтому при монтаже кабеля допускается соединение линий А-А В-В так и А-В В-А.

#### **4.3.5 Преимущества использования канала передачи SHDSL**

- $\checkmark$  Для передачи данных со скоростями до 2304 кбит/с требуется всего одна витая пара вместо двух (как у Е1).
- $\checkmark$  Через канал порта SHDSL могут одновременно передаваться данные порта Е1 (весь поток или часть тайм-слотов), Ethernet (до двух каналов, при установке двухканального модуля Ethernet), порта УПИ-2 (до двух каналов, при установке второго модуля УПИ-2) и данные асинхронного канала.
- $\checkmark$  Дальность передачи потока Е1 (2048 кбит/с) через SHDSL существенно выше (4500 метров у SHDSL, против 2000 метров E1 при использовании кабеля с сечением провода 0.4 мм)
- При передаче данных с меньшими скоростями может быть достигнута существенно большая дальность. Так, при передаче данных со скоростью 256 кбит/с и при использовании провода сечением 0.4 мм может быть достигнута дальность передачи данных до 7200 метров. При использовании провода большего сечения дальность увеличивается.
- $\checkmark$  Уменьшая скорость можно добиться увеличения дальности в тех случаях, когда установка регенераторов невозможна.

#### <span id="page-19-0"></span>**4.3.6 Базовые схемы применения мультиплексора ГМ-2 с модулем SHDSL**

Самые простые схемы применения канала SHDSL - это использование его в качестве «удлинителя» интерфейсов E1, V.35 и Ethernet. Потоки интерфейсов E1, V.35 и Ethernet конвертируются в кадры потока SHDSL, затем передаются в тракте DSL и на удаленной стороне опять восстанавливаются. В зависимости от скорости и сечения провода длина участка сети DSL может достигать от 4 до 50 км.

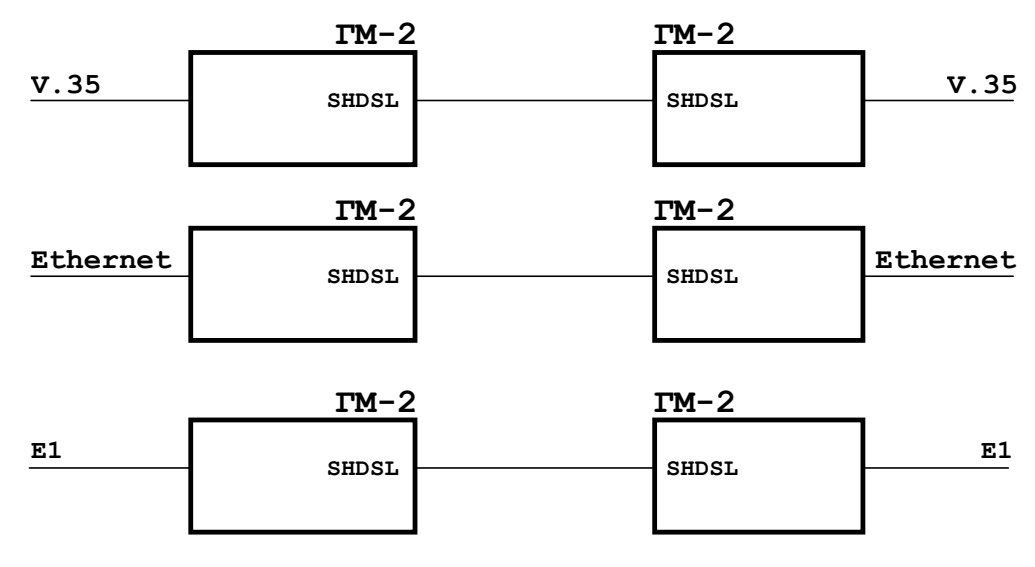

#### **Скорости N x 64 Кбит/с N=3...36**

#### **Рис. 12 Базовые схемы применения мультиплексора ГМ-2 с портом SHDSL**

Нижняя схема представляет применение для исполнения мультиплексора ГМ-2D.

На Рис[. 12](#page-19-0) показана более сложная схема мультиплексирования потоков данных от нескольких интерфейсов.

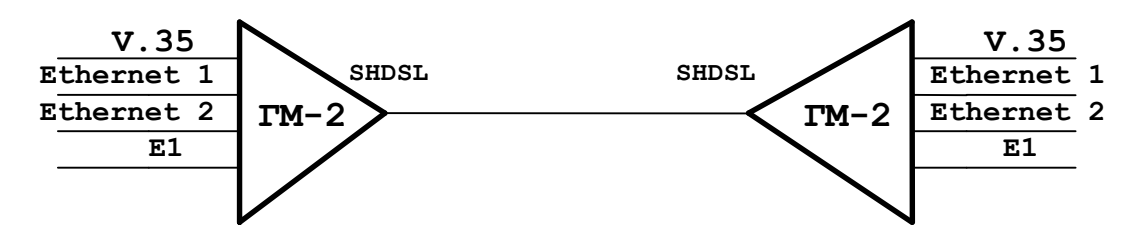

#### **Рис. 13 Базовая схема применения мультиплексора ГМ-2 с портом SHDSL**

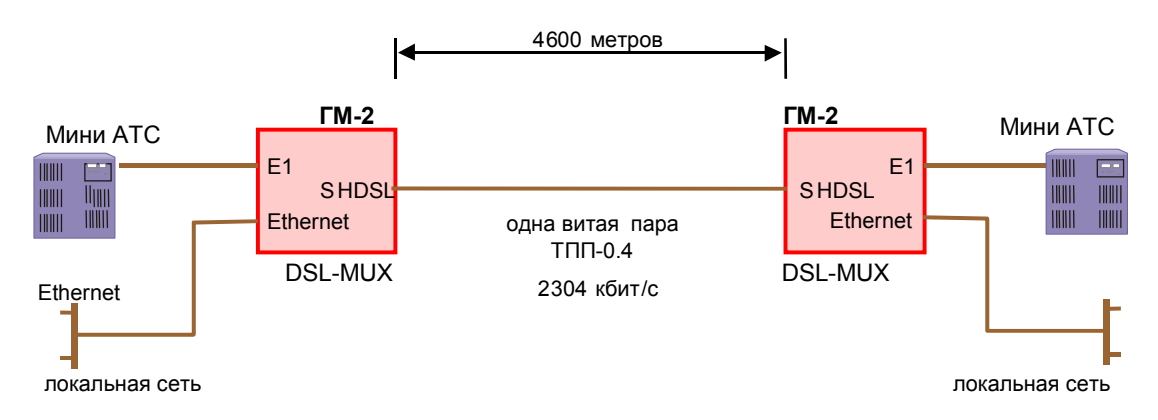

**Рис. 14 Сеть на основе мультиплексора ГМ-2 со встроенным модулем SHDSL**

<span id="page-20-0"></span>На Рис[. 14](#page-19-0) показана схема построения сети для соединения двух офисов на основе мультиплексора ГМ-2 с портом SHDSL. Часть потока DSL канала отводится для передачи телефонных каналов Е1 мини-АТС, а оставшаяся часть отводится под трафик канала соединяющего локальные сети Ethernet двух офисов.

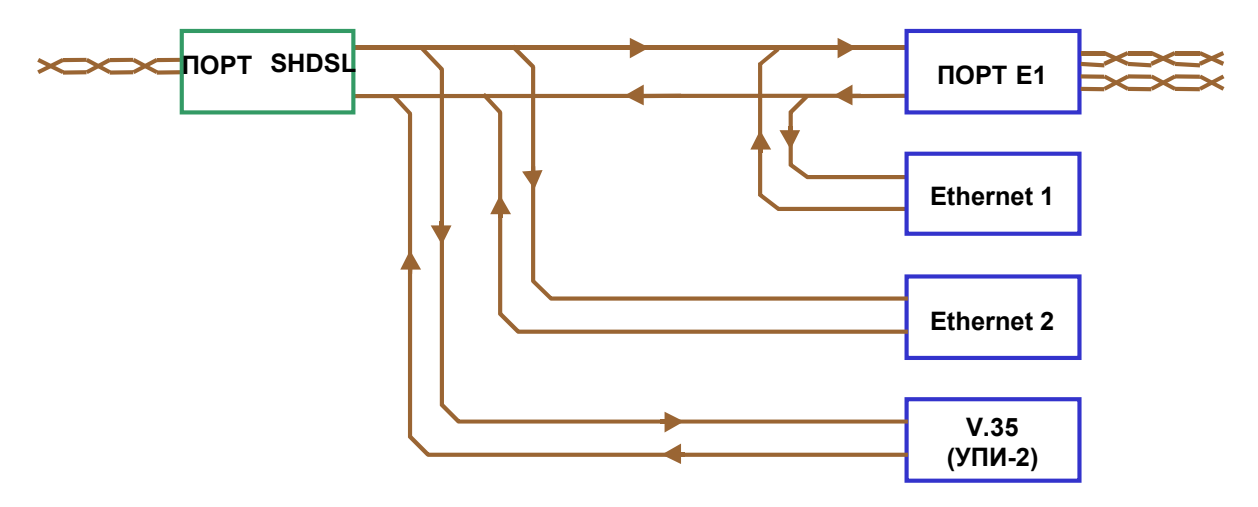

**Рис. 15 Вариант коммутации потоков данных в мультиплексоре ГМ-2 с портом SHDSL** 

На Рис[. 15](#page-20-0) показана схема коммутации потоков данных в мультиплексоре ГМ-2. Пользователь имеет возможность независимо назначать потоки цифровых интерфейсов в оба линейных порта (Е1 и SHDSL). В приведенном примере в конфигурации мультиплексора присутствует два канала Ethernet и синхронный поток V.35. Первый канал Ethernet назначен в порт E1, а второй – в поток порта SHDSL. В потоке SHDSL размещены также порт V.35 и часть тайм-слотов порта Е1.

## **4.4 Параметры порта 1 (УПИ-2)**

Порт 1 реализован в соответствии с внутрифирменным стандартом УПИ-2 (Универсальный Периферийный Интерфейс, версия 2). В данной версии мультиплексора ГМ порт 1 работает только в режиме DCE. Тип интерфейсного разъема – розетка AMPIMATE .050 фирмы AMP. Разъем порта 1 установлен со стороны задней панели прибора. Возможные типы цифровых интерфейсов: **RS-232/V.24/V.28, RS-530, V.35, RS-449/V.36, X.21, RS-485, V.10, V.11, RS-422**. Дополнительно см. «Руководство на УПИ-2» фирмы Зелакс. Второй порт УПИ-2 размещается на дополнительном модуле , который может быть установлен на месте модуля Ethernet. Тип разъема, цоколевка и параметры второго порта УПИ-2 точно такие же как и у порта 1.

Скорость синхронного обмена – до 4096 кбит/с

Интерфейсные цепи : **TxD, RxD, TxC, RxC, CLK, DCD, DSR, RTS, CTS, DTR**.

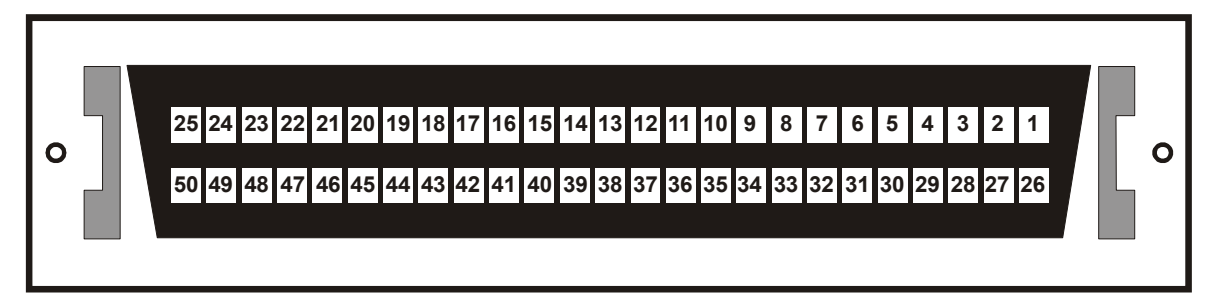

Схемы кабелей для подключения устройств к портам УПИ-2 приведены на сайте компании Зелакс: <http://www.zelax.ru/upi2.html>

## <span id="page-21-0"></span>**4.5 Параметры порта Ethernet**

Порты Ethernet в ГМ-2 могут быть реализованы установкой модулей: ГМ-2-МБЕ

ГМ-2-МБЕ2

ГМ-2-МБЕ100

В моулях ГМ-2-МБЕ и ГМ-2 МБЕ2 порт Ethernet выполнен в соответствии со спецификацией на Ethernet 10Base-T, полностью удовлетворяет стандарту IEEE 802.3 и выполняет функции Ethernet моста (Bridge).

Основные характеристики порта:

- скорость обмена 10 Мбит/с;
- количество поддерживаемых LAN адресов до 10 000;
- режим работы дуплекс или полудуплекс;
- функция сжатия и фильтрации Ethernet кадров при передаче/приеме через физическую линию;
- тип разъема розетка RJ-45.

Модуль ГМ-2-МБЕ100 соответствует спецификациям Ethernet 10Base-T/100Base-Tx, полностью удовлетворяет стандартам IEEE 802.3 и IEEE 802.1Q. Параметры модуля:

- Поддержка VLAN (стандарт IEEE 802.1Q) и расширенных Ethernet-кадров (до 1760 байт).
- Количество поддерживаемых LAN адресов до 10 000.
- Обновление таблицы LAN адресов автоматическое.
- Режимы работы дуплекс или полудуплекс.
- Размер буфера для Ethernet кадров 1024.
- Позволяет включать фильтрацию Ethernet кадров.
- Индикация прохождения данных и ошибок.

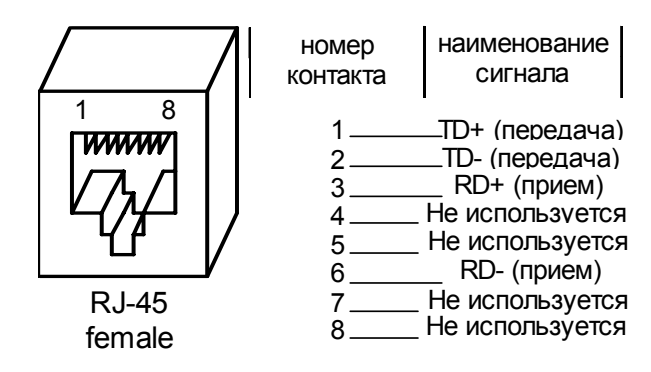

**Рис. 16. Назначение контактов порта Ethernet 10\100Base-T** 

Подключение порта Ethernet 10\100Base-T к концентратору (HUB) должно производится «прямым» кабелем, а при подключении к компьютерной сетевой карте – посредством кабеля "Crossover".

<span id="page-22-0"></span>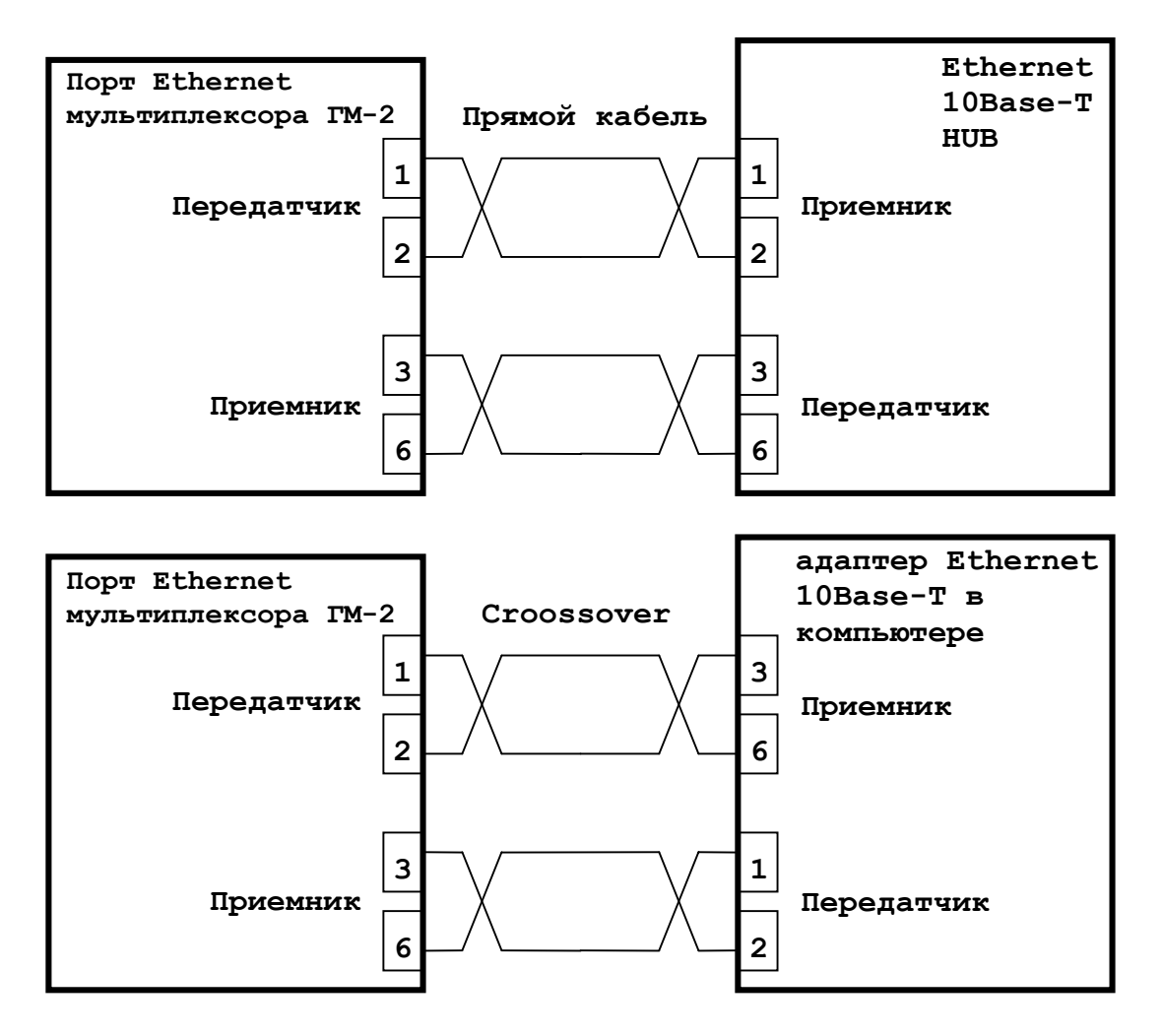

**Рис. 17 Схемы подключения порта Ethernet** 

## **4.6 Консольный порт (порт 2)**

Порт 2 мультиплексора всегда является **DCE** и имеет физический интерфейс RS-232 / V.24. Скорости асинхронного обмена – от 50 до 230400 бит/с. Входные интерфейсные цепи порта *– TxD, DTR, RTS*. Выходные интерфейсные цепи порта *– RxD, DCD, DSR, CTS*. Разъем – RJ-45 на задней панели.

Протокол – меню телетайпа терминала.

#### <span id="page-23-0"></span>**4.6.1 Функционирование цепей порта 2**

Выходная цепь порта *DSR* может работать в одном из двух режимов:

- постоянно активна при наличии питания мультиплексора;
- повторяет цепь *DCD*.

Выходная цепь *DCD* имеет шесть вариантов работы:

- зависит от состояния линии (активна, когда есть связь между мультиплексорами, пассивна при потере связи);
- постоянно активна при наличии питания мультиплексора;
- повторяет цепь *DTR* удаленного мультиплексора (порт удаленного мультиплексора является DCE);
- активна, когда активны цепи *DCD* и *DSR* удаленного мультиплексора (порт удаленного мультиплексора является DTE;
- повторяет цепь *DСD* удаленного мультиплексора (порт удаленного мультиплексора является DTE);
- повторяет цепь *DSR* удаленного мультиплексора (порт удаленного мультиплексора является DTE).

Выходная цепь *CTS* может работать в одном из трех режимов:

- участвует в аппаратном управлении потоком данных (Hardware Flow Control);
- постоянно активна при наличии питания мультиплексора;
- повторяет цепь *RTS* c задержкой 0, 5 или 40 миллисекунд.

Входная цепь порта *DTR* может обрабатываться одним из двух способов:

- нормальный режим при пассивной цепи *DTR* поступающие в мультиплексор данные игнорируются;
- мультиплексор игнорирует состояние цепи *DTR*.

## **5 Установка и подключение мультиплексора ГМ**

#### **5.1 Установка мультиплексора**

Установка мультиплексора должна производиться в сухом отапливаемом помещении. Перед установкой рекомендуется произвести внешний осмотр комплекта с целью выявления механических повреждений корпуса и соединительных элементов.

Следует проверить соответствие интерфейсного кабеля УПИ-2 типу интерфейса подключаемого оборудования. В случае несоответствия или возникновения сомнений, обращайтесь к изготовителю мультиплексора ГМ (телефоны указаны на титульном листе).

#### **5.2 Подключение мультиплексора**

Перед подключением мультиплексора следует внимательно изучить настоящее руководство.

#### **5.2.1 Последовательность подключения**

Все разъемные соединения в мультиплексоре ГМ находятся на задней панели (см.[Рис](#page-9-0). 5). Подключение мультиплексора рекомендуется проводить в следующей последовательности:

- 1. Подключить интерфейсные кабели используемые при работе в данной конфигурации, для чего:
	- подсоединить 50-ти контактный разъем кабеля УПИ-2 к соответствующему разъему на задней стенке мультиплексора.
	- подключить вилку кабеля физической линии интерфейса Е1 к розетке RJ-45 порта А расположенной на задней панели мультиплексора.
	- если используется конфигурация мультиплексора с двумя портами Е1 подключить вилку кабеля физической линии интерфейса Е1 к розетке RJ-45 порта В, расположенной на задней панели мультиплексора.
	- $-$  если используется Порт Ehternet подключить вилку кабеля Ethernet к розетке RJ-45 соответствующего интерфейса.
- <span id="page-24-0"></span> если в передаче данных задействован интерфейс порта 2 – подключить вилку разъема кабеля RS-232 к соответствующей розетке RJ-45.
- подсоединить и зафиксировать разъем интерфейсного кабеля к ООД (DTE) устройству.
- подключить кабель порта 2 к терминальному устройству.
- 2. Подключить розетку защитного заземления и входных и выходных цепей сухих контактов к соответствующей вилке на задней панели мультиплексора.
- 3. Подключить клеммник питания от сетевого адаптера или источника постоянного напряжения.
- 4. Подать напряжение питания постоянного тока или подключить сетевой адаптер к сети 220 В.
- 5. После включения питания автоматически производится конфигурирование и самотестирование оборудования.

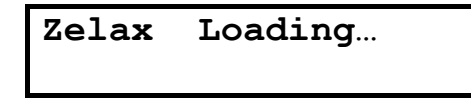

После завершения этих процедур на экране ЖК-дисплея должно появиться окно состояния конфигурации мультиплексора:

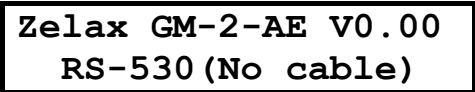

Через несколько секунд на экране должно появится окно состояния:

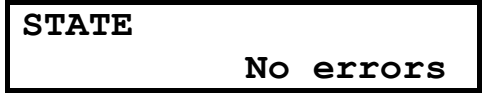

На этом подключение мультиплексора можно считать завершенным.

## **6 Интерфейс пользователя**

Интерфейс пользователя представляет собой систему правил , обеспечивающую взаимодействие оператора с аппаратурой мультиплексора ГМ. Интерфейс пользователя обеспечивает выбор и установку режимов функционирования мультиплексора, выбор параметров интерфейсов, алгоритмов связи, тестирование, индикацию состояний, вывод сообщений об ошибках, установку тревожной сигнализации и т.д.

Возможны три варианта управления конфигурацией мультиплексора ГМ:

**• Посредством интерфейса передней панели;** 

Посредством терминальной программы действующей через порт управления ГМ;

Конфигурирование со стороны удаленного мультиплексора.

Для исполнения мультиплексора ГМ-2 без ЖКИ и функциональной клавиатуры интерфейс пользователя осуществляется только через терминальный порт (порт2)! Утопленная кнопка предназначена для изменения режима работы порта 2.В исходном состоянии после включения питания порт 2 настроен на работу в терминальном режиме со скоростью передачи 38400 и без паритета. Если пользователь назначает порт 2 для передачи данных, то после выхода из терминального режима порт 2 автоматически будет переключен в режим передачи данных. Для перевода порта 2 из режима передачи данных в терминальный режим следует кратковременно нажать утопленную режимную кнопку на передней панели.

## <span id="page-25-0"></span>**7 Система меню**

После включения питания происходит загрузка рабочей программы, самотестирование узлов мультиплексора, загрузка рабочей конфигурации и переход в рабочий режим. На экране ЖКИ производится индикация текущего состояния портов мультиплексора.

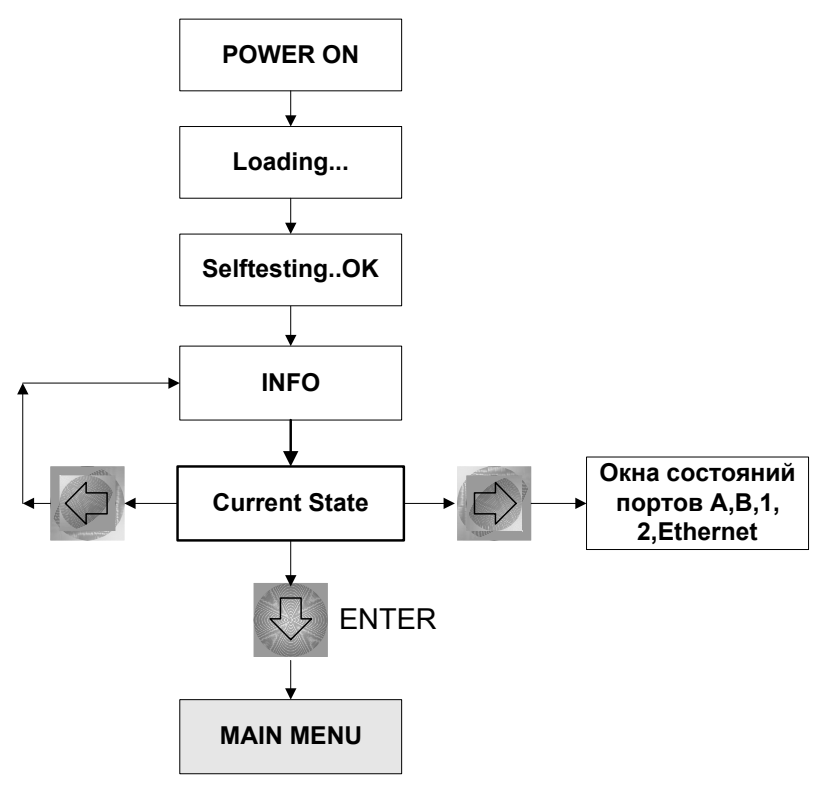

**Рис. 18. Дерево стартового меню**

Ниже показана динамика смены окон состояния при включении питания:

**Zelax Loading…** 

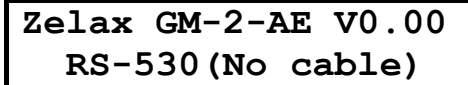

Если нет ошибок функционирования портов мультиплексора ГМ, в окне текущего состояния индицируется:

> **State: No errors**

Если в каком-либо порту есть ошибки , то на экране ЖКИ будет индицироваться сообщение:

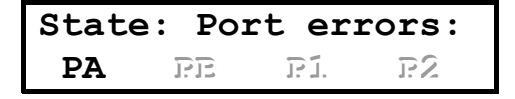

Во второй строке будут указаны порты, в которых есть ошибки функционирования. Нажимая кнопки  $\rightarrow$  и  $\leftarrow$  можно последовательно перемещаться по окнам состояния портов А, В, 1, 2 и Ethernet и просматривать установленные параметры и типы ошибок (если они есть). На этом же уровне меню находится окно состояния календаря и часов реального времени (**Calendar**). Окна состояния предназначены только для просмотра текущих состояний портов. Для перехода в основное меню нужно нажать кнопку **"ENTER"**.

В окне **INFO** индицируется конфигурация мультиплексора (комплектность), версия программного обеспечения и тип кабеля подключенного к порту 1. Если кабель не подключен, или подключен кабель интерфейса RS-530, во второй строке ЖКИ будет индицироваться соответсвующее сообщение.

<span id="page-26-0"></span>Описание возможных кодов конфигурации мультиплексора ГМ приводится в разделе **Комплектность** настоящего документа.

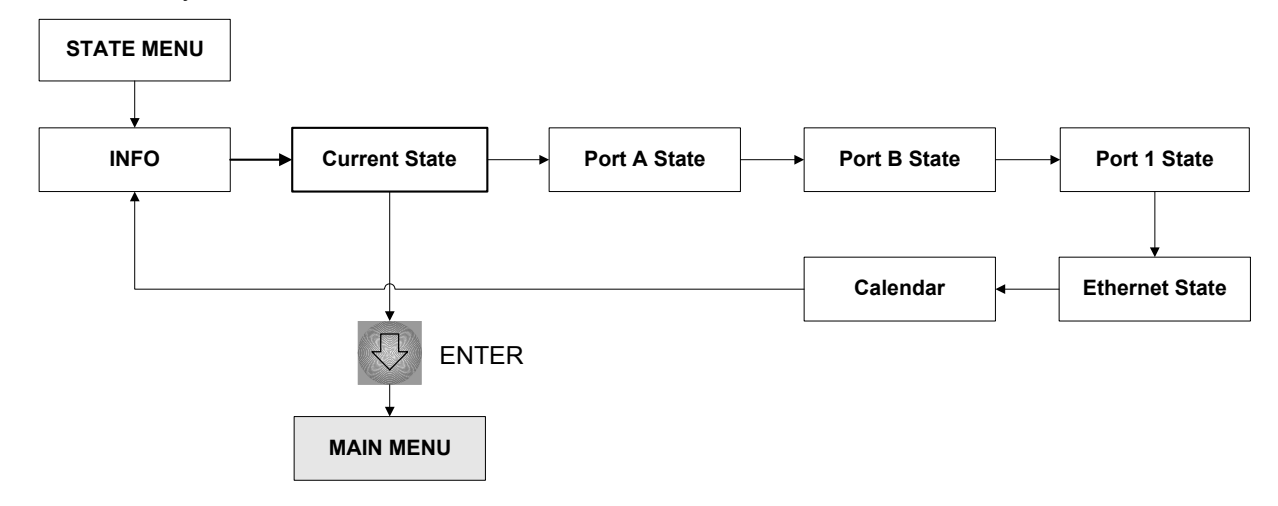

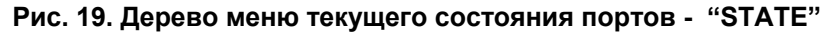

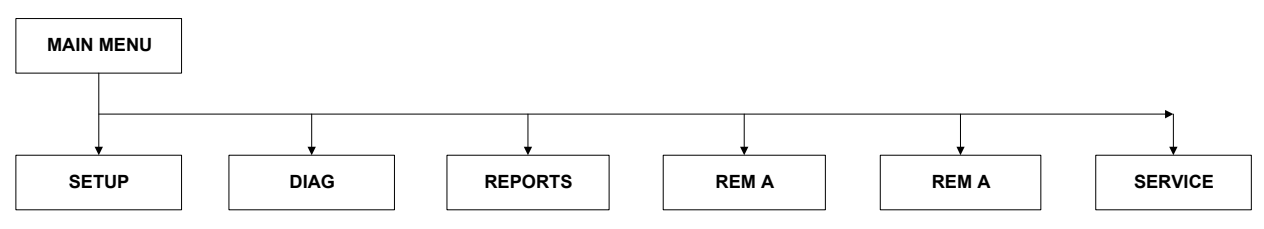

**Рис. 20. Дерево основного меню (MAIN MENU)** 

#### **7.1 Окна состояния портов**

Вид окон меню при просмотре состояний портов:

Окно верхнего уровня

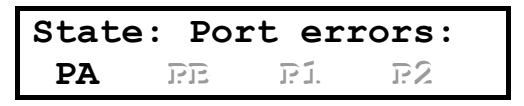

Окно состояния порта 1

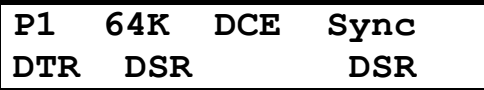

Окно состояния порта 2

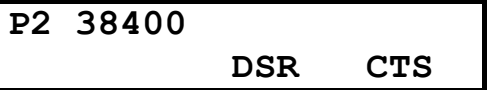

Окно состояния линейного порта А

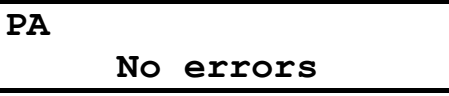

Окно календаря и часов реального времени

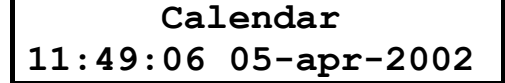

#### <span id="page-27-0"></span>**7.1.1 Индикация текущего состояния портов A или В**

Окно состояния портов А(В) предназначено для текущего отображения индикаторов состояния линии соответствующего порта.

Окно состояния для режима без кадровой синхронизации:

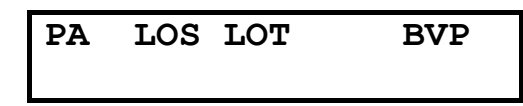

Окно состояния для режима c кадровой синхронизацией:

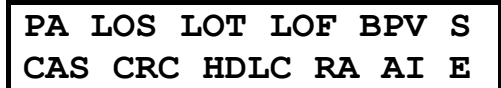

Сокращения, используемые в названиях индикаторов:

**PA(В)** – название порта «порт А(В)»;

**LOS** – **L**oss **O**f **S**ignal потеря сигнала в канале приемника;

**LOT** – **L**oss **O**f **T**ransmit Clock потеря сигнала тактирования в передатчике);

**LOF** – **L**oss **O**ff **F**rame потеря кадровой синхронизации;

**BPV** – BPV -есть ошибки типа BVP;

**S** – наличие проскальзывания в буфере включенной эластичной памяти;

**CAS** – признак ошибки при использовании CAS мультикадровой синхронизации;

**CRC** – признак ошибки при использовании CRC4 мультикадровой синхронизации;

**HDLC** – наличие включенного служебного канала, если в нем есть ошибки;

**RA** – Remote Alarm Indication;

**AI** – Alarm Indication Signal;

**E** – **E**rror bits – наличие ошибок типа E-бит в режиме CRC-4.

Если в канале используется эластичная память, то при нажатии кнопки  $\Rightarrow$  можно перейти в следующее окно, где индицируется состояние эластичной памяти в данном порту:

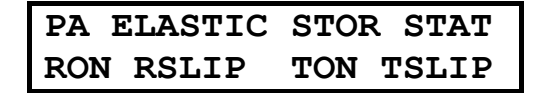

Где:

**RON** – Receiver ON – эластичная память включена в канале приемника;

**TON** – Transmitter ON – эластичная память включена в канале передатчика;

**RSLIP** – есть проскальзывание в буфере эластичной памяти приемника;

**ТSLIP** – есть проскальзывание в буфере эластичной памяти передатчика.

Окно состояния для обоих режимов при отсутствии ошибок:

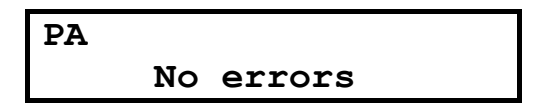

При фиксации определенного события – в окне состояния в течение 1 секунды производится индикация данного мнемонического кода события.

Для выхода из данного раздела меню следует, пользуясь кнопками прокрутки сначала попасть в основное окно меню состояния порта A, а затем нажать кнопку"EXIT".

#### <span id="page-28-0"></span>**7.1.2 Индикация состояния порта 1**

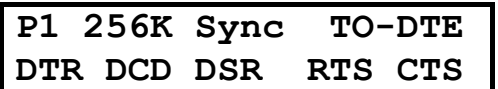

В основное состояние мультиплексор ГМ переходит после включения питания, по завершению процедуры самотестирования.

В верхней строке индицируется:

**P1** *– признак* Port1;

**256К** – значение скорости передачи порта 1;

**SYNC/ASYNC** – режим работы порта 1 синхронный или асинхронный;

**TO-DTE (TO-LINE)** – индицируется в тестовом режиме, если включены шлейфы TO-DTE или TO-LINE.

В нижней строке дисплея отображается состояние цепей интерфейса порта 1. Индицируются только активные цепи.

#### **В этом состоянии индикаторы TD и RD индицируют состояние цепей TxD и RxD порта 2.**

#### **7.1.3 Индикация состояния порта 2**

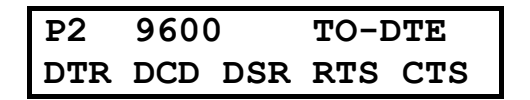

Состояние организовано аналогично основному состоянию мультиплексора, за исключением того, что индицируются параметры порта 2.

В верхней строке индицируется:

**P2** *– признак* Port2;

**9600** *–* значение скорости передачи порта 2;

**TO-DTE (TO-LINE)** *–* индицируется в тестовом режиме, если включены шлейфы TO-DTE или TO-LINE.

**В этом состоянии индикаторы TD и RD индицируют состояние цепей TxD и RxD порта 2***.*

#### **7.1.4 Окно индикации текущего состояния порта Ethernet**

**10BASE-T Link Error Collision** 

В окне состояния порта Ethernet индицируются параметры режима порта, а также индикаторы текущих ошибок линии.

В верхней строке отображается:

**10BASE-T** – название порта Ethernet 10BASE-T.

Во второй строке отображаются индикаторы текущего состояния линии:

- **Link**  признак целостности физической линии, соответствует значению светодиодного индикатора Link;
- **Error** наличие ошибок (транслированный сигнал светодиода Error с задней панели);
- **Collision** признак наличия текущих коллизий в канале Ethernet. Сигнал является проекцией состояния светодиода Collision на задней панели прибора.

Если кабель не подключен к разъему порта Ethernet или поврежден, то нижняя строка состояния будет пустой.

**В этом состоянии индикаторы TD и RD отображают состояние цепей TxD и RxD порта Ethernet***.* 

## <span id="page-29-0"></span>**8 Установка часов реального времени и календаря**

Последовательность смены окон для выбора опции установки календаря и часов:

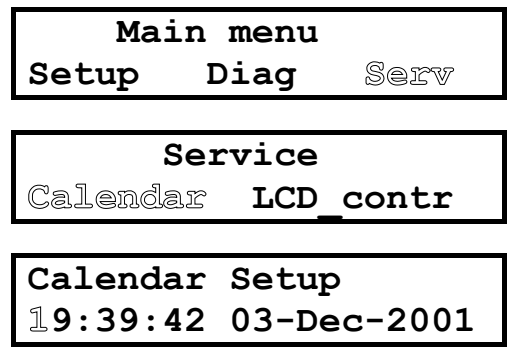

Установка выполняется последовательным выбором и редактированием позиций часов, минут, секунд, числа, месяца и года. Выбор редактируемой цифры выполняется кнопками >> и <<. Редактирование производится кнопкой ENTER. При нажатии параметр увеличивается по кольцу. Т.е. после превышения пороговой для данного знакоместа величины параметр опять устанавливается в 0.

## **9 Установка оптимального контраста для ЖКИ**

Последовательность окон для выбора опции установки контраста ЖКИ:

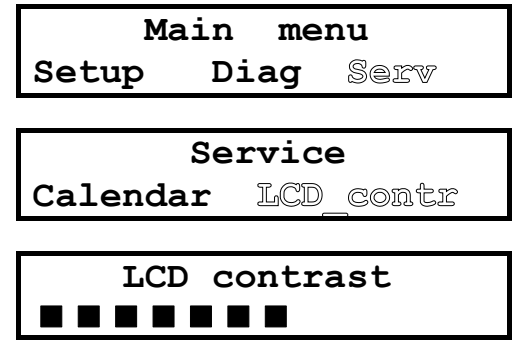

Положение графической полоски соответствует уровню контраста. Установка выполняется кнопками >> и < (больше – меньше). Качество контраста оценивается визуально. Следует учитывать, что при этом не должны подсвечиваться невыбранные символы, а выбранные символы должны иметь четкий контраст.

## <span id="page-30-0"></span>**10 Меню установки параметров портов ( Setup )**

Меню содержит разделы для выбора режима работы мультиплексора, выбора карты назначения тайм-слотов и установки базовых параметров интерфейсов мультиплексора ГМ:

- порта 1
- порта 2
- порта А
- порта В
- порта Ethernet

Структура меню построена с учетом иерархической зависимости устанавливаемых режимов и параметров. Построение дерева меню нижних уровней зависит от ранее установленных опций. Фрагмент дерева меню SETUP:

**SETUP** 

**Port A Port B (или Port S) Port 1 Port 2 Port E Preset**

**Preset** – опция назначения заводской (Factory) установки параметров для всех портов (default) или выбор пользовательских настроек карт назначения линейных портов.

Вид окна установки параметров портов:

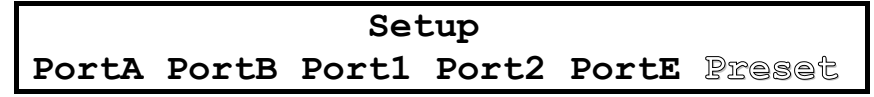

Вид окна после выбора опции Preset:

 **Preset Factory PA->XX PA->P1 PA->PE PB->XX PB->P1 PB->PE** 

При выборе опции Factory, будет произведена установка всех параметров для линейных и цифровых портов в известное состояние «по умолчанию». При выборе других опций данного уровня меню будет производится фиксированная установка карты назначения тайм-слотов:

**PA->XX** – пустая карта назначения порта А;

**PA->P1** – все тайм-слоты порта А будут направлены в порт 1;

**PA->PE** – все тайм-слоты порта А будут направлены в порт Ethernet;

**PB->XX** – пустая карта назначения порта B;

**PB->P1** – все тайм-слоты порта B будут направлены в порт 1;

**PB->PE** – все тайм-слоты порта B будут направлены в порт Ethernet.

Вид окна меню после выбора опции Factory:

**Factory setting on Press any key…** 

Вид окна при выборе фиксированной карты назначения:

**PortA map set to P1 Press any key…** 

При выходе из меню Setup, если были произведены изменения, появиться сообщение:

 **Save setting? Yes No**

Пользователь должен подтвердить сохранение или отказаться от сохранения произведенных установок.

#### <span id="page-31-0"></span>**10.1 Установка режимов для портов A и В**

Иерархия раздела меню:

#### **Port A/B setup**

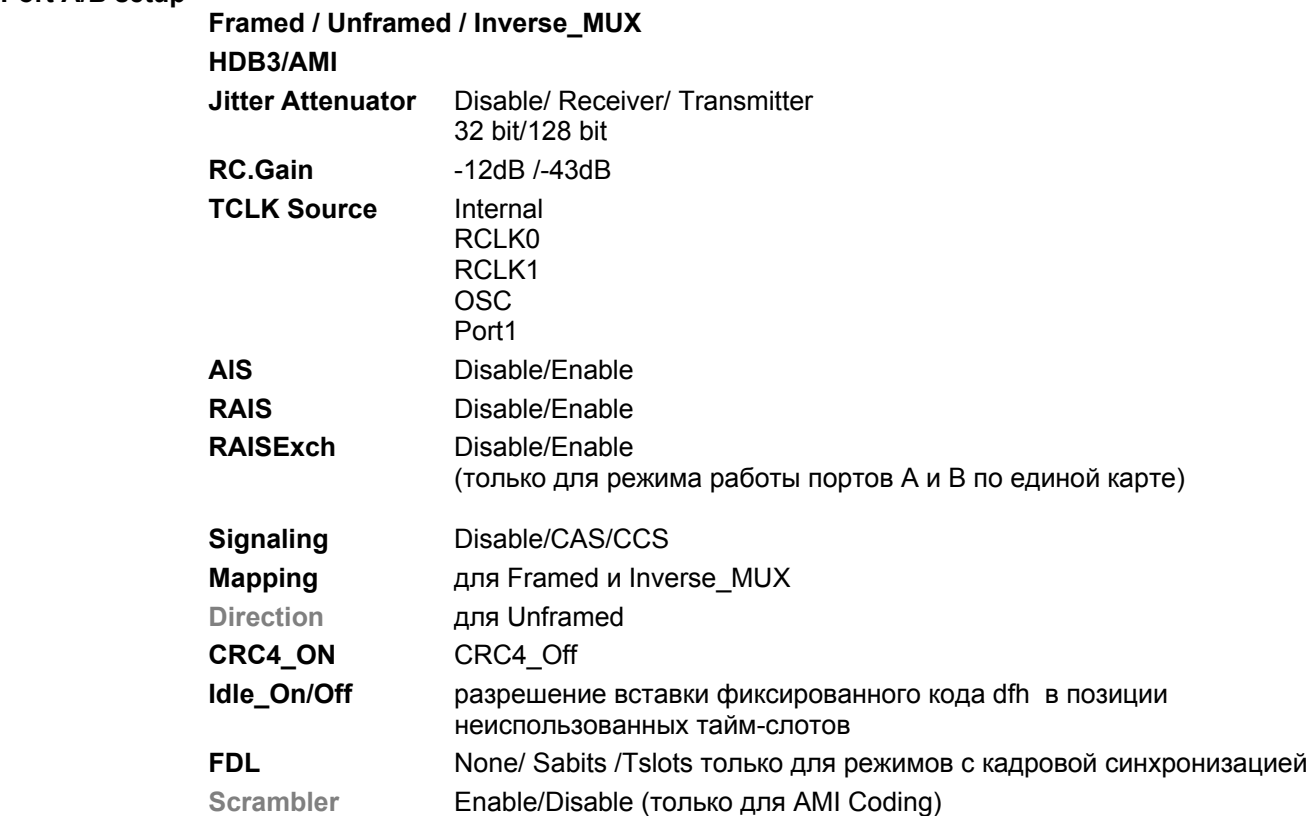

Структура разделов меню для выбора параметров идентична для обоих портов. Отдельные пункты меню контекстно зависимые. Их присутствие в строке прокрутки зависит от выбранных ранее опций .Например, если выбран режим работы трансивера без фрейминга – из перечня меню выпадают позиции Error Check, Signaling, а позиция Mapping заменяется на Direction. Если в Mapping не задействован порт 1, то из опций TCLK Source исключается позиция Port 1. Если задана опция использования сигнализации в 16-м тайм-слоте (пункт Signaling), из карты допустимых позиций автоматически исключается 16-й тайм-слот. Позиции меню указанные через «/» выбираются в триггерном (toggle) режиме.

Режим инверсного мультиплексора может быть задан только из меню порта А ( доминантного порта). В соответствии с выбором данного режима часть пунктов меню выпадает (Signaling и Scrambler). Для порта В установка TCLK в режиме инверсного мультиплексора идентична установке порта A и не может быть изменена пользователем. В меню Setup порта В пользователь не может редактировать режим (InvMux), TCLK, а также Mapping, и эти попытки программно блокируются. Для портов А и В допускается установка различных типов линейного кодирования, разных коэффициентов усиления для приемников, а также неодинаковых установок Jitter Attenuator`a.

В режиме инверсного мультиплексора пункт меню Mapping имеет другой вид. Пользователь заполняет заявку на число каналов из общего потока используемых для трансляции в соответствующие порты. Реальное распределение карты каналов будет обеспечено программно–аппаратно на основании заявки, и не требует участия пользователя. В поле заполнения заявки следует последовательно установить требуемое число каналов 64 кбит/с для порта 1 и порта 2. Остальная часть ресурсов по умолчанию будет отведена под порт Ethernet.

Если предварительно был определен режим инверсного мультиплексора, часть пунктов из меню установки станут не активны.

Вид окна при входе в меню:

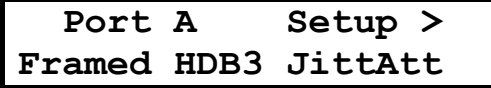

Стрелка **>** указывает на наличие скрытых пунктов меню во второй строке. При нажатии на кнопку **>** или **<** производится сдвиг второй строки влево или вправо на одну позицию.

#### <span id="page-32-0"></span>**10.1.1 Выбор режима кадровой синхронизации (Framed)**

В данном пункте меню можно установить режимы работы с кадровой синхронизацией (**Framed**), без кадровой синхронизации (**Unframed**), а также назначить согласованный режим работы обоих линейных портов А и В – режим инверсного мультиплексора - **InvMux**. Режим инверсного мультиплексора можно выбрать только из меню установки порта А.

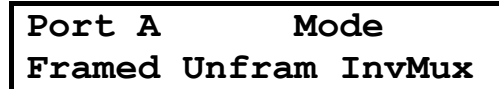

Для порта В в опциях установки режим InvMux отсутствует.

#### 2 **При использовании режима INVMux будет принудительно включена мультикадровая синхронизация CRC4 для обоих портов А и В!**

После выбора режима нажимается кнопка EXIT. В позиции режима на экране ЖКИ будет индицироваться название установленного для данного порта режима. Например, если был выбран режим инверсного мультиплексора , то вид окна будет следующий:

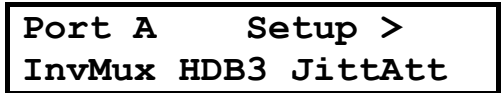

 $\checkmark$  При выборе режима инверсного мультиплексора карта не может быть пустой. Поэтому, по умолчанию все тайм-слоты будут направлены в порт 1. В опции Map пользователь может назначить свое распределение тайм-слотов.

По умолчанию для данного режима в канал приемника будет включен джиттер-аттенюатор. Данную установку для данного режима пользователь уже не может отменить.

#### **10.1.2 Выбор метода линейного кодирования (Line Coding)**

Если задан режим с кадровой синхронизацией , всегда используется линейный код HDB3. В режиме Unframed можно использовать код AMI или HDB3. Код AMI в отличие от HDB3 не имеет «защиты» от появления длинных нулей в посылках. Если не использовать скремблирование, то при приеме сигналов длинной нулевой посылки длительное время будут отсутствовать опорные фронты по которым осуществляется привязка синхронизации данных приемника и может произойти потеря синхронизации. Смена типа линейного кодирования также осуществляется в триггерном режиме AMI <-> HDB3.

#### **10.1.3 Выбор скремблирования (Scramble)**

Скремблирование позволяет устранить появление длинных нулевых комбинаций в последовательном сигнале. Опция включения скремблирования доступна при использовании линейного кода AMI в режимах как Framed так и Unframed. Скремблирование данных будет производится как в канале приемника, так и в канале передатчика. Пользователь имеет возможность самому решить вопрос об использовании скремблирования. Структура используемого скремблера позволяет устранять нулевые комбинации с длиной более 4. Выбор скремблирования для портов А и В производится независимо. Если установлен режим использования кода AMI, а скремблирование не используется, то для сохранения синхронизации в канале следует использовать программное скремблирование, а в неиспользованных тайм-слотах обязательно вставлять Idle–код.

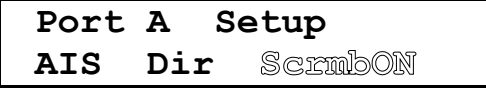

#### <span id="page-33-0"></span>**10.1.4 Установка режима сигнализации (Signaling)**

В трансивере Е1 не формируются сигналы сигнализации, а может только производится контроль наличия ABCD битов в 16-ом тайм-слоте для сигнализации типа CAS.

При выборе возможны следующие варианты:

- используется сигнализация CAS (сигнализация, закрепленная за каналами);
- используется сигнализация CCS (ОКС общий канал сигнализации).

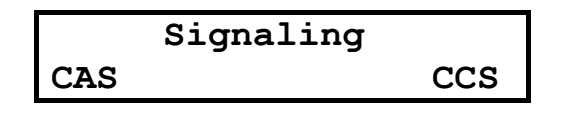

Поэтому, если в канале реально используется сигнализация типа CAS, то при установленной опции CAS будет производится текущий контроль битов ABCD в 16-ом тайм-слоте. При наличии ошибок в данных битах в окне состояния портов А или В будет индицироваться соответствующий тип ошибок.

#### **10.1.5 Использование джиттер - аттенюатора (Jitter Attenuator)**

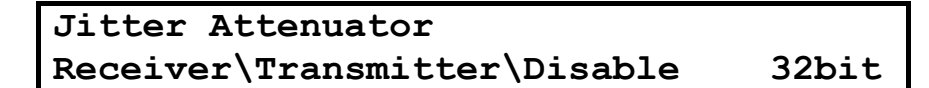

Использование модуля джитер-аттенюатора позволяет улучшить форму тактового сигнала приемника или передатчика. При этом с одной стороны улучшается однородность периода тактового сигнала, а форма сигнала приближается к форме меандра.

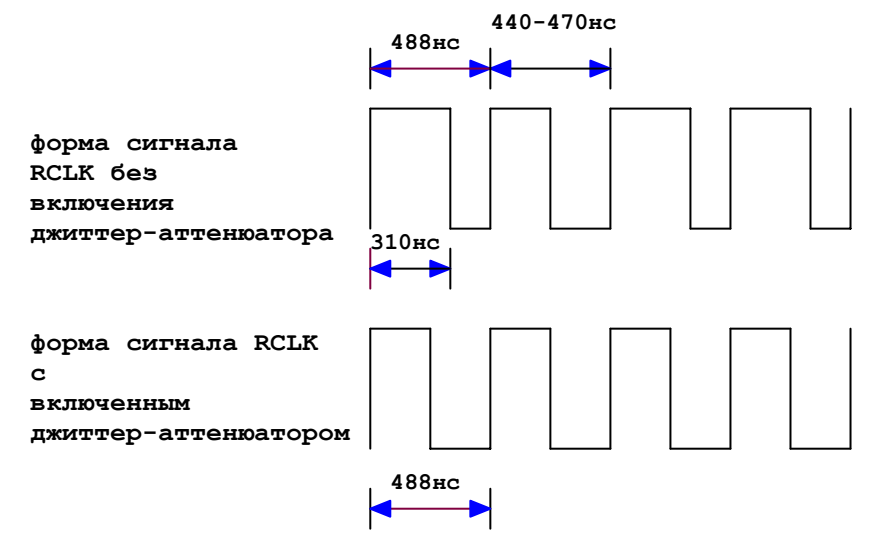

**Рис. 21. Форма сигнала RCLK с включением модуля джиттер-аттенюатора и без.** 

Для использования модуля подавителя фазового дрожания сигнал следует выбрать место подключения - в канале приемника или в канале передатчика, затем выбрать длину буфера фильтра 32 или 128 бит.Включение модуля фильтра производит задержку данных в канале соответственно на 15.616 мкс (32 бита) и на 64.464 мкс (128 бит).

## **При работе с длинными линиями опция джиттер-аттенюатора должна быть обязательно включена, а сам модуль обязательно устанавливается в канале приемника!**

#### **При назначении синхронизации передатчика от порта 1 джиттер-аттенюатор включается принудительно в тракт приемника и не может быть отключен пользователем.**

<span id="page-34-0"></span>При использовании модуля подавителя фазового дрожания сигнала последовательно следует установить канал - приемник или передатчик, затем выбрать длину буфера фильтра 32 или 128 бит.

Варианты для выбора:

*Receiver* – джиттер – аттенюатор используется в канале приемника;

*Transmitter* – джиттер – аттенюатор используется в канале передатчика;

*Disable* – не используется.

В зависимости от выбранных пользователем режимов, установка джиттер-аттенюатора может быть производиться программно принудительно в определенное положение. В этом случае пользователь не может их изменять, пока активен данный режим. Соответственно, в пункте меню, относящейся к данной опции будут блокированы отдельные установки, которые могут привести к неправильной или неустойчивой работе оборудования (нарушение синхронизации, ошибки в канале, потеря данных).

Эти конфигурации следует отметить отдельно:

#### 1. *Режим инверсного мультиплексора*

В данном режиме в тракте канала приемника обязательно включена эластичная память! Джиттер-аттенюатор включается автоматически в канале приемника, если в карте задействован порт1! По умолчанию устанавливается минимально допустимая длина буфера фильтра подавителя джиттера - 32 разряда. Пользователю доступно лишь изменение длины буфера 32 или 128. Если Порт 1 не задействован в карте пользователя , то опция выбора параметров джиттер-аттенюатора доступна пользователю в полном объеме.

- 2. Для режима **Unframed** пользователю доступна установка модуля джитер-аттенюатора как в канал приемника, так и в канал передатчика. Длина буфера может быть изменена от 32 до 128. Это справедливо как для порта А, так и для порта В. Линейные порты могут работать с Портом 1 или с портом Ethernet. В данном режиме с целью уменьшения задержки в сети джиттер-аттенюатор можно не устанавливать.
- 3. В режиме **Framed**, когда все тайм-слоты назначены в Порт 2 или в порт Ethernet, джиттераттенюатор может не устанавливаться. Пользователю доступна установка параметров данной опции в полном объеме.
- 4. В режиме **Framed**, если в картах портов А или В задействован порт 1, в канале приемника соответствующего порта А или В работающего с портом 1, обязательно устанавливается джиттер-аттенюатор. Эта установка выполняется программно принудительно и не может быть изменена пользователем. Пользователь может лишь увеличить длину буфера от 32 до 128. По умолчанию устанавливается длина буфера 32 бита.

#### **10.1.6 Использование процедуры CRC4**

Использование процедуры CRC4 может быть назначено пользователем. Однако программно процедура будет дезактивирована, если соответствующим образом не будет поддержана с противоположной стороны линии.

#### **10.1.7 Режим использования сигнала AIS**

Возможны следующие варианты:

- ♦ **Enable** разрешена автоматическая генерация сигнала тревоги AIS (по умолчанию);
- ♦ **Disable** автоматическая генерация сигналов тревоги **запрещена**.

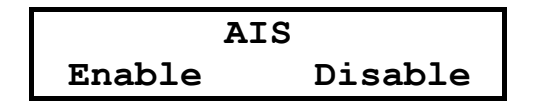

#### <span id="page-35-0"></span>**10.1.8 Использование сигнала RAI**

Возможны следующие варианты:

- ♦ **Enable** разрешена автоматическая генерация сигнала RAI (по умолчанию),
- ♦ **Disable** автоматическая генерация сигналов RAI **запрещена**.

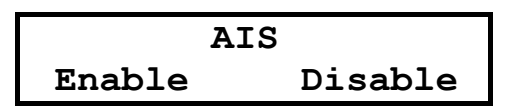

#### **10.1.9 Выбор источника для нулевого тайм-слота (TS0)**

Данная опция появится в меню Setup порта А только при назначении режима с обменом таймслотами между портами А и В. Т.е. только после того как в карте порта А будет задана переадресация хотя бы одного тайм-слота в порт В.

Наличие данной опции позволяет выбрать источник формирования нулевого тайм-слота. В режиме Internal кадровые метки и Sa биты для нулевого тайм-слота формируются в мультиплексоре ГМ. При этом через Sa биты может передаваться служебный канал (FDL).

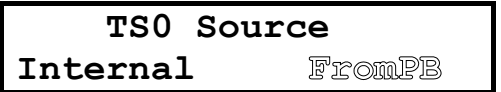

В режиме From PB обеспечивается трансляция Sa битов и кадровых меток из приемника порта В в передатчик порта А, и наоборот, из кадра приемника порта А в кадр передатчика порта В. Для трансляции сигналов RAI между портами А и В требуется установить режим TS0 "From PB" .

В данном режиме управление удаленным мультиплексором ГМ может осуществляться только через выделенный для этой цели тайм-слот (см. пункт [10.1.10](#page-35-0)).

#### **10.1.10 Назначение служебного канала FDL**

Служебный канал связи для технического обслуживания может быть размещен пользователем в Sa битах (в первой версии программного обеспечения используются все 5 бит), в выбранном таймслоте кадра, или же может совсем не использоваться.

Определение позиции тайм-слота для служебного канала производится в карте назначения (опция **Map**). Если в карте не будет выбрана позиция этого тайм-слота, а в опции FDL будет выбран режим Tslots, то канал просто не будет активен.

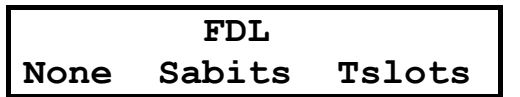

По умолчанию для канала FDL назначены Sa биты. Если же используется режим с ретрансляцией TS0 из порта А в порт В, то следует использовать для канала FDL отдельный тайм-слот.
### **10.1.11 Выбор чувствительности приемника трансивера (Receiver Gain)**

Чувствительность (коэффициент усиления) приемника выбирается пользователем в зависимости от длины линии и ее качества. Для длинных линий (long haul) выбирается опция –43dB, а для коротких (short haul) –12dB.Заводская установка –43dB.

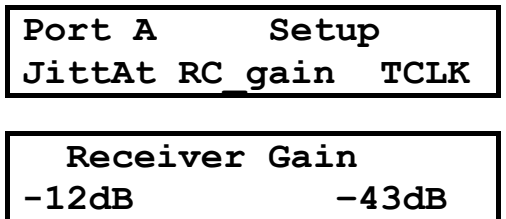

# **При работе на линиях длиной свыше 400 метров следует устанавливать максимальный коэффициент усиления приемника – 43dB!**

### **10.1.12 Назначение карт распределения тайм-слотов для портов А и В (Map**ping**)**

В данном разделе меню пользователь производит выбор схемы распределения тайм-слотов для портов A или В по направлениям.

Возможны следующие варианты работы портов А и В c фреймингом:

- оба порта работают с фреймингом по единой карте распределения;
- оба порта работают с фреймингом, но карты распределения независимые;
- один из портов работает с фреймингом, а второй без фрейминга (по направлению);
- режим инверсного мультиплексора.

Для первого варианта схема распределения одинакова для каналов приемника и передатчика. Для второго варианта обеспечивается независимая работа с фреймингом обоих портов и из порта В производится вставка/выделение тайм-слотов в порт 2 через HDLC –контроллер .Третий вариант обеспечивает независимый фрейминг порта В с программируемой картой назначения только для одного из направлений – порта 1 или Ethernet.

Выбор варианта схемы для реализации определяемой пользователем коммутационной задачи осуществляется программно без дополнительных пунктов меню на основе контекста!

Если при заполнении карты назначения порта А не задействован передатчик порта В – разрешается независимый фрейминг обоих портов. Возможны следующие варианты:

- в карте назначения порта А задействованы порт 1, порт 2 и Ethernet.В этом случае порт В просто дезактивируется;
- в карте назначения порта А задействованы любые два адресата из 3-х. Для 3-го адресата пользователь может назначить карту распределения в кадре порта В;
- в карте назначения порта А задействованы один адресат из 3-х. В этом случае пользователь может выбрать один из оставшихся адресатов и назначить для него карту распределения. Выбор определяется первым назначенным в карте адресом. Попытки использовать далее другие источники будут блокироваться программно! В мультиплексоре ГМ-2 возможна реализация схемы коммутации показанной на Рис[. 22.](#page-37-0) В такой схеме задан кросс-коннект между портами А и В, часть потока Порта А коммутируется в цифровой порт 1, а часть потока Порта В коммутируется в другой цифровой порт, в примере – в порт Ethernet. Число цифровых портов для портов А и В может быть от одного до трех.

<span id="page-37-0"></span>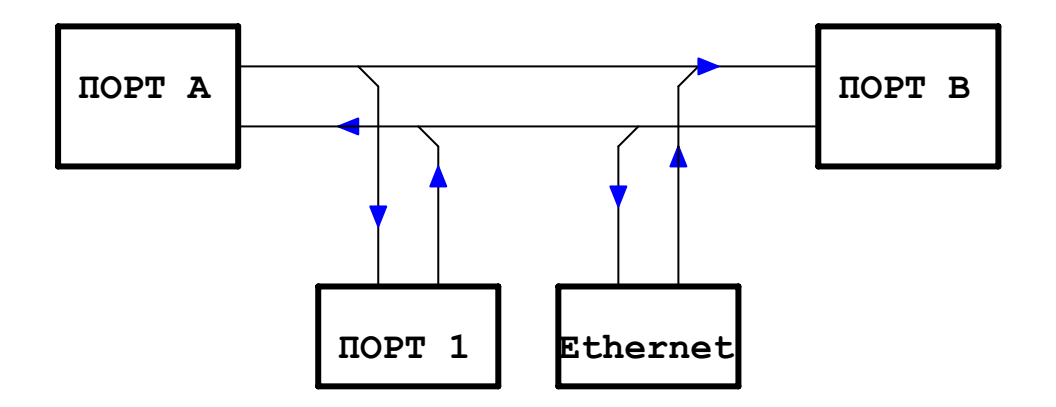

#### **Рис. 22 Вариант схемы коммутации потоков**

Таким образом, пункт меню Mapping в установках порта В может появиться только в случае, если в карте назначения порта А отсутствует передатчик порта В и остается по крайней мере один незадействованный в карте порта А адресат. Для варианта исполнения мультиплексора ГМ-2D в используется всего одна карта распределения в которой присутствуют всего два порта –Порт А и порт SHDSL.

### *10.1.12.1 Программирование карты назначения каналов для drop-insert*

Программирование производится последовательным назначением (адресацией) каналов в строке прокрутки меню. Строка прокрутки содержит номера исходных позиций каналов в кадре с 1-го по 31-й и адреса назначения указанных позиций при распределении потока данных.

Возможны следующие варианты назначения:

- "P1" текущий тайм-слот перенаправляется в порт 1;
- "PE" текущий тайм-слот перенаправляется в порт Ethernet (Ethernet1);
- "Е2" текущий тайм-слот перенаправляется в порт Ethernet2, если установлен модуль с двумя портами Ethernet
- "U2" текущий тайм-слот перенаправляется во второй порт УПИ2, если вместо модуля Ethernet установлен модуль второго порта УПИ2.;
- "PB" текущий тайм-слот перенаправляется в порт В;
- "XX" текущий канал перенаправляется в порт В с изменением номера; позиции в кадре (XX - новый адрес позиции - число от 1 до 31);
- "FL" текущий тайм-слот используется для канала технического обслуживания FDL.

Экран меню состоит из двух строк прокрутки. В верхней содержатся последовательные номера исходных позиций каналов в кадре с 1-го по 31-й. В нижней строке под каждым номером канала можно изменять адрес назначения позиции при распределения кадра. В видимой части строки прокрутки размещается поле адресации на 7 каналов.

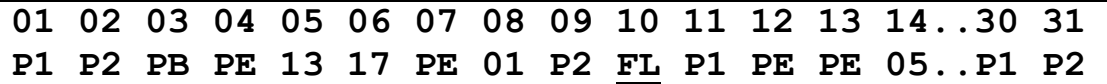

При входе в опцию меню в видимой части строки прокрутки будет индицироваться 7 адресных позиций назначения - от 01 до 07. Установка адресов начинается с позиции 1. Выбранная для установки позиция подсвечивается блинкованием номера в верхней строке. Перебор вариантов для выбранной позиции производится последовательным нажатием кнопки «ОК». Альтернативные адреса назначения образуют кольцо выбора в позиции второй строки. Если требуется изменить номер позиции в кадре, то следует остановить выбор на 5-м варианте адресации. При этом в позиции назначения будет индицироваться текущий номер, например для 10-й – 10.

Смена номера производится кнопками  $\leftarrow$  и  $\rightarrow$ . Подтверждение выбора производится нажатием кнопки "EXIT". Перемещение на следующую позицию установки – кнопкой  $\rightarrow$ . До установки 4 позиции видимое окно прокрутки не смещается, для того, чтобы обеспечить сохранение в поле зрения ранее установленные адреса. А после перехода на 5 позицию, видимая строка прокрутки при переходе также переместиться на одну позицию влево. Теперь при каждом смещении на следующую позицию будет происходить прокрутка видимой части так, чтобы обеспечить обзор 3 предыдущих установленных адресов, текущий адрес и следующие 3 адреса. Программно обеспечивается слежение за картой назначения, чтобы исключить возможность коллизии при установке. По мере установки адресов позиций

при перетасовке, программно из множества допустимых значений исключаются использованные адреса и не допускается распределение одного канала по нескольким адресам и т.д.

Если нужно просмотреть назначение каналов без изменения состояния, следует последовательно нажимать кнопку  $\rightarrow$ . Выход на предыдущий уровень меню производится последовательным нажатием кнопки возврата "EXIT".

Запись карты чтения для каналов приемника и передатчика производится независимо. Запись производится в соответствии с картой назначения тайм-слотов заданной пользователем с помощью интерфейса передней панели или же загруженной по управляющему интерфейсу с терминала.

#### *10.1.12.1.1 Режим трансляции тайм-слотов порт А*<sup>Ù</sup> *порт В*

В этом режиме данные кадра приемника порта А распределяются по интерфейсам порта 1, порта 2, порта Ethernet (или дополнительного порта УПИ2) и передатчика порта В. Кадр передатчика порта А формируется из данных приемников порта 1, Ethernet, а также из тайм-слотов порта В.

### *10.1.12.2 Режим перестановки тайм-слотов*

Если в позициях тайм-слота в карте задать не порт, а номер, то будет производится переадресация тайм-слотов из кадров приемников портов А и В в назначенные позиции тайм-слотов кадров передатчиков портов А и В. Например, если в позиции карты порта А с адресом 5 будет задано число 17, это значит что в 5–ом тайм-слоте кадра передатчика порта А будет передаваться 17-й тайм-слот из кадра приемника порта В. Соответственно, в 17-й тайм-слот кадра передатчика порта В будут помещены данные из 5-го тайм-слота кадра приемника порта А.

Если необходимо произвести переназначение конкретной позиции тайм-слота в кадре передатчика порта В, то следует выбрать данную позицию и нажать кнопку «OK». После этого появится окно для установки нового назначения (адреса) для выбранного тайм-слота. Текущее значение позиции таймслота в примере «03» будет блинковать. Выбором любой позиции в нижней строке можно изменить его назначение, в том числе и изменить его положение в кадре передатчика порта В.

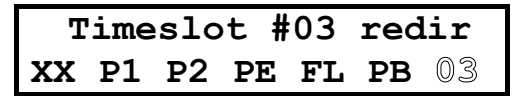

Если выбрать блинкующую позицию «03», то можно изменить положение (номер тайм-слота) в кадре передатчика порта В. Для выбора новой позиции открывается окно меню:

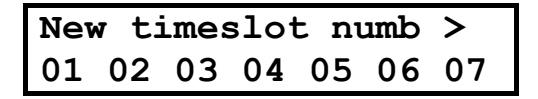

Двигая курсор, следует выбрать нужный номер и нажать кнопку «OK». После этого произойдет переход на предыдущий уровень меню, но в позиции номера вместо «03» будет блинковать новый выбранный номер. Переходы на верхние уровни меню производятся по нажатию кнопки EXIT.

#### *10.1.12.2.1 Пример использования перестановки тайм-слотов*

На Рис.22 показана типовая схема построения сети между двумя офисами. Через порты В соединены учрежденческие АТС, а через порты А осуществляется транспортировка каналов через кабельную сеть Е1. Предположим, пользователь арендует у провайдера кабельной сети ограниченное число тайм-слотов. Часть тайм-слотов(например первые 6) используется для транспортировки телефонных каналов. Следующие 2 тайм-слота задействованы для соединения сегментов локальных сетей Ethernet. Кроме того, необходимо сохранить сигнализацию по телефонным каналом в 16-м таймслоте. Для того, чтобы получить плотное, без пустых тайм-слотов размещение каналов, требуется переставить 16 тайм-слот приемника порта В в позицию 9 кадра передатчика порта А. В этом случае для транспортировки данных по сети Е1 можно арендовать 9 первых тайм-слотов в кадре.

<span id="page-39-0"></span>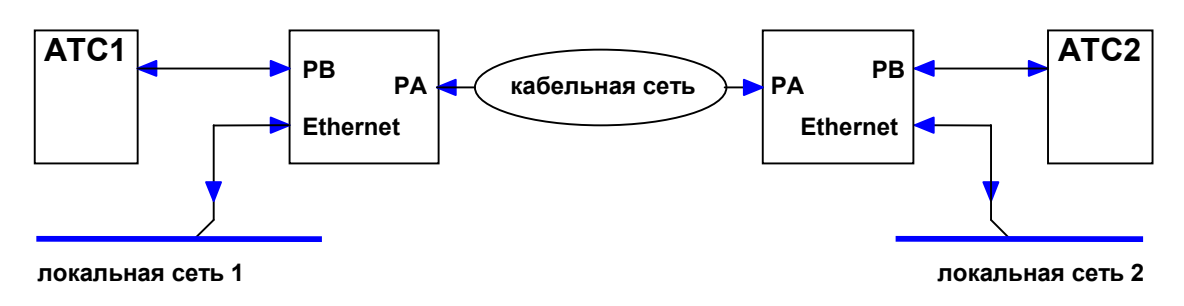

**Рис. 23 Пример построения сети на основе мультиплексоров ГМ**

На удаленном мультиплексоре будет происходить обратная перестановка - 16-й тайм-слот вернется на свое законное место и будет использован АТС по назначению.

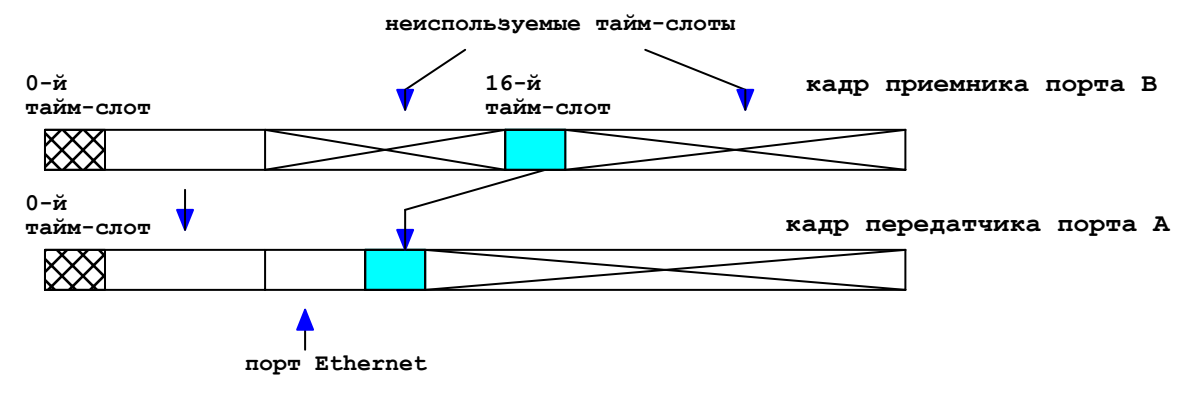

**Рис. 24 Перестановка тайм-слотов в кадре передатчика порта А**

Для тракта приемник порта А – передатчик порта В будет выполняться обратная процедура – 9-й тайм-слот из кадра приемника будет переставлен в 16-й тайм-слот кадра передатчика порта В.

Для того, чтобы выполнялась описанная процедура, необходимо в картах локального и удаленного мультиплексоров задать одинаковый тип перестановки для тайм-слота 16.

Установка карты для приведенного примера:

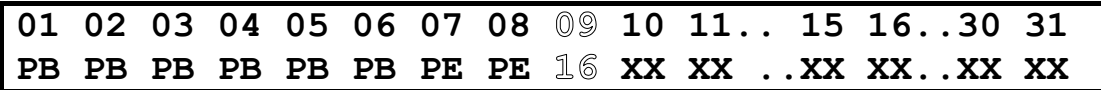

На [Рис](#page-39-0). 25 демонстрируется вариант комплексной коммутации потоков в мультиплексоре ГМ.Часть тайм-слотов из кадра порта А перебрасываются в порт В. Потоки портов 2 и 1 транспортируются в порту А, а потоки Ethernet для двух локальных сетей – в кадре порта В.

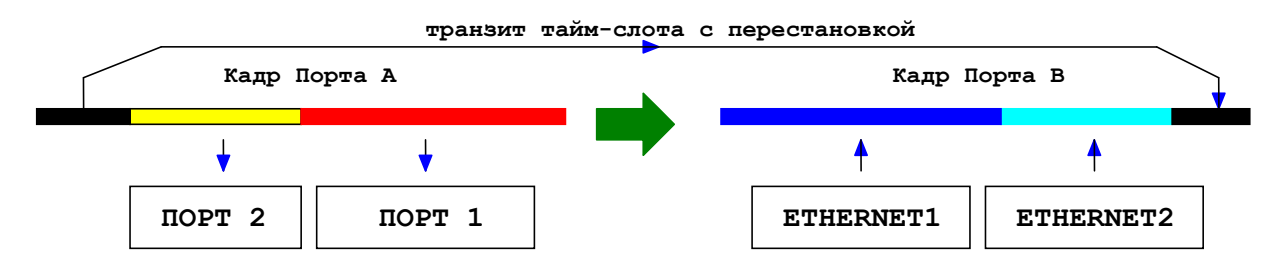

**Рис. 25 Вариант коммутации потоков данных с перестановкой тайм-слотов**

### *10.1.12.3 Режим независимой работы обоих портов А и В*

Режимы линейных портов можно устанавливать независимо друг от друга. При этом один порт может работать без кадровой синхронизации, а другой – с фреймингом. При работе с фреймингом каждый порт работает по своей карте распределения тайм-слотов. При установке карты в таком режиме порт А имеет приоритет. Если в его карте задействованы определенные цифровые порты, то они уже не могут быть использованы в карте порта В.

При ошибочных действиях оператора, которые приведут к конфликту при распределении таймслотов, программно будет установлен данный факт. При попытке сохранить установочные параметры содержащие ошибку будет индицироваться сообщение c указанием типа ошибки, например:

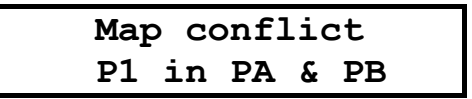

Сообщение указывает на попытку одновременного использования тайм-слотов портов А и В для размещения потока порта 1. Следует нажать любую кнопку, чтобы выйти в основное меню, затем необходимо войти в опцию установки карты и изменить распределение тайм-слотов, чтобы исправить ошибку. Для исполнения ГМ-2D порты А и SHDSL работают по единой карте всегда.

#### *10.1.12.4 Программирование направления*

Данная опция реализуется для режима работы портов А или В без фрейминга, а также если используется независимая карта для порта В. В первом случае пользователь определяет направление для нефреймированных потоков портов А или В – в порт 1 или в Ethernet. А для второго – используемый в карте адресат для порта В. Если установлен модуль двойного Ethernet, то каждый из портов может в режиме без фрейминга направлен в свой линейный порт А или В.

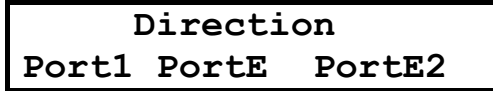

При установке модуля второго порта УПИ-2, то в режиме без фрейминга его поток также может быть направлен в один из линейных портов.

#### **10.1.13 Режим инверсного мультиплексора**

В режиме инверсного мультиплексора используются 2 карты назначения для порта А и В. Конкретное назначение тайм-слотов по картам производится программно на основании заявки пользователя. В соответствии с заявкой на использование канальных ресурсов производится программирование карты назначения тайм-слотов для кадров трактов портов А и В. При входе в меню карты по умолчанию весь ресурс канала образованного портами А и В – 3968 кбайт/с назначается для порта 1.

Пользователь может назначить и резервную карту, которая будет использоваться при аварийном падении любого из каналов порта А или В.Если не назначать резервную карту, то при аварийном падении одного из каналов передача данных производится не будет(карта пустая). Правила заполнения карт одинаковы для основного и аварийного режимов. Следует учесть, что в аварийной карте не поддерживается порт2.

Вид окна меню при выборе карт основной и резервной:

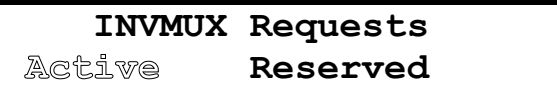

Окно для установки заявки для трафика портов:

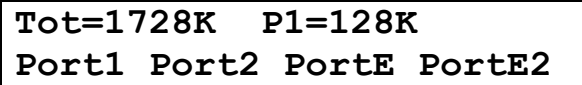

Где Tot=1728К – суммарная скорость передачи, которая определяется всеми составляющими скоростей всех портов, которые назначены пользователем для транспортировки через порты А и В.

Для установки нужных скоростей передачи участвующих в транспортировке данных от цифровых портов, следует выбрать каждый порт и для него установить нужный параметр скорости.

Например, если будет устанавливаться скорость для порта 1, то окно меню будет выглядеть следующим образом:

Port1 MAX=3968K  $Current=324K$ 

Где **Port1** - название порта.

МАХ=3968 - максимально допустимая скорость для порта1 в трафике суммарного канала. Вычисляется как разность между максимальной скоростью для суммарного канала (3968 кбит/с) и уже используемой другими заявленными портами. В данном случае два тайм-слота порта Eth1 (128кбит/с) ранее были заявлены в карте назначения порта Eth1.

**Current=324K** - это текущее значение скорости передачи данных порта1 через канал образованный портами А и В.

Значение скорости передачи порта1 может быть увеличено или уменьшено кнопками ← и →. Если вместо порта Ethernet установлен модуль второго порта УПИ-2, то вместо метки PortE будет индицироваться PortU2. Если же устанавливается модуль с двумя портами Ethernet, то будет индицироваться PortE1 и PortE2.

Для редактирования ресурса следует нажатием кнопки ENTER выбрать канал, например, порт 1. Далее, нажимая кнопки  $\leftarrow u \rightarrow$  можно увеличивать или уменьшать пропускную способность для выбранного порта.

Также назначается и ресурс для порта 2 (от 0 до 192 кбит/с).

Приведенный алгоритм назначения тайм-слотов позволяет однозначно распределять кадровые зоны для обоих мультиплексоров и обеспечивать согласованную работу канала.

В качестве исходной информации достаточно иметь одинаковые заявки на использование ресурсов с обеих сторон канала, что упрощает процедуру настройки параметров и обеспечивает надежность их согласования.

#### $10.1.13.1$ Работа в аварийном режиме

При работе в режиме инверсного мультиплексора возможен временный или постоянный отказ одного из каналов (порта A или B). Для аварийных вариантов используются резервные карты распределения, которые позволяют поддерживать функционирование канала с усеченной пропускной способностью. При падении в процессе работы одного из портов выполняются следующие действия:

- √ программно определяется факт этого события;
- √ оставшийся канал перенастраивается для работы в локальном режиме по аварийной карте, которая была предварительно определена пользователем.

Особенности использования аварийной карты:

- 1. Аварийная карта не поддерживает порт 2!
- 2. Если пользователь назначил синхронизацию передатчиков трансивера от порта 1, то режим аварийной карты не будет поддерживаться!

Установка разряда режима инверсного мультиплексора аппаратно включает режим использования эластичной памяти в трактах приемников с синхронизацией от частоты RCLKA (сигнала синхронизации данных приемника порта А), а также настраивает направление сигналов кадровой синхронизации для согласованной работы приемников и передатчиков.

#### $10.1.14$ **Опция Preset**

Вид окна меню при выбора опции Preset:

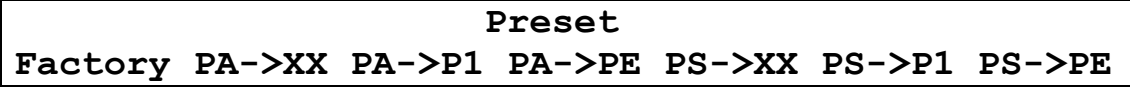

#### 10.1.15 Вставка IDLE кодов в неиспользуемые тайм-слоты

Для портов А и В в позициях неиспользуемых тайм-слотов кадров передатчиков должны вставлятся фиксированные постоянные (Idle) коды признака пустой позиции. При назначении карты распределения тайм-слотов в меню Mapping эти позиции имеют символьное обозначение XX. А пока предполагается осуществлять вставку фиксированного значения d5h.

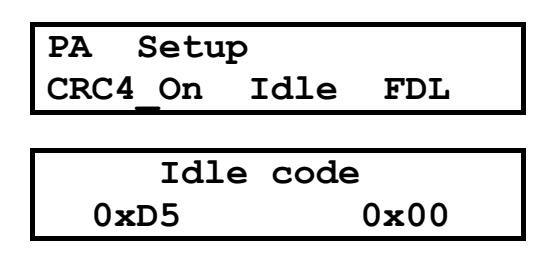

Рекомендуется установка ненулевых IDLE кодов для режима с использованием AMI кодирования без скремблера.

#### 10.1.16 Выбор источника синхронизации для передатчика (TCLK Source)

Допускаются следующие варианты синхронизации передатчиков портов А и В:

- $\triangleright$  Internal синхронизация от внутреннего системного кварцевого генератора.
- > OSC синхронизация от центрального генератора 2048 кГц.
- $\triangleright$  RCLKA синхронизация частотой тактирования данных приемника порта A;
- $\triangleright$  RCLKB синхронизация частотой тактирования данных приемника порта В;
- $\triangleright$  Port 1 синхронизация сигналом ФАПЧ. привязанного к частоте ССК порта 1
- $\triangleright$  PortU синхронизация сигналом ФАПЧ, привязанного к частоте СLK второго порта УПИ-2 (если установлен модуль второго порта УПИ-2).

#### Для исполнения ГМ-2D передатчик порта А всегда синхронизируется от приемника порта **SHDSL!**

#### Правила выбора источника синхронизации для сетей передачи данных:

Синхронизацию от внутреннего источника можно использовать в тех случаях, когда нет кроссконнекта порт В - порт А. Если же используется схема сети, пример которой показан на Рис.25, то возможны два варианта схем синхронизации:

А. Передача данных от АТС1 к АТС2 ведется с синхронизацией передатчика канала Е1 АТС1. Для этого требуется установить следующие режимы:

Передатчик порта А ГМ2-1 синхронен с приемником порта В (опция RCLKB, TCLKA=RCLKB)

Передатчик порта В ГМ2-2 синхронен с приемником порта А (опция RCLKA, TCLKB=RCLKA)

Передача данных от АТС2 к АТС1 ведется с синхронизацией передатчика канала Е1 АТС2. Для этого требуется установить следующие режимы:

Передатчик порта А ГМ2-2 синхронен с приемником порта В (опция RCLKB, TCLKA=RCLKB) Передатчик порта В ГМ2-1 синхронен с приемником порта А (опция RCLKA, TCLKB=RCLKA).

В. В обоих трактах передачи устанавливается единая синхронизация, например от передатчика Е1 АТС1. Для этого в настройках АТС2 нужно выбрать режим синхронизации передатчика от своего приемника. Для передатчиков мультиплексоров ГМ действует схема синхронизации варианта А.

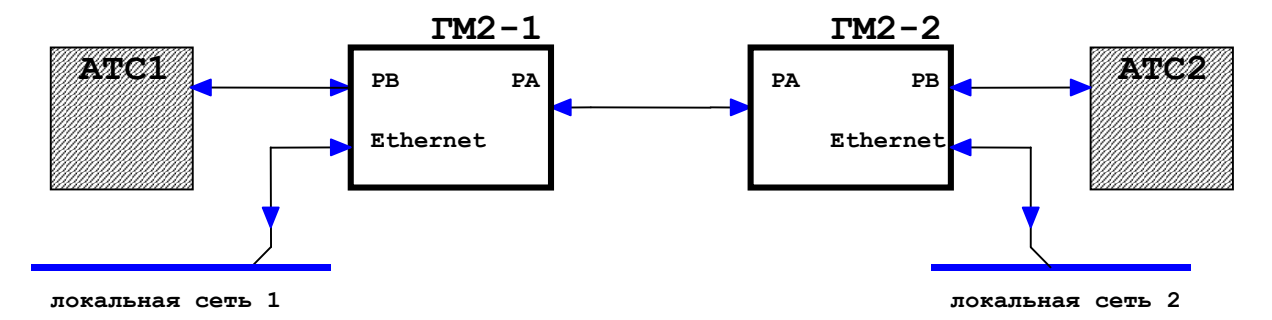

#### Рис. 26 Вариант построения сети передачи данных на основе мультиплексоров ГМ

Если по каким-либо причинам в тракте передачи будут использоваться несколько источников синхронизации, то в аппаратуре мультиплексора будет включатся эластичная память на один кадр. В этом случае неизбежно появление слипов - пропадания данных вследствие проскальзывания эластичной памяти.

Если в канале используется эластичная память, то этот факт будет отмечен в окне состояния соответствующего порта (см.п 7.1.1). Для того, чтобы увидеть это, следует находясь в окне состояния наблюдаемого порта нажать кнопку  $\Rightarrow$ , чтобы перейти в следующее окно, где индицируется состояние эластичной памяти в данном порту:

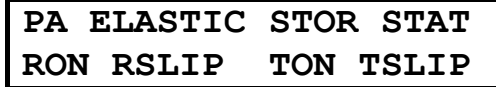

Где:

 $RON - Receiver ON - 3nacтичная память включена в канале приемника;$ 

TON - Transmitter ON - эластичная память включена в канале передатчика;

RSLIP - есть проскальзывание в буфере эластичной памяти приемника;

TSLIP - есть проскальзывание в буфере эластичной памяти передатчика.

Естественно, что будут индицироваться только те состояния, которые имеют место для выбранного режима синхронизации.

Если в качестве источника синхронизации назначен сигнал CLK одного из портов УПИ-2, то для приемника второго порта будет использоваться только режим внутренней синхронизации.

Следует учитывать, что включение эластичной памяти, например в канале приемника порта А, будет приводить к слипам во всех трактах цифровых интерфейсов, которые образованы из потоков приемника порта А!

Пример такой схемы коммутации:

В мультиплексоре ГМ-2 задействованы порты А и В.Часть тайм-слотов порта А прокидываются в передатчика порта В, а часть в порт 1. Пользователь назначил синхронизацию TCLKA=RCLKA и TCLKB=RCLKA. Логичнее было использовать схему TCLKA=RCLKB, а выбранный тип синхронизации передатчика порта А привел к использованию эластичной памяти в тракте приемника порта А. Следствием такого выбора стало появление слипов не только в канале порта А, а также и в тракте порта 1! Слипы в порту 1 приводили к логическому падению канала данных идущих через порт1, и вызвали удивление и огорчение пользователя.

Рекомендация: после проведения настроек, проверьте пожалуйста окно состояние линейных интерфейсов (см.п 7.1.1)., чтобы убедиться что ваш выбор синхронизации не привел к нежелательному использованию эластичной памяти.

### 10.2 Установка режима порта 1 в синхронном режиме

В данном меню обеспечивается выбор основных базовых параметров порта 1.

Пользователем может быть определен режим работы порта - синхронный (по умолчанию) или асинхронный. Если в позиции режима верхней строки выбрать асинхронный режим Async, то автоматически измениться содержимое меню в нижней строке прокрутки.

#### 10.2.1 Структура меню установок порта 1

#### **Setup Port 1**

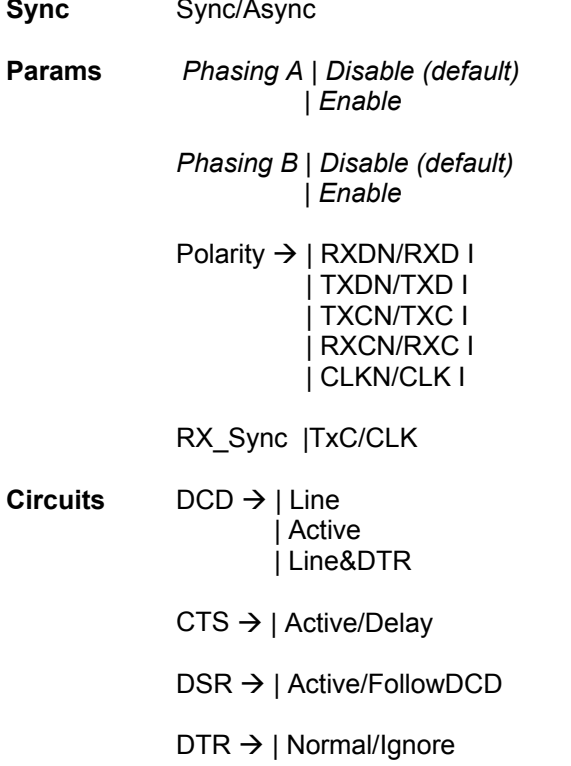

Пункты Phasing A и Phasing В появлются в меню установки порта 1 только в синхронном режиме, и только если в установках режимов линейных портов А или В была назначена синхронизация передатчика (TCLK) от порта 1.

Вид окна меню порта 1 верхнего уровня:

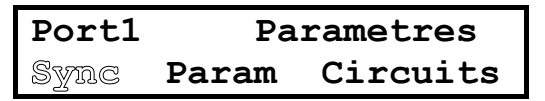

Меню второго уровня для порта 1 контекстно зависимое. Структура пунктов меню второго уровня зависит от выбранного режима порта 1 Sync/Async (синхронный или асинхронный).

Вариант индикации окна меню Params для синхронного режима работы порта 1:

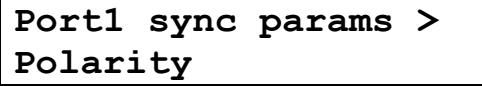

Вариант индикации окна меню Params для асинхронного режима работы порта 1

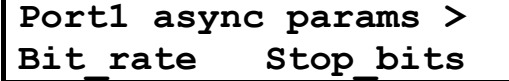

<span id="page-45-0"></span>Для синхронного режима используется настройка следующих параметров порта:

источник синхронизации приемника  $\bullet$ 

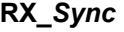

• полярности сигналов порта 1

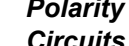

- схема использования сигнальных линий
- использование специального режима фазирования синхронизации данных приемника от тактового сигнала передатчика - Phasing RxD

Для устройств DCE данные передатчика всегда тактируются сигналом RxC. Данные приемника в случае внутренней синхронизации тактируются от сигнала TxC или от сигнала CLK при внешней синхронизации.

#### Порт 1 может быть только DCE устройством!

Данные приемника и передатчика порта 1 могут тактироваться от внутренних генераторов битовой скорости (Internal), или же от внешнего источника (External). Скорость передачи устанавливается программно на основании карты назначения тайм-слотов, заданной пользователем. Скорость кратна 64 кбит/с (Rate=64\*n) и определяется числом тайм-слотов, выбранных для коммутации в поток порта 1.

Скорость передачи данных для порта 1 отображается в окне состояния порта 1 и может принимать следующие значения: 64, 128, 192...2048 кбит/с.

### 10.2.2 Управление полярностью сигналов порта 1

Для индикации состояния полярности сигналов: RxD, RxC, TxD, TxC, CLK в название сигнала справа дополняется символ полярности N (normal) или I (Inverse). Положительной полярности соответствует индикация, например, RXDN.

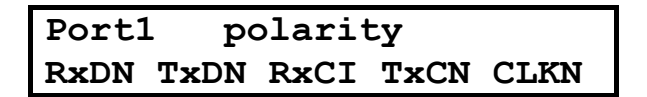

При изменении полярности в триггерном режиме в названии редактируемого сигнала изменяется только признак полярности. По умолчанию полярность всех сигналов устанавливается нормальной (положительной). Для смены полярности сигнала следует выбрать корректируемую позицию,<br>перемещая окно в строке прокрутки. Далее следует нажать кнопку "ОК". При повторном нажатии на кнопку "ОК" полярность опять станет нормальной. Для выхода из опции меню следует нажать кнопку "EXIT".

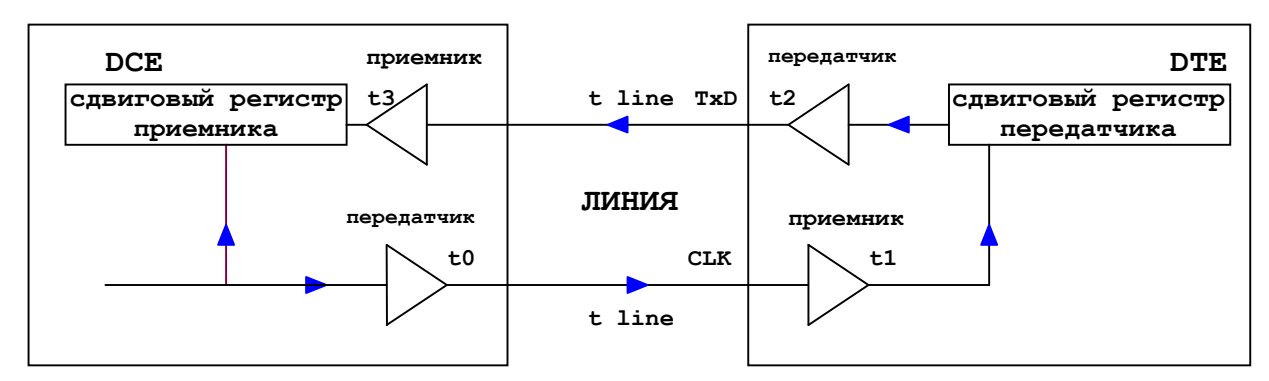

Рис. 27. Путь прохождения синхронизации и данных

На Рис. 27 показан путь прохождения сигнала синхронизации и данных. Можно заметить, что при таком режиме синхронизации критично общее время прохождения данных, которое зависит от задержки сигнала синхронизации. Общее время задержки данных от переднего фронта тактового сигнала на стороне DCE до появления соответствующего бита данных на входе сдвигового регистра на стороне DCE складывается из суммы задержек на всем тракте:

$$
T = \sum (t0 + t1 + t2 + t3 + 2t \text{ line})
$$

Задержка на приемнике и передатчике трансиверов лежит в пределах от 25 до 50 нс. Задержкой на линии и на логических элементах в приемных и передающих трактах можно пренебречь, хотя их вклад может составить 5-10 нс. В итоге получаем задержку от 100 до 200 нс. На малых скоростях передачи, где период тактового сигнала составляет 400нс и более (частота менее 2.5мГц), проблем не возникает. При использовании режима инверсного мультиплексора скорость передачи в порту 1 может достигать 3968 кГц. Период тактового сигнала составит 252 нс. Сдвиг данных (100-200 нс) по сравнению с

положением фронта фиксации окажется в опасной зоне и при этом фиксация данных может проходить как раз по границе смены данных. Такая ситуация приведет к ошибкам в канале при приеме. Для того чтобы избежать подобной ситуации пользователь должен переключить полярность сигнала RxC. Данные будут фиксироваться по другому фронту тактового сигнала, который не будет попадать на момент смены данных и проблема будет решена.

Изменение полярности других сигналов может быть полезно для оперативного исправления ошибок, возникших вследствие перепутывания полярности одноименных проводников сигналов при монтаже интерфейсных кабелей.

#### **10.2.3 Выбор сигнала синхронизации для данных приемника порта 1 (RX\_Sync)**

По умолчанию, синхронизация данных приемника производится по сигналу TXC, однако в отдельных случаях, когда синхронизация всего оборудования в сети ведется от единого источника, а для подключения к порту 1 внешнего устройства используется кабель DCE-DCE, может возникнуть необходимость синхронизировать данные от внешнего сигнала CLK. Именно для этого случая и предусмотрена данная опция.

#### **10.2.4 Выбор схемы управления цепями DSR, DCD, CTS, DTR порта 1**

Порт 1 в мультиплексоре ГМ всегда является DCE устройством и цепи DSR, DCD, CTS являются выходными. Логику функционирования данных цепей, а также логику входной цепи DTR можно определить в меню Circuit.

### **10.2.5 Специальный режим синхронизации передатчика порта 1 (Phasing)**

Отдельный пункт меню (Phasing) производит установку специального режима синхронизации потока данных передатчика порта 1 (RxD) от сигнала синхронизации данных приемника – сигнала CLK или от TxC.

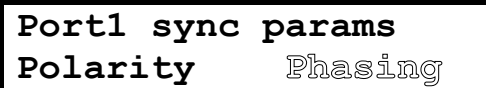

Опция Phasing RxD находится в установках порта 1 и доступна для пользователя при выполнении двух условиях – порт1 должен участвовать в карте любого из линейных портов и синхронизация передатчика данного порта должна быть выбрана от Порта 1! В противном случае на экране ЖКИ не будет индикации для установки данного режима! Для включения специального режима пользователь выбирает опцию Phasing RxD – Enable. По умолчанию (Factory Setting) опция выключена - disable.

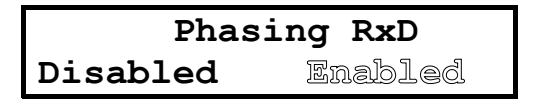

Общая схема формирования сигналов синхронизации в системе передачи данных показана на [Рис](#page-47-0). [28.](#page-47-0) Сигнал синхронизации RCLK вследствие Sync Loopback фактически синхронен TCLK, но вследствие непредсказуемых задержек в физическом канале может иметь фазовые флуктуации. Для компенсирования флуктуаций в канале приемника порта А используется буферная память. Память используется как сглаживающий фильтр и переполнения никогда не происходит. Т.е. TCLK=RCLK на некотором интервале, а размер флуктуации RCLK не превышает нескольких тактов.

<span id="page-47-0"></span>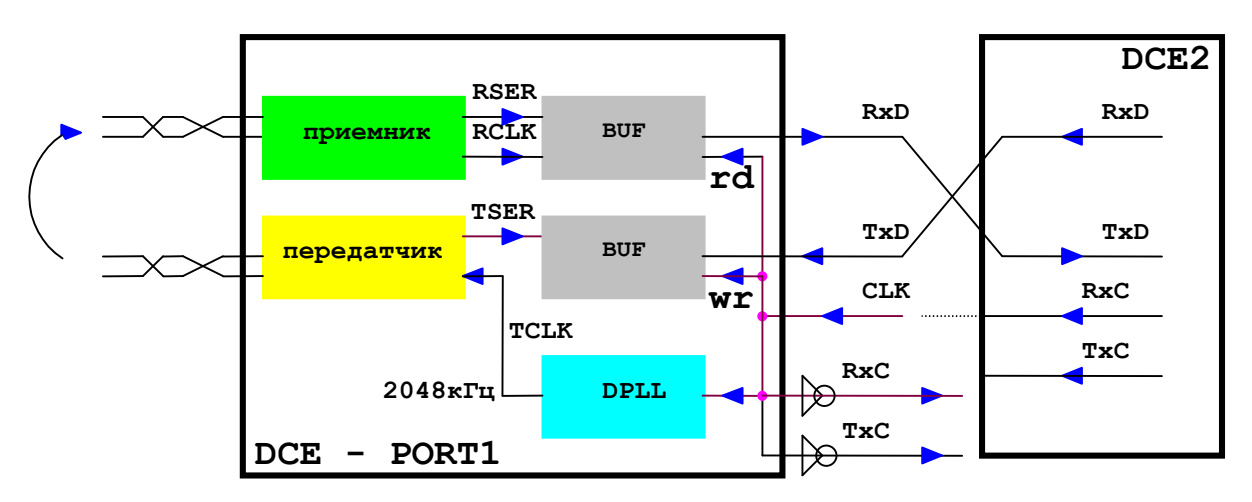

### PHASING MODE

#### Рис. 28. Схема специального режима синхронизации данных RxD и TxD от CLK

Если в опции синхронизации передатчика порта А выбран порт 1, то тактирование передатчика порта А производится сигналом ФАПЧ 2048Кгц фазированным от сигнала СLK.

#### Если для коммутации двух портов 1 в мультиплексорах ГМ применяется кабель DCE-DCE (УПИ-2-27), то для обоих сторон должна быть установлена опция внешней синхронизации приемника порта 1, а в качестве источника синхронизации для порта А (В) должен быть выбран порт 1!

#### 10.2.6 Передача структурированного потока данных через канал V.35

В мультиплексоре ГМ-2 предусмотрен режим передачи структурированных данных поступающих от линейных портов E1 или SHDSL в синхронный канал V.35.

Используя данный режим, можно выделить произвольное число тайм-слотов из канала Е1 или SHDSL, добавить кадровую метку и направить композитный поток в синхронный порт1. Со стороны устройства, подключенного к порту 1 этот структурированный поток может быть направлен в интерфейс имеющий свою кадровую структуру, например аналоговый модем типа М-АСП-ПГ.

На Рис. 29 показан пример реализации канала связи с оверхедом.

В данном примере передаются три полезных тайм-слота TS1..TS3 и кадровая метка TS0.

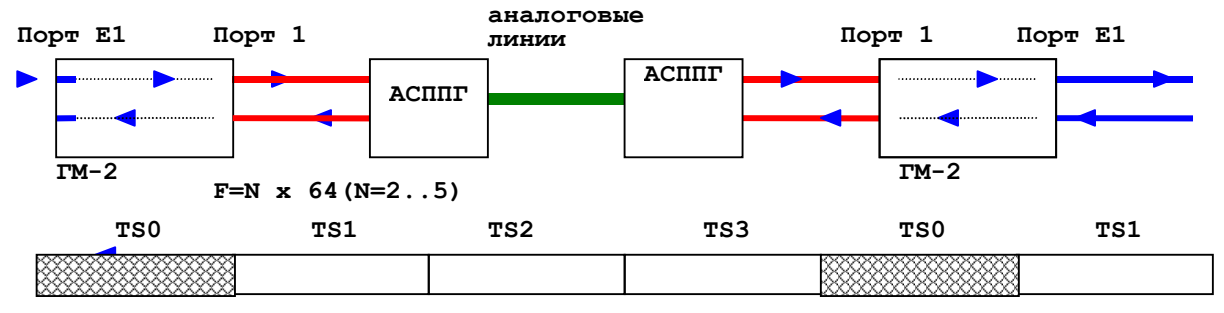

скорость передачи 256Кбит\с

TS0 =overhead=кадровая метка +канал управления

TS1..TS3- Payload - канал полезных данных

### Рис. 29. Структура канала

Если в структуре мультиплексора ГМ-2 имеется второй синхронный порт УПИ-2, то следует иметь ввиду - режим с оверхедом может быть установлен только для порта 1!

Для мультиплексоров с портом SHDSL, опция с оверхедом через V.35 поддерживается только для устройств имеющих номера начиная с 403.

#### *10.2.6.1 Настройка карты*

Производится точно также как и для обычного режима без оверхеда. В карте устанавливается только полезные (payload) тайм-слоты. В канал V.35 будет передаваться поток данных со скоростью большей на один тайм-слот чем полезная, поскольку будет добавляться кадровая метка оверхеда.

Число тайм-слотов N в полезном потоке может быть от 1 до 31. В потоке V.35 им будет соответствовать скорость N+1.

#### *10.2.6.2 Установка режима с оверхедом по V.35.*

Прежде чем устанавливать режим с оверхедом для порта 1, следует обязательно заполнить карту распределения тайм-слотов порта А (Map), из которой будет будет ясно, в какой из линейных портов (А или SHDSL) будет направлен поток данных порта 1.

Далее выбрать в Setup позицию Port1, затем в настройках порта 1 выбрать Parameters.

В параметрах выбрать опцию Param:

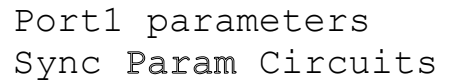

Переместить курсор на позицию FramerOff и нажать кнопку Enter:

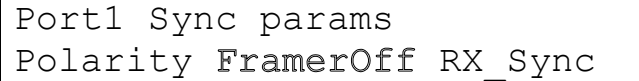

**"FramerOn"** соответствует включению режима работы с передачей кадровой метки по каналу V.35:

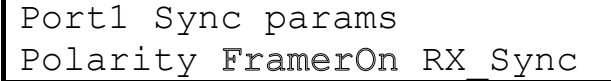

Режим оверхеда будет включен.

#### *10.2.6.3 Выбор синхронизации*

Синхронный порт1 мультиплексора ГМ-2 всегда является устройством DCE. Поэтому если с противоположной стороны находится DCE устройство , то следует использовать кабель DCE-DCE. Синхронизация данных приемника порта1 в ГМ-2 должна производиться только от сигнала CLK и в качестве источника синхронизации передатчика порта А тоже должен быть выбран сигнал CLK. Для этого в настройках синхронизации передатчика линейного порта ( порта А или SHDSL) нужно выбрать **Port1**.

Выбираем режим синхронизации передатчика трансивера порта А:

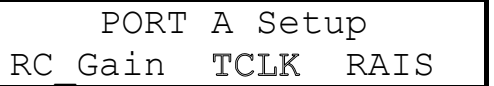

Выбираем источник –Port1 (сигнал CLK):

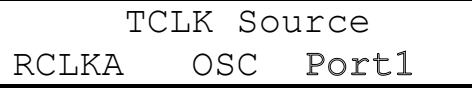

Для порта SHDSL окно меню при выборе синхронизации от порта 1 имеет вид:

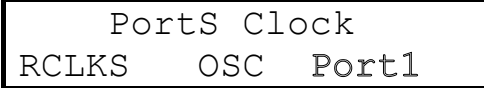

## **10.3 Установка параметров порта 1(2) для асинхронного режима**

Для порта 1 в асинхронном режиме число бит в посылке всегда 8 и не может быть изменено.

### **10.3.1 Port1 Async Bit Rate - скорость работы порта 1 в асинхронном режиме**

Для асинхронного режима допускается установка только 4-х скоростей передачи данных:

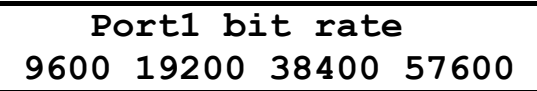

Заводская установка параметра **Port1 Async Bit Rate** - 384*00*.

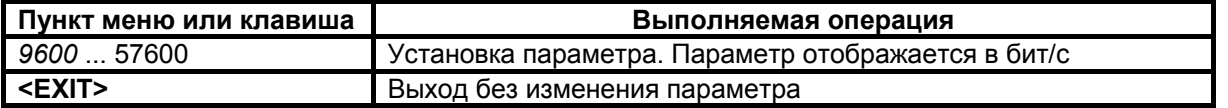

### **10.3.2 Port2 Async Bit Rate - скорость работы порта 2**

**Setup / Port2 / Param / Bit rate /**

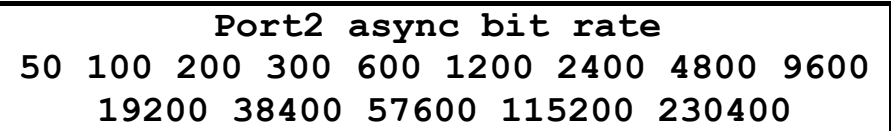

Заводская установка параметра **Port2 Async Bit Rate** - *38400*.

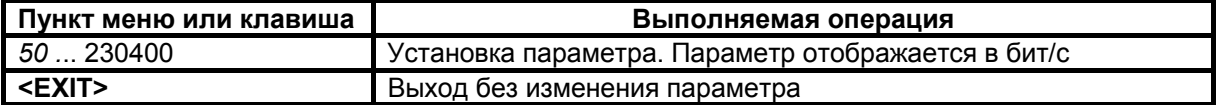

### **10.3.3 Port2 Data Bits - число бит в асинхронной посылке порта 2**

**Setup / Port2 / Param / Port2 data bits /** - для порта 2

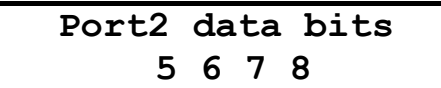

Заводская установка параметров **Port1 data Bits** - *8*, **Port2 data Bits** - *8*.

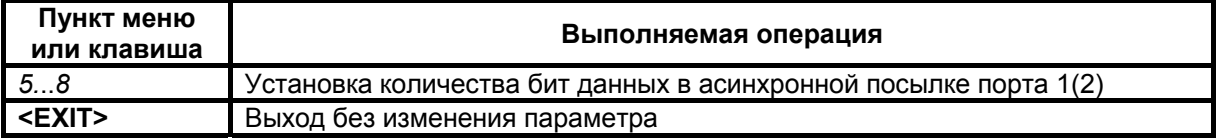

### **10.3.4 Port1(2) Stop Bits - число стоп бит в асинхронной посылке порта 1(2)**

**Setup / Port1 / Param / Port1 stop bits /** - при As*ync* - для порта 1 **Setup / Port2 / Param / Port2 stop bits /** - для порта 2

**Port1 stop bits 1 1.5 2**

Заводская установка параметров **Port1 stop bits** - *1*, **Port2 stop bits** - *1*.

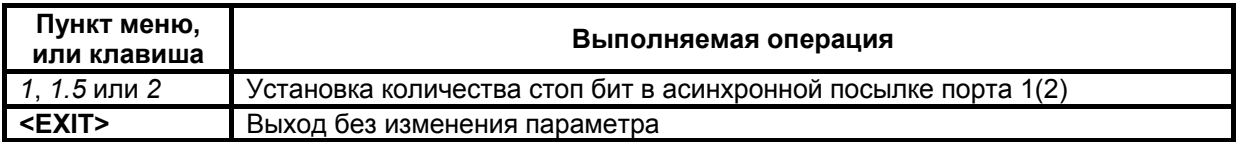

#### **10.3.5 Port1(2) Parity - контроль по четности для порта 1(2)**

**Setup / Port1 / Param / Port1 parity /** - при As*ync* - для порта 1 **Setup / Port2 / Param / Port2 parity /** - для порта 2

# **Port1 parity NoParity EVEN ODD**

В режимах **Port1(2) Parity** = *Even* или *Odd* мультиплексор работает следующим образом. Если параметр **Port1(2) Async data bits** - количество бит данных в асинхронной посылке порта 1(2) имеет значение 7 или меньше, то бит четности (нечетности) передается по каналу связи, при значении 8 - бит четности (нечетности) не передается, а в асинхронную посылку, передаваемую в оконечное оборудование (DTE/DCE), добавляется бит дополнения по четности или нечетности, соответственно.

Заводская установка параметров **Port1 parity** - *None,* **Port2 parity** - *None*.

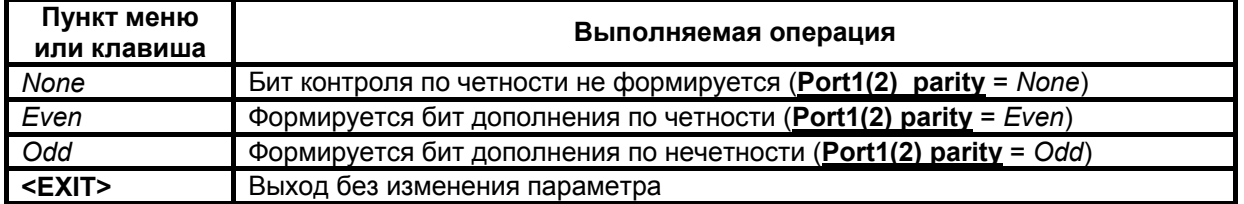

#### **10.3.6 Port1(2) Flow Control - управление потоком данных для порта 1(2)**

**Setup / Port1 / Param / Flow contr /** - режим As*ync* - для порта 1 **Setup / Port2 / Param / Flow contr /** - для порта 2

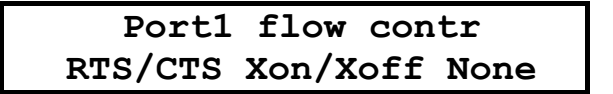

Управлять потоком данных можно тремя способами:

*Аппаратное управление потоком данных* - в этом режиме управление потоком данных осуществляется при помощи цепей порта 1(2) **RTS** и **CTS**. Если внутренние буфера мультиплексора, в которые принимаются данные от оконечного оборудования (DTE/DCE) близки к заполнению, ммультиплексор переводит цепь **CTS** в пассивное состояние, в ответ на что оконечное оборудование должно прекратить передачу данных в мультиплексор. Когда буфера освободятся, модем переведет цепь **CTS** в активное состояние. Если же оконечное оборудование не может принять данные от мультиплексора, то оно переводит в пассивное состояние цепь **RTS**, в ответ мультиплексор прекращает передачу данных в DTE/DCE.

Программное управление потоком данных - в этом режиме управление потоком данных осуществляется при помощи символов Xon и Xoff. Если внутренние буфера модема, в которые принимаются данные от DTE/DCE близки к заполнению, мультиплексор посылает в DTE/DCE символ **Xoff**, в ответ на что DTE/DCE должно прекратить передачу данных в мультиплексор. Когда буфера мультиплексора освободятся, то он пошлет в DTE/DCE символ Xon. Если же DTE/DCE не может принять данные от мультиплексора, то оно также посылает символ Xoff, в ответ мультиплексор прекращает передачу данных в DTE/DCE. О возобновлении приема данных от мультиплексора **DTE/DCE должно сообщить символом Xon.** 

Управление потоком данных отсутствует - в этом режиме в случае переполнения внутренних буферов мультиплексора, они очищаются и в режиме индикация состояния мультиплексора индицируется ошибка «State: Error P1 receiving overrun». Значение цепи RTS не оказывает влияния.

Заводская установка параметров Port1 Flow Contr - RTS/CTS. Port2 Flow Contr - RTS/CTS.

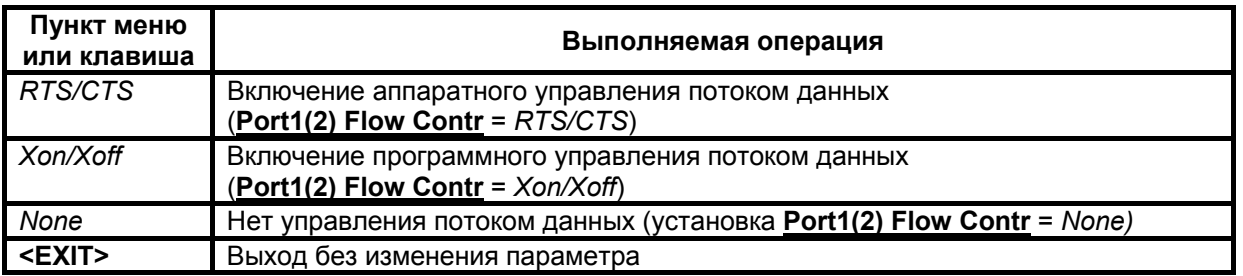

### 10.4 Функционирование сигнальных цепей портов 1, 2 в режиме DCE

В мультиплексоре ГМ порты 1 и 2 всегда являются DCE.

В режиме DCE порт 1 принимает следующие цепи: TxD, CLK, DTR, RTS и формирует цепи: TxC, RxD. RxC. DSR. DCD. CTS.

### 10.4.1 Port1(2) DCD - функционирование цепи DCD порта 1(2)

Setup / Port1 / Circuits / DCD / - порт 1, подключен DCE кабель Setup / Port2 / Circuits / DCD / - для порта 2

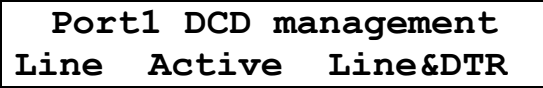

Заводская установка параметров Port1 DCD и Port2 DCD - Line.

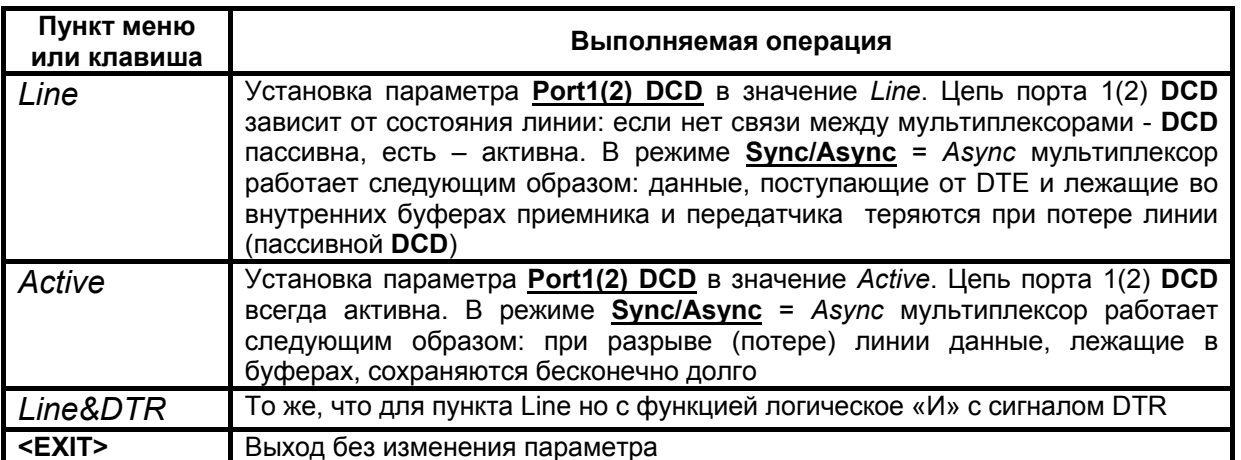

### Если порт 1(2) не задействован в картах распределения тайм-слотов, то тогда он не является активным, а выходные сигналы DCD, CTS и DSR устанавливаются в неактивное состояние.

### 10.4.2 Функционирование цепи CTS порта 1(2)

Setup / Port1 / Circuits / CTS / Setup / Port2 / Circuits / CTS /

- порт 1. подключен DCE кабель - для порта 2

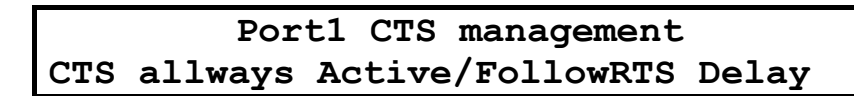

Цепь порта 1(2) СТS может функционировать двумя различными способами:

- цепь всегда активна (Port1(2) CTS = CTS allways Active);
- повторяет с задержкой цепь RTS, поступающую от DTE на порт  $1(2)$  $(Port1(2) **CTS** = FollowRTS);$
- допускается задержка 0, 5 или 40 миллисекунд.

Заводская установка параметров Port1 CTS и Port2 CTS - CTS\_allways\_Active, а параметров Port1 RTS to CTS delay u Port2 RTS to CTS delay - Oms.

**Внимание:** если установлен режим Port1 Flow Contr = RTS/CTS (а для порта 1 используется режим Async), то появляется сообщение:

RTS/CTS flow control Press any key...

которое информирует о том, что CTS используется при аппаратном управлении потоком данных. Для продолжения работы необходимо нажать любую клавишу.

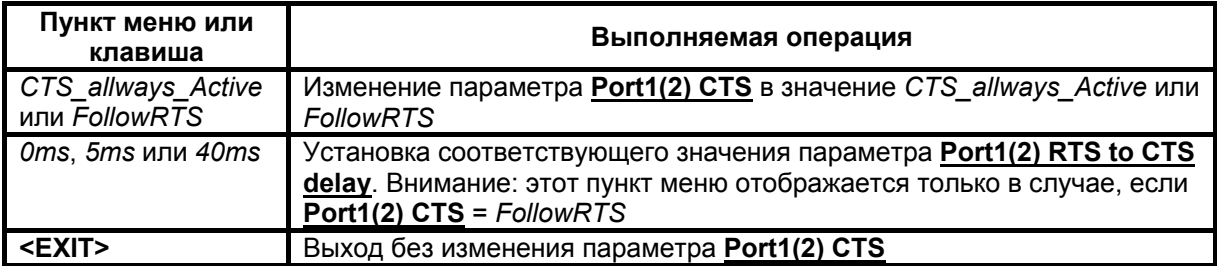

### 10.4.3 Port1(2) DSR - функционирование цепи DSR порта 1(2)

Setup / Port1 / Circuits / DSR / - порт 1, подключен DCE кабель Setup / Port2 / Circuits / DSR / - для порта 2

> Port1 DSR management **Active FollowDCD**

Заводская установка параметров Port1 DSR и Port2 DSR - Active.

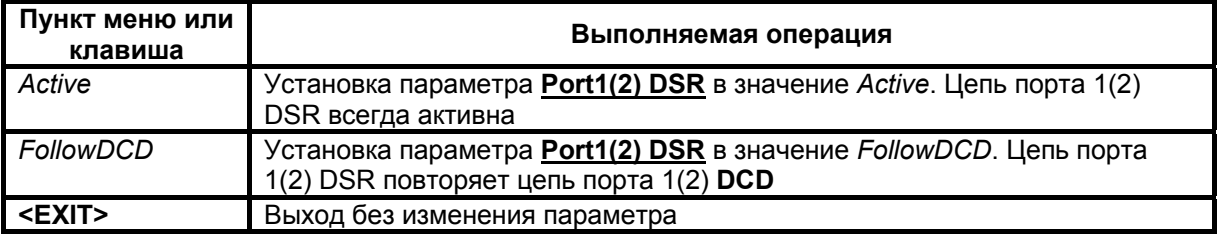

# 10.4.4 Port1(2) DTR - обработка цепи DTR порта 1(2)

Для интерфейса передней панели Setup / Port1 / Circuits / DTR / - порт 1, подключен DCE кабель Setup / Port2 / Circuits / DTR / - для порта 2

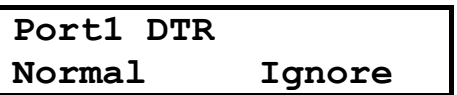

Заводская установка параметров Port1 DTR и Port2 DTR - Ignore.

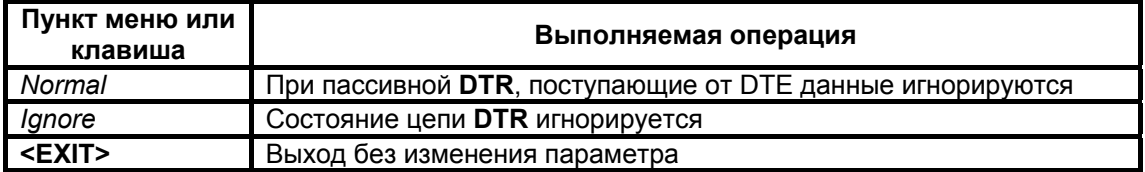

### 10.4.5 Особенности работы порта 1(УПИ2) с кабелем Х.21

При использовании кабеля интерфейса Х.21 передача и прием данных приемника и передатчика производится синхронно с частотой сигнала RxC. Для того чтобы установить требуемый режим синхронизации данных приемника следует установить опцию синхронизации приема данных от своего передатчика. Для этого следует в ветке меню установки параметров порта1 разрешить опцию Phasing (Enable).

#### Setup -> Port1-> Param-> Phasing -> Enable

Синхронизация сети передачи данных по каналу образованному двумя мультиплексорами ГМ-2 и DTE терминальным оборудованием должна быть осуществлена так, кА показана на рисунке ниже.

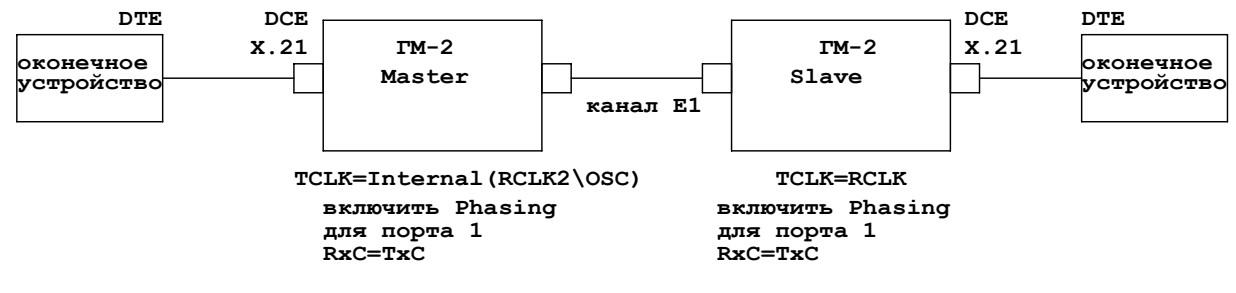

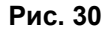

В системе должен быть присутствовать только один источник синхронизации, который должен быть выбран на одном из мультиплексоров ГМ-2 (Master). Для этого синхронизация передатчика порта E1 может быть установлена от своего приемника(RCLK), или от частоты приемника центрального генератора(OSC, если он присутствует в системе), или же от приемника смежного второго порта Е1. Передатчик второго мультиплексора всегда должен синхронизироваться только от своего приемника, иначе будут возникать слипы при передаче данных.

## **10.5 Установка режима порта Ethernet**

*Установки порта Ethernet для модулей ГМ-2-МБЕ\МБЕ2* Для порта Ethernet можно изменять значения трех параметров: **FullDupl**ex / **Regula**r – выбор режима –дуплексный или полудуплексный. При каждом нажатии на кнопку ENTER режим будет изменяться на противоположный.

**Compr**ession – разрешение режима Enhanced Tinygram Compression. Состояния – Enable / Desible.

**Filter** – включение/выключение режима фильтрации. Состояния - Enable / Desible.

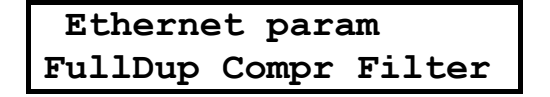

*Установки порта Ethernet для модуля ГМ-2-МБ-100*

В модуле ГМ-2-МБЕ-100 нет параметра Compression.Вместо него введен парметр выбора скорсоти передачи 10\100Мбит\с. Параметры порта Ethernet ГМ-2-МБЕ-100:

**FullDupl**ex / **Regula**r – выбор режима –дуплексный или полудуплексный.

При каждом нажатии на кнопку ENTER режим будет изменяться на противоположный.

**10\100Mbit** – переключение режима скорости передачи 10 или 100 Мбит\с. Состояния – 100 Mbit/ 10Mbit.

**Filter** – включение/выключение режима фильтрации. Состояния - Enable / Desible.

# **Ethernet param FullDup 100Mbit Filter**

После входа в меню установки параметров порта, в строке прокрутки будет индицироваться опция выбора режима – дуплексный (Full) или полудуплексный (Half). По умолчанию устанавливается полудуплексный режим и разрешен режим компрессии (Enable). Установленное состояние отмечается блинкованием . При нажатии на кнопку "OK" состояние "Enable" изменится на "Disable". Повторное нажатие кнопки "OK" вернет предыдущее состояние. Для перехода к следующей опции следует нажимать кнопки " $\leftarrow$ " и " $\rightarrow$ ". Выход из меню – по кнопке "Exit".

# 11 Этапы настройки параметров порта SHDSL

## 11.1 Основные параметры порта SHDSL

Перед настройкой параметров мультиплексоров, образующих SHDSL канал пользователь должен внимательно продумать схему сети, чтобы правильно выполнить настройки обоих мультиплексоров.

Большая часть настроек канала SHDSL выполняется автоматически с учетом контекста решаемой задачи. От пользователя требуется лишь:

1. Определить типы устройств и назначить ведущее устройство для канала SHDSL.

- 2. Назначить схему коммутации потоков задействованных интерфейсов (какие порты и какой трафик требуется для каждого потока данных).
- 3. Выбрать источник синхронизации для передатчика трансивера SHDSL.

Для достижения предельной производительности канала со стороны пользователя могут быть проведены дополнительные действия, которые будут подробно описаны ниже.

В первой версии программного обеспечения V3.00 мультиплексора ГМ-2-SHDSL пользователь должен выполнить настройки для обоих мультиплексоров ГМ-2, образующих DSL тракт передачи. В следующей версии производится настройка конфигурации только для локального мультиплексора. Настройка параметров удаленного мультиплексора будет обеспечиваться через служебный канал в режиме удаленного доступа автоматически без участия оператора исходя из контекста установок локального мультиплексора.

Установки выполняются в разделе меню Setup ->SHDSL.

Вид меню установки параметров порта SHDSL:

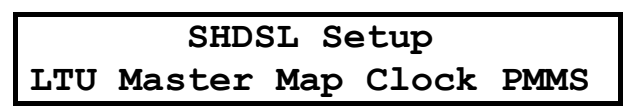

#### Установка типа устройства - LTU или NTU.

Для обеспечения взаимной совместимости оборудования различных производителей в стандарте G.shdsl предусмотрена процедура инициализации соединения. Предусмотрено два варианта процедуры. В первом оборудование LTU (установленное на ATC) диктует параметры соединения NTU (оборудованию клиента), во втором - оба устройства "договариваются" о скорости передачи с учетом состояния линии. Учитывая неизвестные начальные условия, при обмене данными во время инициализации для гарантированного установления соединения применяется низкая скорость передачи и один из классических методов модуляции (DPSK).

Выбор типа устройства определит логику синхронизации и внутреннюю «жизнь» трансивера SHDSL. Синхронизация тракта SHDSL всегда ведется от передатчика устройства LTU. Со стороны NTU для синхронизации канала передачи по линии DSL используется режим Looped Timed.

Если в тракте DSL не используются регенераторы, то все равно, какой тип определит пользователь для DSL канала локального мультиплексора. Удаленное устройство обязательно должно быть противоположного типа. По умолчанию (заводская установка) устройство назначено LTU. Если используется пара мультиплексоров ГМ-2 с SHDSL, то второе должно быть переориентировано в NTU.

#### Выбор режима для устройства Master или Slave.

Устройство назначенное пользователем в качестве Master будет ведущим при инициализации связи. Второе устройство, которое должно быть обязательно Slave, устанавливает скорость передачи и режимы связи в соответствии с командами полученными от устройства Master в процессе инициализации связи перед передачей полезных данных. Устройством Master может быть как LTU, так и NTU. Заводская установка параметра Master.

#### Заполнение карты - заявки (Мар).

На данном уровне определяются: число тайм-слотов для потоков данных каждого интерфейса транспортируемого через канал SHDSL и суммарная полезная (payload) скорость передачи через тракт SHDSL и. косвенно. источник синхронизации.

$$
F_{\textit{payload}} = \sum_{1}^{N} K_i * 64
$$

Где K<sub>i</sub>=1..36 - число тайм-слотов для каждого из I интерфейсов, потоки которых представлены в тракте SHDSL. В кадре SHDSL всего содержится 36 тайм-слотов. Максимальная скорость передачи данных  $F_{\text{max}}$  = 36\*64 = 2304 кбит/с.

Следует помнить, что реальная полоса безошибочной передачи данных в большей степени зависит от параметров линии: длины кабеля, затухания в канале и уровнем помех от соседних каналов. Затухание определяется сечением провода используемого в кабеле и его удельной емкостью. Чем больше сечение и меньше удельная емкость, тем меньше затухание сигнала при передаче и больше

дальность передачи. Для оценки работоспособности канала при заданной пользователем скорости передачи на известной длине кабеля с определенными параметрами следует руководствоваться таблицей скорость/дальность, приведенной в данном документе (см. [Табл](#page-17-0). 2). Так, например, если для кабеля длиной 8000 метров и сечением 0.4 мм будет задана полезная скорость 2048 кбит/с, то такой тракт наверняка будет не работоспособен.

Конкретные позиции в кадре SHDSL назначаются программно. Пользователь освобожден от рутинного «прибивания» каждого тайм-слота в кадре SHDSL. Размещение потока порта Е1 в какдре SHDSL выполняется в соответствии с рекомендациями ETSI SDSL (ETSI TS 101 524) и ITU G.shdsl (ITU-T G.991.2). Если при этом для порта А выбран режим unframed , то битовый неструктурированный поток Е1 будет передаваться в первых 32 тайм-слотах кадра SHDSL.

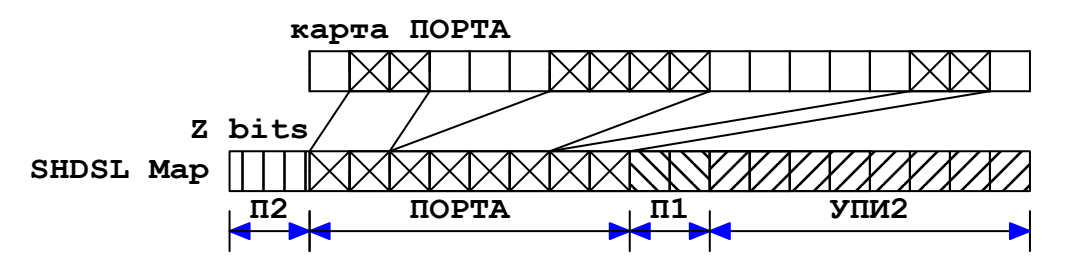

**Рис. 31. Отображение карты порта А, а также портов 1 и УПИ2 в карте порта SHDSL (установлен модуль УПИ2)** 

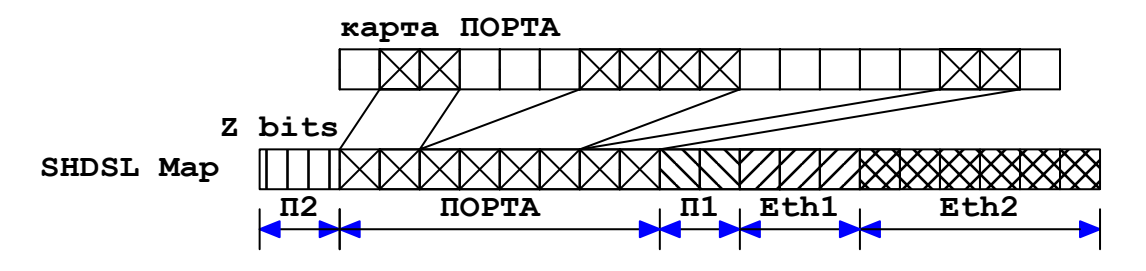

**Рис. 32. Отображение карты порта А , а также портов 1 и УПИ2 в карте порта SHDSL (установлен модуль двухпортового Ethernet)**

Т.е. первые N тайм-слотов в кадре SHDSL выделены под размещение E1 или FE1. Пользователю дается возможность выбрать из потока Е1 произвольные тайм-слоты, не обязательно следующие последовательно друг за другом. Позиции выбираемых тайм-слотов из кадра Е1, которые будут транспортироваться в кадре SHDSL, назначаются в карте порта А (Setup -> PortA -> Map). Процедура назначения описана ниже. В пункте меню самого порта SHDSL не производится конкретное назначение тайм-слотов, а заполняется заявка на количество тайм-слотов, отводимых под каждый интерфейс в кадре SHDSL. При этом число тайм-слотов порта А уже не может быть изменено на этом уровне. Это число лишь индицируется для пользователя в качестве справки.

#### **Выбор источника синхронизации для передатчика трансивера SHDSL.**

Синхронизация данных приемника и передатчика может быть от разных источников. Для интерфейсов Ethernet и асинхронного порта источник синхронизации не имеет значения. В идеальном случае конвертация потоков данных от разных интерфейсов в тракт передатчика SHDSL должна производиться от единого источника. В большинстве случаем так и получается. Например, если в кадре SHDSL размещены потоки Ethernet (или двух каналов Ethernet) и порта 1, то синхронизация может быть выбрана как от внутреннего генератора, так и от центрального генератора или же от порта 1(сигнала CLK). В этом случае от этого источника будет синхронизироваться каналы Ethernet, приемник порта 1 и передатчик SHDSL. Если же в карте учавствует порт А(Е1), то может возникнуть проблемы с выбором синхронизации для передатчика порта SHDSL. Для этого варианта логично выбрать источником синхронизации для передатчика SHDSL и для всех интерфейсов частоту синхронизации данных приемника Е1. От этой же частоты будет тактироваться интерфейсы порта 1 и Ethernet.

Если есть проброс SHDSL - порт А и пользователь установил синхронизацию для передатчика порта SHDSL от приемника порта A, т.е. TCLKS=RCLKA, то схема синхронная. Но если выбрана другая синхронизация, то будет в тракте приемника порта А будет использоваться эластичная память. Последствия – наличие слипов в потоке порта А. Т.е. все данные приемника порта А, которые далее распределяются, например, в порт SHDSL, Ethernet или порт 1 в канал передатчика SHDSL, будут время от времени проскальзывать. Если каналы порта A и SHDSL работают независимо - разрешены различные установки синхронизации для передатчиков как порта A так и порта SHDSL.

Для исполнения ГМ-2D передатчик трансивера порта SHDSL всегда синхронизируется от приемника порта А!

### 11.2 Окно состояния SHDSL

В данное окно состояния SHDS можно попасть из общего окна состояния портов мультиплексора  $TM-2$  при нажатии на кнопку  $\rightarrow$ :

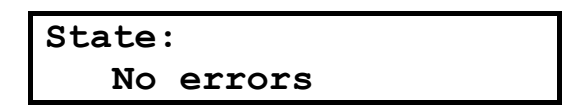

Если связь по каналу не установлена, то в общем окне состояния будет индицироваться сообщение, указывающее на наличие ошибок в порту SHDSL.

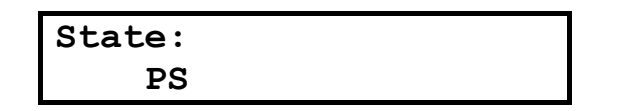

Вид окна состояния в процессе установления соединения:

Вид окна состояния после завершения соединения:

В окне состояния SHDSL индицируется следующая информация:

В верхней строке (слева направо) отображаются: уровень мощности передатчика трансивера в dB, скорость передачи полезных данных в кбит/с и значение отношения сигнал/шум в линии.

Где 7dB - это значение мощности передатчика трансивера SHDSL, 2304K - скорость передачи 2304 кбит/с и SNR.

Реальный рабочий диапазон мощности передатчика находится в пределах от 7 до 14dB. При малой длине и хорошем качестве линии эта величина находится ближе к 7dB, и наборот, при увеличении длины линии и зашумленности канала мощность передатчика устанавливается ближе к отметке 14dB.

В модуле ГМ-2-SHDSL такая ответственная операция, как выбор оптимальной мощности для передатчика трансивера SHDSL, производится автоматически без участия оператора. Для этого в процессе организации коннекта производится тестирование качества линии. Характерным параметром для оценки качества линии является отношение сигнал/шум (SNR -signal to noise ratio). Измерение и оценка этого параметра производится встроенными средствами трансивера.

Процесс соединения состоит из нескольких фаз. В нижней строке окна состояния отображаются названия последовательных фаз соединения в канале SHDSL, в соответствии с ITU-T G.994.1 и G.991.2.

Фаза GHS.STARTUP - исходное состояние при пуске инициализации связи.

Сообщение «GHS\_STARTUP\_failed» - указывает на невозможность проведения соединения по следующим вероятным причинам:

- обрыв линии:  $\bullet$
- на противоположном конце не включено питания оборудования:
- оба устройства определены одного типа, например NTU-NTU или LTU-LTU.

<span id="page-58-0"></span>Сообщение «No Common Mode» может появится в нижней строке окна состояния SHDSL в том случае, если оба устройства в канале SHDSL ошибочно назначены Master (или же Slave) и с каждой стороны делается попытка организовать передачу данных со своей скоростью.

Сообщение «DATA» - фаза передачи данных. Реальная передача данных начинается в момент установления соединения и индикации «DATA».

Названия остальных сообщений в нижней строке состояния соответствуют стандартам ITU-T G.991.2 и G.994.1. Последовательность смены данных состояний может быть полезна для диагностики канала. Процесс установления связи (время между появлениями сообщений GHS.STARTUP и DATA) может занять время от 30 секунд до нескольких минут.

#### 11.3 Меню установки параметров порта S (Setup)

Для наименования порта SHDSL в меню используется акронимы SHDSL или PS. Вид окна установки параметров портов:

> Setup SHOSL PortA Port1 Port2 PortE Preset

Вид меню установки параметров порта SHDSL:

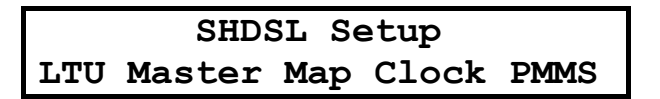

#### Назначение пунктов меню установки параметров порта SHDSL

- 1. LTU (NTU) выбор типа устройства Line Termination Unit или Network Termination Unit. Заводская установка - LTU.
- 2. Master (Slave) выбор инициатора коннекта. Заводская установка Master.
- 3. МАР выбор схемы коммутации и назначение карты транспортировки данных цифровых интерфейсов и линейного интерфейса E1 в потоке SHDSL.
- 4. CLOCK выбор источника синхронизации для передатчика трансивера SHDSL. Заводская установка Internal.
- 5. PMMS Power Measurement Modulation Session (или Line Probing) опция использования процедуры тестирования качества линии проводимая встроенными ресурсами трансивера. Заводская установка PMMS On.

#### 11.3.1 Назначение типа устройства LTU-NTU.

Для LTU окно меню выглядит следующим образом:

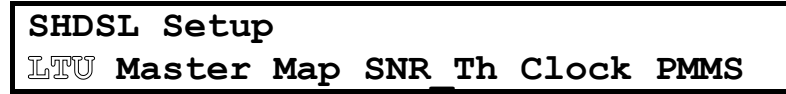

Выбор режима LTU-NTU производится установкой курсора на позицию LTU-NTU в линейке меню и нажатием на кнопку «ENTER». Кнопка работает в режиме TOGGLE и при каждом нажатии значение параметра будет изменяться на противоположное.

Окна для устройств LTU и NTU разные. Для устройства NTU отсутствует пункт меню для установки порога SNR. Это связано с тем, что внутренняя логика трансивера задает в процессе коннекта порог SNR заданный пользователем только для устройства LTU.

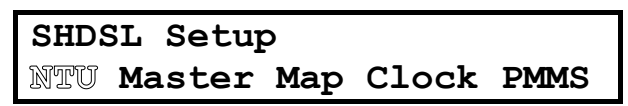

### <span id="page-59-0"></span>11.3.2 Назначение инициатора коннекта Master-Slave

SHDSL Setup LTU Master Map Clock PMMS On

Выбор режима Master-Slave производится установкой курсора на позицию Master/Slave в линейке меню и нажатием на кнопку «ENTER». Кнопка работает в режиме TOGGLE и при каждом нажатии значение параметра будет изменяться на противоположное. Опция тестирования линии перед вхождением в связь доступна только для устройства Master. При выборе этого режима в последней позиции меню установок SHDSL появится пункт управления опции PMMS (Line Probing).

#### 11.3.3 Загрузка карт назначения интерфейсов (МАР)

SHDSL Setup LTU Master Map Clock PMMS On

Для пользователя есть две карты – одна порта A, другая порта SHDSL. Для порта A назначается конкретная карта, T.e. B позициях карты указывается назначение  $- S$ (SHDSL). P1 (Port1), E1 (Ethernet1), E2 (Ethernet2), U2 (второй порт УПИ-2, если установлен модуль УПИ-2). А для карты SHDSL заполняется только заявка на трафик (как для режима инверсного мультиплексора).

Установка карты SHDSL недоступна для пользователя, поскольку в этом нет необходимости. Задача размещения данных для транспортировки данных в кадре SHDSL решается без вмешательства пользователя.

Окно для установки заявки для трафика портов транслируемых через порт SHDSL:

 $Tot = 512K$ **PA=128K** PortA Port1 PortE PortE2

Где Tot=512К - суммарная скорость передачи, которая определяется всеми составляющими скоростей всех портов, которые назначены пользователем для транспортировки через порт SHDSL.

PA=128K - скорость передачи данных порта А 128 кбит/с (два тайм-слота).Этот индикатор только показывает заказанный трафик для порта А.В данном пункте меню данное значение не может быть изменено. Для коррекции данного значения следует перейти в меню установки параметров порта А, где в карте назначения следует конкретно определить нужные тайм-слоты в кадре E1 которые должны быть транспортироваться в кадре SHDSL.

Для установки нужных скоростей передачи участвующих в транспортировке данных от цифровых портов, следует выбрать каждый порт и для него установить нужный параметр скорости.

Например, если будет устанавливаться скорость для порта 1, то окно будет меню бдет выглядеть следующим образом:

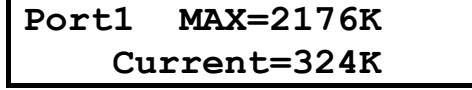

Где Port1 - название порта.

**MAX=2176** - максимально допустимая скорость для порта1 в трафике SHDSL.Вычисляется как разность между максимальной скоростью для канала SHDSL (2304кбит/с) и уже используемой другими заявленными портами. В данном случае два тайм-слота порта А (128кбит/с) ранее были заявлены в карте назначения порта А.

Current=324K - это текущее значение скорости передачи данных порта1 через канал SHDSL. Значение скорости передачи порта1 может быть увеличено или уменьшено кнопками ← и →. Для исполнения ГМ-2D порт1, Ethernet и УПИ-2 отсутствуют!

### <span id="page-60-0"></span>**11.3.4 Опция Preset**

Вид окна меню при выбора опции Preset:

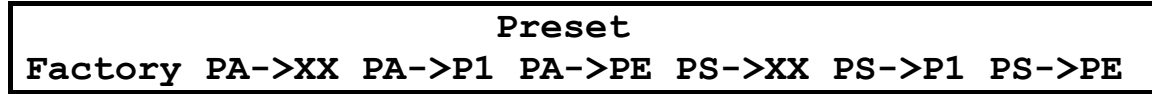

При выборе опции Factory, будет произведена установка всех параметров для линейных и цифровых портов в известное состояние «по умолчанию». При выборе других опций данного уровня меню будет производится фиксированная установка карты назначения тайм-слотов:

**PA->XX** – пустая карта назначения порта А;

**PA->PS** – все тайм-слоты порта А будут направлены в порт S;

**PA->P1** – все тайм-слоты порта А будут направлены в порт 1;

**PA->PE** – все тайм-слоты порта А будут направлены в порт Ethernet;

**PS->XX** – пустая карта назначения порта S;

**PS->P1** – все тайм-слоты порта S будут направлены в порт 1;

**PB->PE** – все тайм-слоты порта S будут направлены в порт Ethernet.

Вид окна меню после выбора опции Factory:

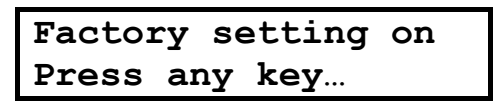

При выходе из меню Setup, если были произведены изменения, появиться сообщение:

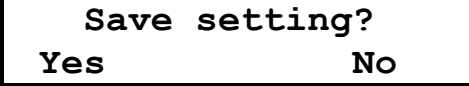

Пользователь должен подтвердить сохранение или отказаться от сохранения произведенных установок.

#### **11.3.5 Установка источника синхронизации для передатчика порта SHDSL**

Вид окна для установки источника синхронизации передатчика SHDSL:

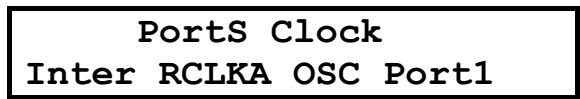

Правила выбора синхронизации передатчика порта А

Если портА работает независимо, т.е. нет обмена тайм-слотами с портом SHDSL, то пользователь имеет право использовать любой источник синхронизации - Internal, OSC,CLK. Но если есть проброс данных между двумя линейными портами, то передатчик порта А может питаться только от тактов приемника порта SHDSL! Установка эластичной памяти в тракт передатчика порта А не производится, чтобы не давать возможность пользователю создавать «мертвые» схемы синхронизации. Попытки пользователя установить другую синхронизацию будут блокированы.

Передатчик трансивера Порта А может синхронизироваться от приемника порта А, от порта 1, от внутреннего генератора и центрального генератора. Все остальные режимы синхронизации трансивера от других источников потребуют использование эластичной памяти в канале приемника порта А и, естественно будут приводит к слипам в тракте канала порта А.

#### **Для исполнения ГМ-2D опция выбора источника синхронизации PortS Clock отсутствует а передатчик трансивера порта SHDSL всегда синхронизируется от приемника порта А!**

### <span id="page-61-0"></span>11.3.6 Включение режима тестирования линии (Line Probing или PMMS)

SHDSL Setup LTU Master Map Clock PMMS On

Включение или выключение режима PMMS (принудительного тестирования линии) производится установкой курсора на позицию PMMS в линейке меню и нажатием на кнопку «ENTER». Кнопка работает в режиме TOGGLE и при каждом нажатии значение параметра будет изменяться на противоположное **PMMS On или PMMS Off.** 

Включение данной процедуры увеличивает время вхождения в связь между двумя устройствами образующими SHDSL канал. Процесс тестирования может занять от 10 до 20 секунд, в зависимости от назначенной скорости передачи. Рекомендуется пользоваться этой опцией в тех случаях, когда параметры линии не известны или же изменились. Во время прохождения фаз вхождения в связь и тестирования линии светодиод STATE горит красным.

Если был включено разрешение тестирование линии PMMS On то в результате тестирования могут произойти два события.

1. Гарантированная результатом тестирования скорость безошибочной передачи больше или равна заказанной пользователем.

В этом случае в режиме передачи данных DATA будут передаваться реальные данные. Светодиод STATE изменит цвет на зеленый. Однако, если пользователь захочет работать на больших скоростях передачи на той же линии, то следует отключить опцию PMMS и попробовать установить коннект для своей скорости передачи данных. Может получится и так, что удастся добиться большей скорости передачи без опции PMMS, однако это будет достигнуто при меньшем уровне параметра SNR. Помехоустойчивость такого канала будет несколько ниже, чем гарантируется при включении PMMS, однако канал передачи будет работать.

2. В результате тестирования PMMS гарантированная скорость безошибочной передачи получилась меньше заказанной пользователем.

В этом случае в режиме DATA реальные данные не могут быть переданы, поскольку заказанная полоса больше установленной в результате тестирования линии.

Данный факт будет отмечен красным свечением светодиода STATE на передней панели, а в окне состояния будет индицироваться гарантированная скорость передачи, которая меньше заказанной.

В этом случае возможны два варианта решения проблемы:

- 1. Уменьшить в заявке скорость передачи данных, чтобы привести в соответствие заказанную и гарантированную скорости передачи. Это возможно только для определенных схем передачи, например, если в канале SHDSL передаются данные порта Ethernet, порта1, УПИ-2 или порта 2. Если есть возможность, то можно уменьшить и рабочее число тайм-слотов при транспортировке данных Порта А.
- 2. Попробовать установить связь на заказанной скорости и на меньших значениях отношения сигнал/шум. Для этого со стороны LTU следует установить свой порог SNR, который будет использоваться при тестировании линии.

#### 11.3.7 Установка порога SNR.

Пороговое значение SNR используется в процедуре автоматического тестирования линии Line Probing. В процессе тестирования ресурсами трансивера производится измерение SNR на разных скоростях передачи данных и сравнение с порогом, заданным пользователем. Если будет установлен высокий порог, а реальное измеренное значение окажется ниже, то заданная пользователем скорость передачи данных будет считаться не допустимой для данной линии!

Вид окна меню:

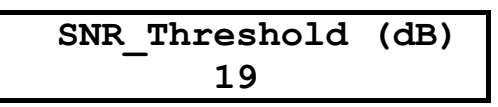

Значение SNR выражено в dB десятичным числом. Пределы изменения параметра от 19 до 32. Увеличение и уменьшение значения параметра SNR производится кнопками  $\leftarrow$  и  $\rightarrow$ .

Выход из меню после установки параметра, производится по кнопке EXIT. Напомним, что установка порога производиться только для устройства LTU. В меню NTU данная опция отсутствует.

Для скоростей больших 1000 кбит/с следует устанавливать это значение ближе к нижнему порогу 19 dB, а при скоростях менее 1000 кбит/с этот параметр может быть задан в диапазоне 27...29 dB. В следующих версиях программного обеспечения данная опция будет изъята из обращения, а сам выбор параметра будет производится автоматически на основе алгоритма оптимизации.

При любом выполнении любых изменений параметров следует нажимать кнопку EXIT пока не появиться сообщение:

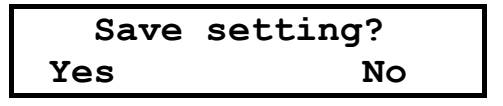

Пользователь должен подтвердить сохранение или отказаться от сохранения произведенных установок. Только после подтверждения произойдет изменение параметров всей системы мультиплексора ГМ-2 и он начнет работать с новыми установками.

#### **11.4 Как правильно настроить канал SHDSL**

Если производится первое включение мультиплексоров ГМ-2 с интерфейсом SHDSL на линии, параметры которой пока не известны, следует включить питание мультиплексоров ГМ-2 и произвести настройку портов SHDSL, для чего:

- $\bullet$  одно из устройств назначить LTU другое NTU (см. п. [11.3.1](#page-58-0), стр. [59\)](#page-58-0).
- определить одно из устройств Master, а другое Slave (см. п. [11.3.2](#page-59-0), стр. [60\)](#page-59-0).
- для LTU выбрать синхронизацию от внутреннего источника Internal (см. п. [11.3.5](#page-60-0), стр. [61\)](#page-60-0).
- ♦ для тестирования параметров неизвестной линии лучше назначить весь поток данных в порт1. Для чего в опции Preset выбрать установку PS->P1 (см. п. [11.3.4](#page-60-0) стр.[61](#page-60-0))
- ♦ включать опцию PMMS (Line Probing) (см. п. [11.3.6](#page-61-0) стр. [62](#page-61-0)).

После этого следует сохранить установки, выключить питание мультиплексоров и установить их на разных сторонах реальной линии. После включения питания мультиплексоров из основного окна состояния портов следует перейти в окно состояния порта SHDSL. В течение 3-5минут должно произойти установление соединения и в нижней строке появится сообщение «DATA».

Если же соединения достигнуть за это время не удается , то причин может быть две – или реальная длина линии превышает порог дальности для заказанной скорости или же качество линии неудовлетворительное. Следует проверить установленное значение порога SNR для PMMS. По умолчанию этот параметр имеет самое низкое значение 19dB. Если же пользователь ранее установил большее значение порога SNR, то следует его уменьшить и повторить попытку установления связи. Если связь устанавливается, следует обратить внимание на то, чтобы скорость индицируемая в окне состояния была не меньше заказанной, иначе правильная передача данных невозможна. В режиме DATA можно протестировать качество канала , включив BER–тестер. Качество оценивается по числу и характеру ошибок. Так, при кратковременных импульсных помехах на соседних линиях возможно появление блочных ошибок, после этого канал долгое время может работать без ошибок. Если уровень ошибок высок, можно перейти на более низкую скорость передачи (если это допустимо).

## **11.5 Тестовый шлейфы**

Для заворота данных в канале SHDSL в тестовом режиме предусмотрено включение шлейфа Payload. Заворот данных производится в сторону линии. Включение и выключение шлейфа производится из пункта меню:

**Diag -> Loopbacks -> PS -> Payload** 

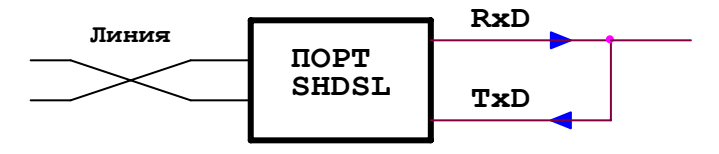

**Рис. 33. Включение шлейфа Payload** 

При завороте данные приемника и сигнал синхронизации данных приемника подаются соответственно, на вход данных передатчика и вход сигнала синхронизации данных передатчика.

#### **!!! Физический заворот данных на кабеле или на заглушке для двухпроводной линии SHDSL невозможен!!!**

#### 11.6 Использование встроенного BER тестера

Встроенный ВЕR-тестер позволяет формировать и анализировать псевдослучайные тестовые потоки данных для каналов цифровых интерфейсов размещенных в кадре SHDSL. Возможно раздельное тестирование каналов без нарушения рабочего режима остальных каналов в кадре SHDSL.

Для того, чтобы окна состояния SHDSL попасть в окно включения BER-тестера, следует нажать кнопку «ENTER», а затем последовательно перейти в меню пуска режима тестирования. Например -> DIAG -> BER -> SHDSL.

Использование БЕР-тестера полезно для оценки качества линии или же для контроля целостности соединения. Для тестирования канала со стороны удаленного устройства следует обязательно включить шлейф «Pavload» или же запустить встречный поток BER-тестера на удаленном мультиплексоре ГМ-2. Для выхода из режима BER-тестера в нормальный режим передачи данных следует последовательно несколько раз нажать кнопку EXIT.

возможны два режима включения BER тестера в канале SHDSL. В режиме SHDSL производится ручной запуск BER-тестирования. Для данного режима на удаленном мультиплексоре может быть также встречно включен свой BER-тестер или же установлен шлейф Payload.

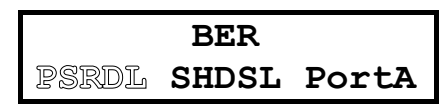

При выборе режима PSRDL на локальном устройстве включается BER тестер, а на удаленном устройстве через канал удаленного доступа производится включение шлейфа Payload.

Включение данного режима может привести к кратковременному падению канала SHDSL (на несколько секунд), поскольку при замыкании шлейфа может измениться синхронизация потоков. В этом случае следует дождаться появления связи. На время тестирования светодиод STATE будет моргать с частотой один раз в две секунды. При появлении ошибок или пропадании связи светодиод будет моргать красным светом. Если установка данного режима невозможна, например из-за того, что удаленное устройство не поддерживает установку шлейфа Payload, то по тайм-ауту 10 секунд будет автоматически произведен выход из данного режима.

Для выхода из режима тестирования следует нажать кнопку ЕХІТ.

### 11.7 Канал управления по тракту SHDSL

Канал управления в тракте SHDSL в мультиплексоре ГМ-2 обеспечивает поддержку нескольких режимов:

• Дистанционное конфигурирование удаленного мультиплексора

• Включение-выключение тестовых режимов

Работа в режиме Remote Access доступна только в терминальном режиме! Порядок установки и работы в режиме удаленного доступа через порт SHDSL полностью аналогичны режиму удаленного доступа через порты А и В (См п.12 Режим удаленного доступа (Remote Access)).

Режим Remote Access через канал SHDSL поддерживается начиная с версии V4.00.

#### 11.8 Инструкция по установке модуля ГМ-2-SHDSL в мультиплексоре ГМ-2

- 1. Снять верхнюю крышку корпуса, для чего:
	- а) снять угловые заглушки над крепежными винтами вставить торцевую отвертку подходящего калибра в паз между заглушкой и корпусом и слегка надавить и повернуть ее, чтобы заглушка отошла:
	- б) отвернуть все 4 крепежных винта крестовой отверткой подходящего калибра, не применяя чрезмерных усилий:
	- в) удерживая переднюю панель, так чтобы она не снялась вместе с крышкой, аккуратно по очереди приподнимать края верхней крышки пока она не снимется полностью.
- 2. Снять обе планки панелей- заглушек на задней панели прибора. Для чего открутить по два винта, которые соединяют их с планкой задней панели.
- 3. Ознакомится с местом установки модулей:

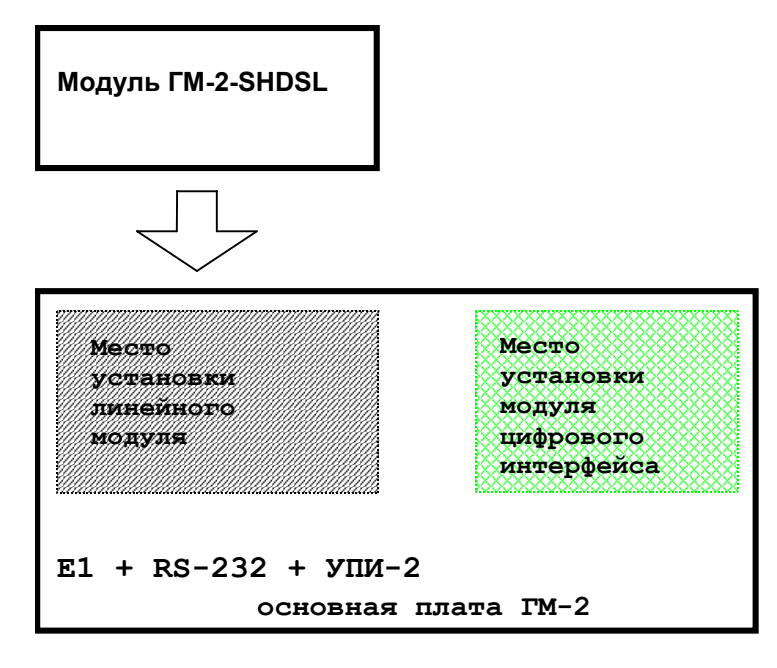

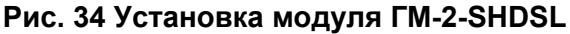

- 4. Установить модуль ГМ-2-SHDSL, для чего:
	- а) удерживая плату горизонтально совместить две ответные части двух соединителей стоящих на плате модуля и основной платы (30-ти пиновый и 4-х пиновый, стоящий около линейного разъема.
	- б) без лишних усилий надавливая вертикально на плату модуля, добиться полной стыковки разъемов. В случае неудачной стыковки из-за смещения штырьков – слегка покачивая модуль, вынуть его из разъемов на основной плате и повторить попытку. Для успешного проведения данной операции требуется только внимательность и аккуратность.
	- в) после установки модуля подстыковать ленточный кабель к вилке разъема стоящего на верхней стороне платы модуля ГМ-2-SHDSL. Для этого нужно совместить, удерживая вертикально розетку кабеля со штырьками на плате и слегка надавить до полного совмещения обеих частей соединителя.
	- г) Закрепить 4-мя винтами М3 с шайбами плату на стойках.
- 5. Одеть верхнюю крышку корпуса. Для этого нужно правильно ее сориентировать иначе она не станет на место. Ориентир – вентиляционные отверстия должны быть ближе к передней панели. Совместить направляющие пазы на крышке с металлической пластиной передней панели. Затем, стараясь удерживать горизонтально и без перекосов верхнюю крышку, надавливать по очереди с 4 х сторон, обеспечивая плавное сочленение с нижней частью корпуса. При успешной установке между обеими частями не должно быть перекосов и большого зазора. Если это не так – разобраться в чем дело и исправить установку. После этого вставить в отверстия и закрепить 4 крепежных винта на верхней крышке корпуса. Винты заворачивать постепенно –сначала закрутить не до конца все винты , а затем подкручивать их по очереди до полной остановки. Это обеспечит отсутствие перекосов и зазоров между крышками.
- 6. Поставить на место защитные декоративные угловые заглушки. Нужно правильно их сориентировать – квадратное углубление при установке заглушки должно находиться сверх. Установка производиться совмещением заглушки в пазу легким надавливанием до появления щелчка в момент фиксации.

Прибор готов к включению питания.

**ВНИМАНИЕ!** Элементы установленные на плате чувствительны к действию статических разрядов, которые могут происходит при касании оператора токоведущих частей платы. Поэтому при установке рекомендуется пользоваться защитным заземляющим браслетом. При установке нужно держать плату за края.Не рекомендуется касаться дорожек или отдельных компонентов на плате.

# **12 Режим удаленного доступа (Remote Access)**

Режим удаленного доступа обеспечивает пользователю управление с локального мультиплексора параметрами удаленного мультиплексора. Режим удаленного доступа может производится как через интерфейс линейного порта А, так и через интерфейс линейного порта В. Пользователь также может войти в режим удаленного доступа из как из основного меню интерфейса передней панели, так и через основное меню терминального режима. Для мультиплексоров не имеющих интерфейса передней панели удаленный доступ может проводится только в терминальном режиме.

#### *Удаленный доступ с мультиплексора имеющего интерфейс передней панели к другому мультиплексору без интерфейса передней панели возможен только через меню терминального режима!*

Окно основного меню при выборе удаленного доступа через интерфейс порта А:

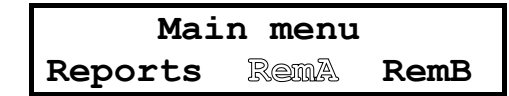

Следует отметить, что режим удаленного доступа поддерживаться, если со стороны удаленного устройства используется мультиплексор ГМ фирмы «Зелакс».

Если с противоположной стороны по каким либо причинам не обеспечивается поддержка удаленного доступа, то после попытки активации удаленного доступа на экране ЖКИ локального мультиплексора появится сообщение:

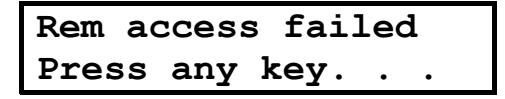

При успешном установлении соединения в режиме удаленного доступа между двумя мультиплексорами на ЖКИ локального мультиплексора появится сообщение:

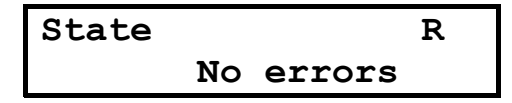

Начиная с этого момента времени на ЖКИ локального мультиплексора будут отображаться окна состояний и производится навигация в меню удаленного мультиплексора. Признаком режима удаленного доступа является индикация мигающего символа **R** в правом верхнем углу ЖКИ (19-я позиция в верхней строке, 20-я позиция зарезервирована для индикации значка > ). На ЖКИ удаленного мультиплексора будет индицироваться сообщение:

**Remote MUX achive Keyboard Locked** 

На время сеанса удаленного доступа клавиатура и терминальный режим на удаленном мультиплексоре будут блокированы. Однако, если в течение 5 минут со стороны локального мультиплесора не проводились активные действия (не было передачи команд для изменения окон состояния или изменения параметров конфигурации портов удаленного мультиплексора), то клавиатура интерфейса передней панели разблокируется:

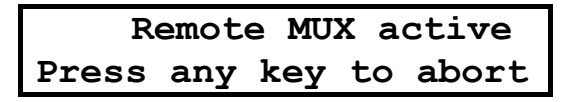

При этом сеанс удаленного доступа будет продолжать быть активным, но пользователь со стороны удаленного мультиплексора может прервать этот процесс и перехватить управление ресурсами своего мультиплексора, нажав любую из четырех кнопок клавиатуры на передней панели. Если же пользователь не производит этих действий, а со стороны локального мультиплексора вновь приходит команда управления ресурсами, то вновь произойдет блокировка клавиатуры и на ЖКИ удаленного мультиплексора появится соответствующее сообщение.

Если пользователь удаленного мультиплексора решил прервать удаленный доступ во время разблокирования клавиатуры, то произойдет переход в окно основного состояния и появится сообщение:

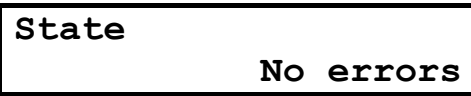

А на ЖКИ локального мультиплесора появится сообщение о прекращении сеанса удаленного по инициативе пользователя удаленного мультиплексора:

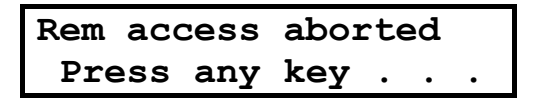

В режиме удаленного доступа пользователю локального мультиплексора предоставляется возможность управления почти всеми ресурсами удаленного мультиплексора. Следует отметить некоторые отличия. По естественным причинам в меню удаленного мультиплексора будут отсутствовать некоторые пункты меню, например RemA и RemB, а также полностью дезактивирована опция диагностики Diag.

### **12.1 Аварийный выход из режима «Удаленный доступ»**

Если в процессе сеанса удаленного доступа будет зафиксирован высокий уровень ошибок в канале связи, наличие которого сделает реализацию данного режима невозможной, то для такого случая предусмотрен сценарий аварийного выхода из режима.

Со стороны локального мультиплексора при обнаружении большого числа ошибок в канале приемника на экране ЖКИ появится сообщение:

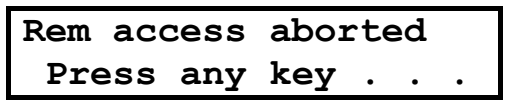

Пользователь должен следовать этому указанию, чтобы попасть в режим управления локальным мультиплексором и завершить режим удаленного доступа.

На стороне удаленного мультиплексора возможны два варианта аварийного выхода:

1. Если в канале приемника будет зафиксирован большой уровень ошибок, то произойдет выход в режим локального управления по инициативе удаленного мультиплексора и на экране будет индицироваться сообщение:

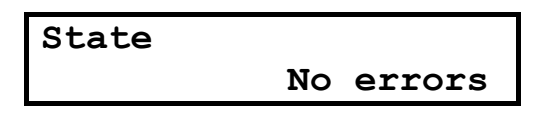

2. Если уровень ошибок в канале приемника будет приемлемым, но со стороны локального мультиплексора сеанс удаленного доступа был аварийно прерван, то по истечению тайм-аута 5 минут, на экране ЖКИ удаленного мультиплексора появится сообщение:

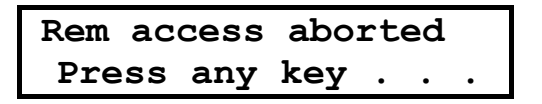

Клавиатура удаленного мультиплексора будет разблокирована по причине отсутствия активности канала управления со стороны локального мультиплексора. Пользователь должен перейти в режим локального управления, нажав одну из четырех кнопок на передней панели своего мультиплексора.

# 13 Терминальный режим управления

Терминальный режим активизируется при подключении через интерфейсный кабель к порту 2 терминального DTE устройства (компьютера IBM PC) и запуска терминальной программы. Для активизации терминальной программы следует с клавиатуры терминала троекратно нажать клавишу ENTER.

При запуске терминальной программы ввод с клавиатуры интерфейса передней панели будет заблокирован, а на ЖКИ будет индицировано предупредительное сообщение:

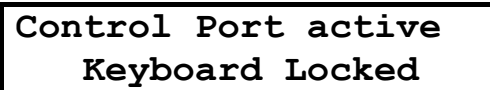

Для исполнения мультиплексора ГМ-2 без ЖКИ и функциональной клавиатуры интерфейс пользователя осуществляется только через терминальный порт (порт2)! Утопленная кнопка предназначена для изменения режима работы порта 2.В исходном состоянии после включения питания порт 2 настроен на работу в терминальном режиме со скоростью передачи 38400 и без паритета. Если пользователь назначает порт 2 для передачи данных, то после выхода из терминального режима порт 2 автоматически будет переключен в режим передачи данных. Для перевода порта 2 из режима передачи данных в терминальный режим следует кратковременно нажать утопленную режимную кнопку на передней панели.

Вид стартового меню на экране терминала:

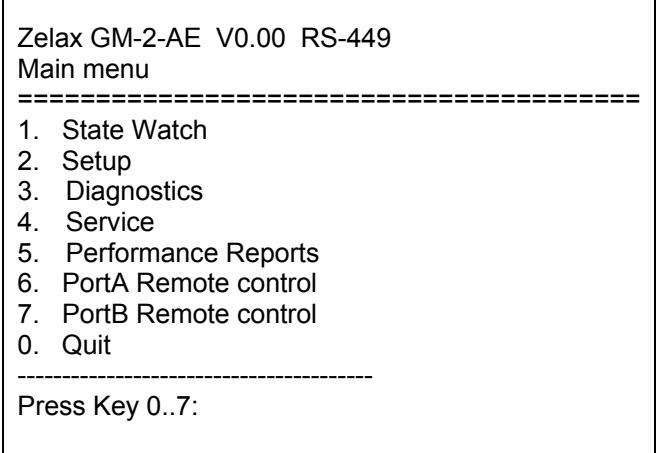

При выходе из терминального режима следует выбрать опцию Quit (0). Выход из терминального режима будет производиться по тайм-ауту 5 минут, или же при нажатии любой кнопки на панели управления. На экране терминала появится сообщение:

**ACCESS ABORTED** ============== Timeout has expired - local keyboard is active

Структура меню в терминальном режиме аналогична структуре меню для интерфейса передней панели. Вид окон в терминальном меню отличается от аналогичных окон интерфейса передней панели.

#### 13.1 Окна состояний для терминального режима

Вид терминального окна State Watch:

State Watch

------------------

- 1. PortA
- 3. PortB
- 4. Port1
- 5. Port2
- 6. PortE
- 7. Port Errors
- 8. Show Profile
- 0 Quit

Press Key 0..8: 1

При выборе пункта меню Show Profile на экран будут выведена таблица настроек всех портов. При возникновении проблем, связанных с функционированием аппаратуры мультиплексора ГМ рекомендуется сохранить настроечную таблицу в отдельном файле и переслать для анализа производителю оборудования.

#### Окно состояния порта А (В):

PortA LOS LOT BPV LOF CRC CAS SLIP RAI AIS  $\mathcal{A}$  is a set of the set of the set of the set of the  $\mathcal{A}$ 

Символ "- и отсутствие сигнала ошибки, "\*" - наличие сигнала ошибки в данной позиции. Состояние линий обновляется на экране с частотой 1Гц и индицируются скроллингом в следующей строке.

Port1 DCE 768K Sync DTR DCD DSR RTS CTS

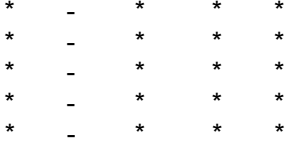

Выход из терминального окна состояния на верхний уровень меню производиться при нажатии на любую кнопку клавиатуры терминала.

Окно состояния порта 2:

Port2 38400 DTR DCD DSR RTS CTS

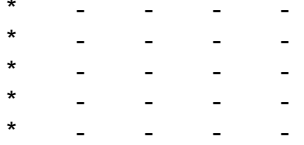

Окно состояния порта Ethernet:

PortE Link Collision Error

 $\sim$  $\sim$   $\sim$  $\sim 10$  $\sim$  $\sim$  $\mathcal{L}^{\mathcal{L}}$  $\sim$  $\sim$ 

Окно ошибок в портах А и В:

Port Errors PA PB

 $\Delta \phi$  $\mathbb{Z}$  $\omega_{\rm{max}}$  $\omega_{\rm{max}}$  $\omega_{\rm{max}}$  and  $\omega_{\rm{max}}$ 

# **13.2 Меню установки Setup**

Окно установки параметров портов Setup:

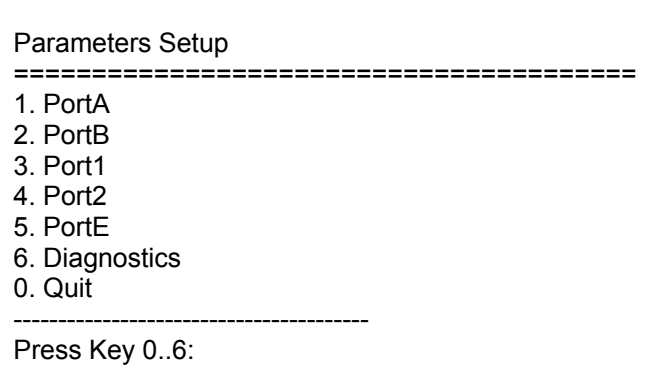

Окно установки порта А:

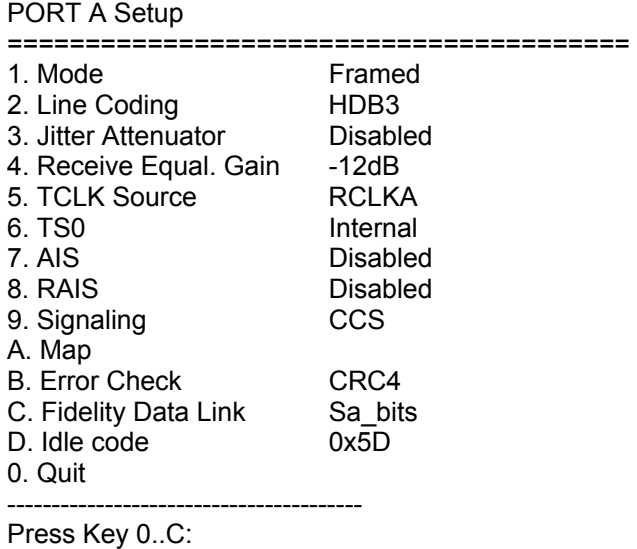

# **13.3 Меню назначения карты**

Окно назначения карты тайм-слотов:

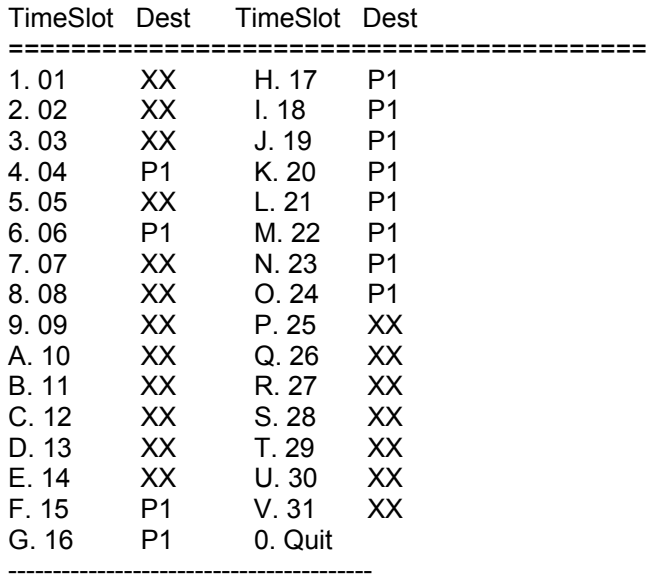

Press Key 0..V:

Для назначения направления тайм-слота сначала следует выбрать позицию (клавиши 1.V), а затем установить для нее нужный порт назначения. Кодовые комбинации для портов:

- ХХ тайм-слот не задействован;
- Р1 тайм-слот назначен в порт1;
- Р2 тайм-слот назначен в порт2;
- PE тайм-слот назначен в порт Ethernet;
- РВ тайм-слот назначен в портВ;
- 01 тайм-слот А назначается в порт В с изменением позиции в кадре;
- FL тайм-слот используется для служебного (управляющего) канала.

Для незадействованных в карте назначения позиций тайм-слотов пользователь может выбрать Idle код - нулевую посылку либо код 5dh. Выбор кода для «холостых» тайм-слотов производится независимо для портов A и B в разделе меню Idle соответствующего порта.

#### Выбор назначения тайм-слота:

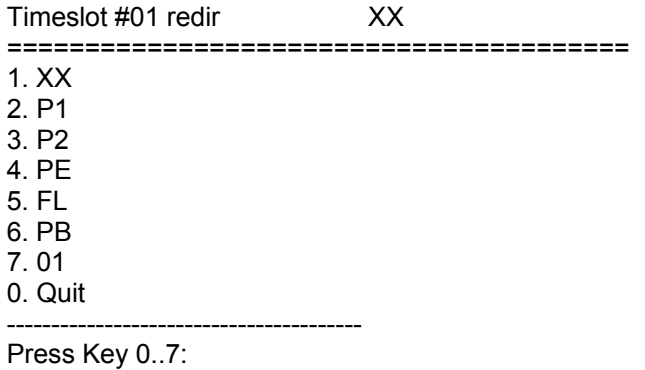

#### Окно установки порта А (выбран режим Unframed):

#### PORT A Setup

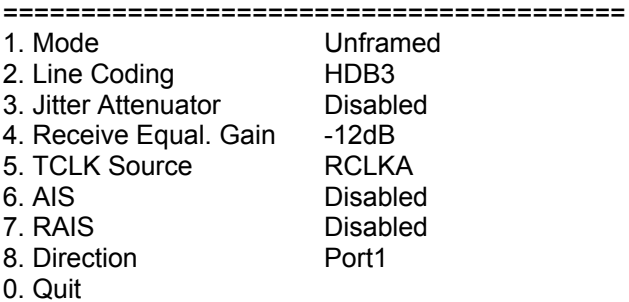

Press Key 0..8:

#### Окно установки порта А (выбран режим инверсного мультиплексора):

### PORT A Setup

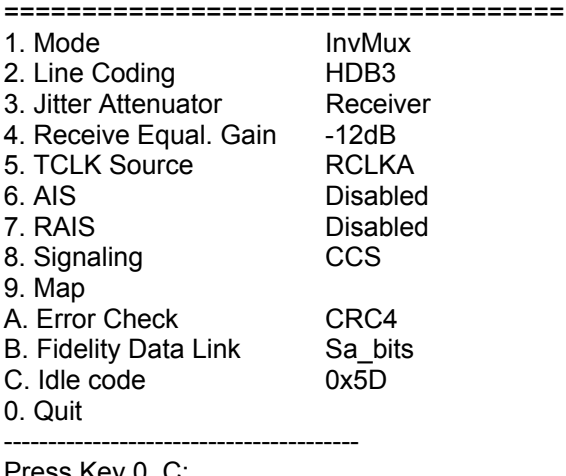

Press Key 0..C:

#### **13.3.1 Карта для режима инверсного мультиплексора**

Окно распределения тайм-слотов для режима инверсного мультиплексора:

INVMUX Requests ======================================== 1. Active 2. Reserved 0. Quit ---------------------------------------- Press Key 0..2: 1 INVMUX active map request ======================================== 1. Port1 3968K 2. Port2 0K 3. PortE 0K 4. PortE2 0K 0. Quit ---------------------------------------- Press Key 0..4: 1 Port1 Max possible request is 3968K ======================================== Enter <Space> to increase request <BS> to decrease request <CR> to end request ======================================== Current request is 3968 Kbit/s INVMUX Requests ======================================== 1. Active 2. Reserved 0. Quit ---------------------------------------- Press Key 0..2: 2 INVMUX reserved map request ======================================== 1. Port1 0K 2. PortE 0K 3. PortE2 0K 0. Quit ---------------------------------------- Press Key 0..3: 1 Port1 Max possible request is 1984K ======================================== Enter <Space> to increase request <BS> to decrease request <CR> to end request ======================================== Current request is 0 Kbit/s **13.4 Меню установки параметров Порта 1**  Окно установки параметров порта 1: Port1 Parameters

======================================== 1. Mode Sync 2. Sync Parameters 3. Circuits 0. Quit ---------------------------------------- Press Key 0..3:
Управление режимами синхронизации порта 1:

Port1 parameters

========================================

- 1. Polarity
- 2. Phasing RxD A Disabled 0. Quit
- ----------------------------------------

Press Key 0..3:

Выбор полярности линий порта 1:

Port1 polarity

======================================== 1. RxD Normal 2. TxD Normal 3. RxC Normal 4. TxC Normal

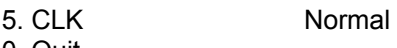

0. Quit ----------------------------------------

Press Key 0..5:

RxD Normal

========================================

- 1. Normal
- 2. Inverted
- 0. Quit

----------------------------------------

Press Key 0..2:

Установка параметров Circuits для порта 1:

P1 Circuits

========================================

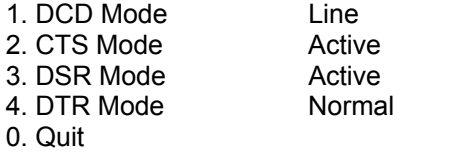

Press Key 0..4:

## **13.5 Установка параметров для Порта2**

----------------------------------------

Установка параметров порта 2:

Port2 parameters

========================================

- 1. Mode Control
- 2. Async Parameters
- 3. Circuits
- 0. Quit

---------------------------------------- Press Key 0..3:

Установка параметров порта 2:

Port2 async parameters

======================================== 1. Bit rate 38400 2. Data bits 8\_bits

----------------------------------------

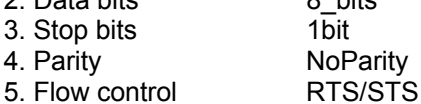

0. Quit

Press Key 0..5:

Окно установки параметров порта Ethernet:

Ethernet parameters ======================================== 1. Transmission mode Full Duplex 2. Compression Disabled 3. Filter Disabled 0. Quit ----------------------------------------

Press Key 0..3:

## **13.6 Установка параметров порта SHDSL**

SHDSL Setup ======================================== 1. Unit type LTU 2. Mode Master 3. PMMS Mode PMMS\_ON 4. Modulation TCPAM16 5. Map 6. Power 7. SNR Threshold(dB) 19 8. Clock Inter 0. Quit ---------------------------------------- Press Key 0..8: 1 Unit type LTU ======================================== 1. LTU 2. NTU 0. Quit ---------------------------------------- Press Key 0..2: 0 Mode Master ======================================== 1. Master 2. Slave 0. Quit ---------------------------------------- Press Key 0..2: 0 PMMS Mode PMMS\_ON ======================================== 1. PMMS\_ON 2. PMMS\_OFF 0. Quit ---------------------------------------- Press Key 0..2: Modulation TCPAM16 ======================================== 1. TCPAM8 2. TCPAM16 3. TCPAM32 0. Quit ---------------------------------------- Press Key 0..3: 0 SHDSL map request ======================================== 1. PortA 0K 2. Port1 0K 3. PortE 0K 4. PortE2 0K 0. Quit ---------------------------------------- Press Key 0..4:

========================================= 1. 01 XX H. 17 XX 2. 02 XX I. 18 XX 3. 03 XX J. 19 XX 4. 04 XX K. 20 XX 5. 05 XX L. 21 XX 6. 06 XX M. 22 XX 7. 07 XX N. 23 XX 8. 08 XX O. 24 XX 9. 09 XX P. 25 XX A. 10 XX Q. 26 XX B. 11 XX R. 27 XX C. 12 XX S. 28 XX D. 13 XX T. 29 XX E. 14 XX U. 30 XX F. 15 XX V. 31 XX G. 16 XX 0. Quit ----------------------------------------- Press Key 0..V: 0 Port1 Max possible request is 2304K ======================================== Enter <Space> to increase request <BS> to decrease request <CR> to end request ======================================== Current request is 0 Kbit/s Power ======================================== 1. Power Mode G992.1 2. Forced\_Value 13dB 0. Quit ---------------------------------------- Press Key 0..2: 1 Power Mode G992.1 ======================================== 1. Forced 2. G992.1 0. Quit ---------------------------------------- Press Key 0..2: 0 Power ======================================== 1. Power Mode G992.1 2. Forced\_Value 13dB 0. Quit ---------------------------------------- Press Key 0..2: 2 Forced\_Value 13dB ======================================== 1. 0dB 2. 1dB 3. 2dB 4. 3dB 5. 4dB 6. 5dB 7. 6dB 8. 7dB 9. 8dB A. 9dB B. 10dB C. 11dB D. 12dB

E. 13dB

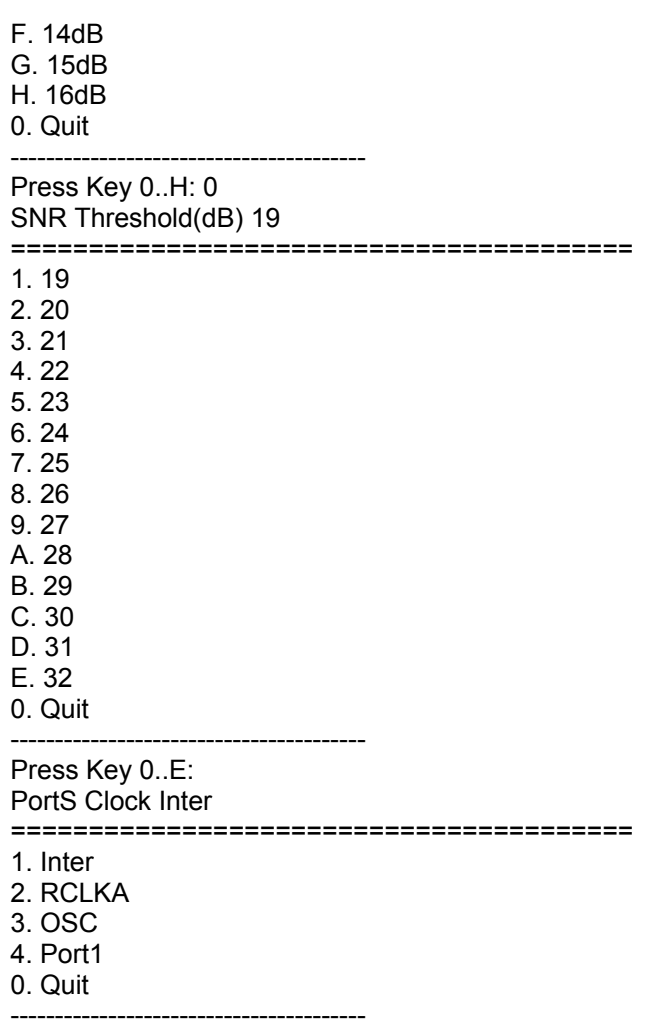

Press Key 0..4:

## **13.7 Меню сервисных функций**

Окно Service:

**Service** 

========================================

1. Calendar Setup

2. TS Monitoring

0. Quit

Press Key 0..2: Current date 10:21:06 25/09/01

Enter date [[[[yy]MM]dd]hh]mm[.ss]

----------------------------------------

## **13.8 Сохранение и загрузка профиля настроек**

Для сохранения или загрузки профиля настроек модема следует использовать путь:

Main menu / Setup / Save&Load Profile by XModem

В меню следующего уровня предусмотрено сохранение текущего профиля настроек в файле на внешнем персональном компьютере с использованием протокола XModem (Save Current Profile to File by Xmodem) и обратная операция (Load Profile from File by Xmodem). Более подробное описание этих процедур приведено далее ( [Приложение](#page-0-0) 6 ).

Выход из меню осуществляется нажатием клавиши 0.

## 14 Меню для монитора производительности

Для просмотра статистики работы линейных интерфейсов мультиплексора можно воспользоваться меню «Монитор производительности». В данном разделе пользователю доступна статистика работы линейных интерфейсов мультиплексора. Регистрация статистики производится отдельно для каждого из линейных портов А и В. Подсчет рабочего времени для каждого из портов также производится в отдельных счетчиках. Для портов А и В доступна статистика по работе обоих каналов связи - приемника (Port A/B Report) и передатчика (PA/B Report). Пользователю доступна как интегральная статистика за все время работы данного порта (А или В) от момента последнего сброса счетчика времени, так и текущая статистика за последние 15 минут, или же суточная - за последние 24 часа.

Reports ----- PortA

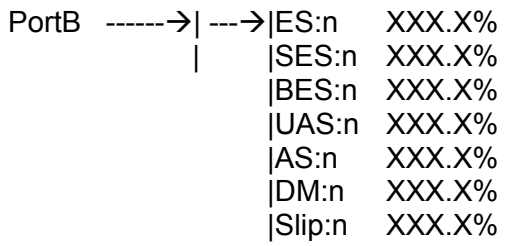

Clear

## 14.1 Определения парамеров производительности

Total time или Full time - суммарное время работы аппаратуры,

- AS. - Avaliable Seconds - время работы без ошибок в секундах;
- UAS Unaliable Seconds число секунд неготовности;
- Error Seconds число секунд с ошибками; **ES**
- **SES** Severaly Errored Seconds;

**BES** - Bursty Errored Seconds:

 $DM$  - Degraded Minutes - минуты низкого качества.

По определению G.821 и RFC 1406 минуты низкого качества образуются ошибками с частотой в диапазоне 1Е-6 до 1Е-3 бит.

Slip - число секунд с ошибками вследствие проскальзывания буфера эластичной памяти.

**EFS** - Error Free Seconds, время свободное от ошибок - вторичный параметр. Интервал времени, в течение которого сигнал был правильно синхронизирован, а ошибки отсутствовали. Параметр не входит в рекомендации G.821 и М.2100/М.550.

**EFS (%)** - Error Free Seconds - процент времени свободного от ошибок - отношение времени EFS к общему времени работы мультиплексора. Доступ к параметру возможен только в терминальном режиме.

## 14.2 Полное время работы и время работы с ошибками

Переход в окно индикации полного времени работы и статистики работы с ошибками.

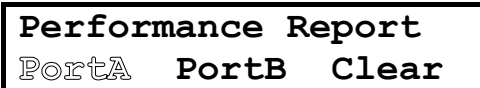

В верхней строке отображается полное время работы мультиплексора от момента проведения последнего сброса счетчика регистрации времени. Во второй строке - суммарное время работы с ошибками в линии связи. Пользуясь кнопками навигации, можно последовательно просмотреть интегральную статистику ошибок каждого типа.

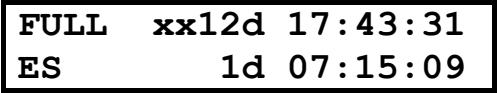

12d – количество дней, XX – позиции зарезервированные под сотни и тысячи дней. Максимальное число дней в счетчике 9999 (более 27-ми лет)

Просмотр других параметров производительности производится при нажатии кнопок  $\Leftrightarrow$  и  $\Leftrightarrow$ . Верхняя строка, содержащая полное время работы мультиплексора будет оставаться, а нижняя строка будет изменятся. В нижней строке будет содержаться значение текущего просматриваемого параметра производительности. Смена параметров происходит циклически, просмотр можно производит двигаясь влево или вправо ES  $\Rightarrow$  SES  $\Rightarrow$  BES  $\Rightarrow$  UAS  $\Rightarrow$  SLIP  $\Rightarrow$  DM  $\Rightarrow$  ES...

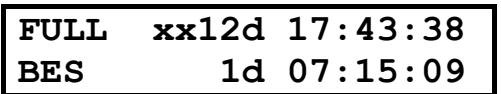

Для окон Performance Reports типа Far End портов A и B файл данных статистики ошибок работы приемной аппаратуры удаленного конца принимается по FDL, т.е. по каналу технического обслуживания. Если в опции FDL предварительно не установлен признак активности такого канала, то статистика по ошибкам выполняется программно на основе посекундного анализа счетчика Е-бит за текущий интервал интегрирования (15 минут или 24 часа).

Доступ ко всему файлу журнала регистрации ошибок обеспечивается только в терминальном режиме. Для этого варианта на экране формируется таблица распределения ошибок по типам. Одно окно таблицы соответствует одному 15-ти минутному интервалу. Навигация вверх-вниз по интервалам производится соответствующими клавишами. Пользователь может производить вывод на экран содержимого любого 15-ти минутного интервала регистрации статистики за последние 7 суток.

#### 14.3 Сброс статистики монитора производительности

Сброс файла статистики производится из отдельного окна меню монитора производительности (Performance Reports). После выполнении сброса начинается новый отсчет файла статистики в памяти **FFPROM** 

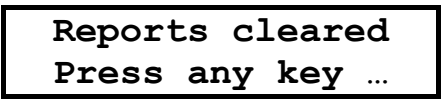

#### 14.3.1 Временные метки для интервалов интегрирования

Для улучшения эргономики представления временных данных на экране ЖКИ производится синхронизация 15-ти минутных временных интервалов интегрирования к четвертьчасовым отметкам часов реального времени. При включении рабочего режима первый интервал интегрирования продолжается от момента включения до ближайшей четверти часа. Длительность его может быть меньшей 15-ти минут. При статистических расчетах для первого интервала используется не 900 секунд, а реальная длительность (1-899). Все последующие временные интервалы интегрирования имеют одинаковую длительность  $15$ МИНУТ  $n<sub>0</sub>$ (900 секунд).

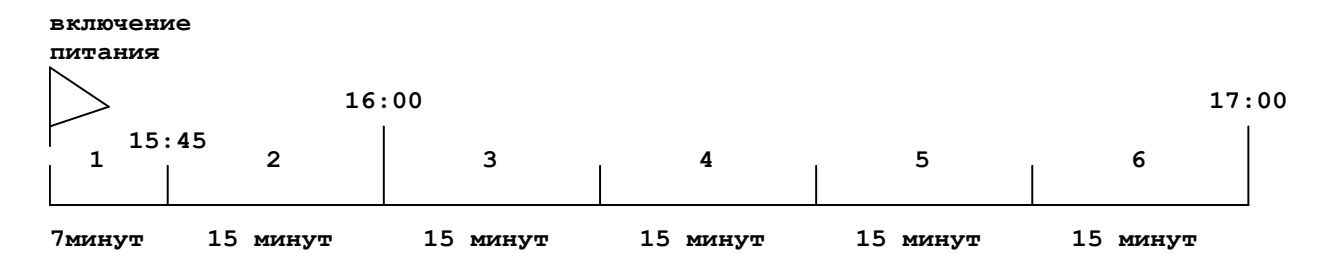

**Рис. 35. Синхронизация интервалов интегрирования при включении питания** 

Наличие жесткой привязки записей «монитора производительности» позволяют отказаться от индикации секунд на ЖКИ и тем самым разгрузить экран от избыточной информации.

### **14.3.2 Формат записи в журнале регистрации производительности**

Период регистрации в журнале производительности – 7 дней с интервалом по 24 часа. Отсчет времени производится от момента последнего включения питания прибора. Каждая запись фиксируется один раз в 15 минут (период интегрирования).

Пользователю доступна история событий в интерфейсах портов А и В за последние 7 дней.

## **14.4 Терминальный режим доступа к журналу монитора производительности**

Вход в терминальное окно журнала производительности:

Zelax GM-2-ABE V1.02 RS530A(No Cable) Main menu ======================================== 1. State Watch 2. Setup

- 
- 3. Diagnostics
- 4. Service
- 5. **Reports**
- 6. PortA Remote control
- 7. PortB Remote control
- 0. Quit ----------------------------------------

Press Key 0..7: **5**

Выбор порта для окна журнала производительности:

#### Performance Report

========================================

- 1. **PortA**
- 2. PortB
- 3. Clear
- 0. Quit

Press Key 0..3: **1**

----------------------------------------

PortA Performance

========================================

- 1. Full time report
- 2.1 Day report
- 0. Quit

----------------------------------------

Press Key 0..2: **1**

Вид окна отчета за в полное время работы оборудования:

PortA full time report ======================================== Current date 14:03:21 18/06/02 Full 0d 04:14:07 ES 0d 00:11:30 SES 0d 00:00:22 BES 0d 00:00:33 UAS 0d 00:12:03 Slip 0d 00:00:00 DM 0d 00:00 Press any key to continue...

В верхней строке – название окна отчета PortA full time report. Во второй строке – текущая дата и время Current date 14:03:21 18/06/02. В следующей строке индицируется полное время работы мультиплексора Full 0d 04:14:07, где 0d – число дней, а 04:14:07 соответственно число часов, минут и секунд. Далее идут строки в которых показаны значения параметров по ES, SES, BES, UAS, Slip и DM.

#### **14.4.1 24-х часовое терминальное окно Performance Reports**

Данное терминальное окно (**1 Day report)** позволяет просмотреть все записи отчета производительности по каждому линейному порту А или В за одни календарные сутки. Последовательность действий для перехода в окно отображения журнала производительности:

#### Выбор режима **Performance Reports**:

```
Zelax GM-2-ABE V1.03 V.35 
Main menu 
======================================== 
1. State Watch 
2. Setup 
3. Diagnostics 
4. Service 
5. Performance Reports
6. PortA Remote control 
7. PortB Remote control 
0. Quit 
         ---------------------------------------- 
Press Key 0..7: 5
```
Выбор порта или режима очистки журнала регистрации производительности:

Performance Report ======================================== 1. **PortA** 2. PortB 3. Clear 0. Quit ---------------------------------------- Press Key 0..3: **1**

Выбор режима просмотра отчета за текущий календарный день:

PortA Performance ======================================== 1. Full time report 2. **1 Day report** 0. Quit ---------------------------------------- Press Key 0..2: **2**

Выбор одного из параметров производительности:

PortA 1 Day report ======================================== 1. Errored Seconds(ES) 2. Severely Errored Seconds(SES) 3. **Bursty Errored Seconds(BES)** 4. Unavailable Seconds(UAS) 5. Elastic memory slip(SLIP) 6. Degraded minutes(DM) 0. Quit ---------------------------------------- Press Key 0..6: **3**

Вид терминального окна отчета производительности для порта А за последний календарный день:

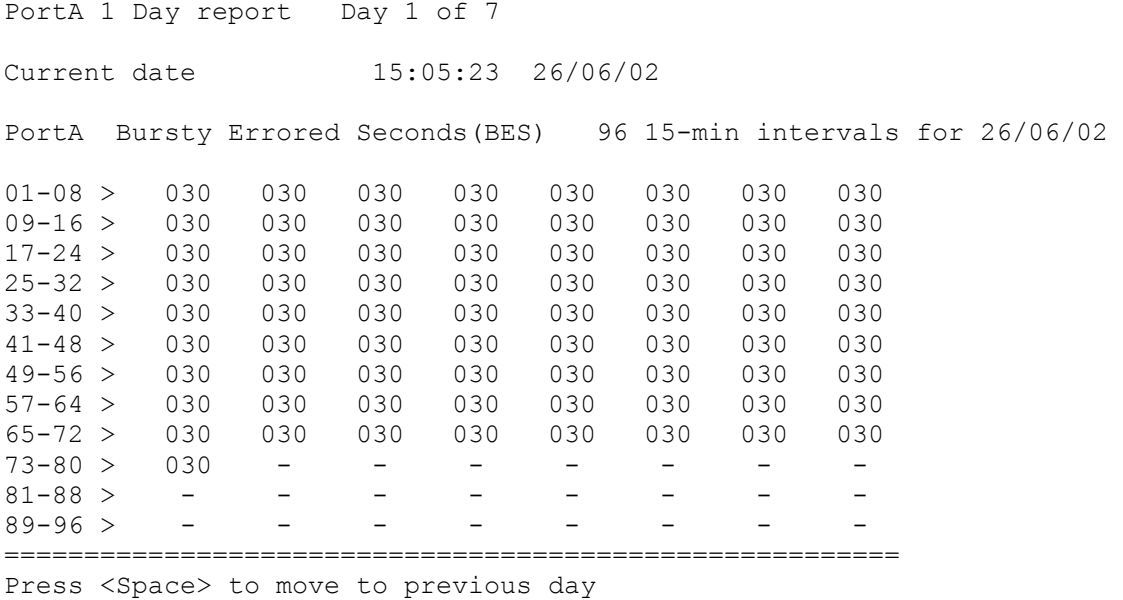

Any other key to exit

В верхней строке таблицы отчета – название линейного порта (Port A) для которого представлен отчет о производительности и название терминального режима (1 Day report), а также порядковый номер дня из журнала –один из семи (Day 1 of 7). Первый день – текущий (current). В второй строке окна(Current date) индицируется текущее время и дата (15:05:23 26/06/02).

Далее идет сам таблица отчета. В шапке таблицы указаны – название порта – порт А, название параметра отображаемых данных -Bursty Errored Seconds(BES), заголовок и временная метка для отчета - 96 15-min intervals for 26/06/02. При пролистывании страниц журнала будет изменятся значение даты для просматриваемой страницы.

В сутках всего 96 15-ти минутных интервалов. В в каждой строке таблицы отчета представлены данные для восьми 15-ти минутных интервалов. В верхней строке приведены данные за текущие 2 часа – интервалы (01-08), а в нижней строке - временные интервалы соответствующие началу дня (89-96).

При нажатии на клавишу пробела (Space) можно перейти к просмотру окна отчета производительности того же порта за предыдущий день. Навигация в данном окне не требуется.

Если оборудование выключалось на какое-то время , то для тех временных интервалов, в которых не было регистрации, будут стоять символы прочерков. Пример такого окна показан ниже:

PortA 1 Day report Day 3 of 7

Current date 15:06:13 26/06/02

PortA Bursty Errored Seconds(BES) 96 15-min intervals for 21/06/02

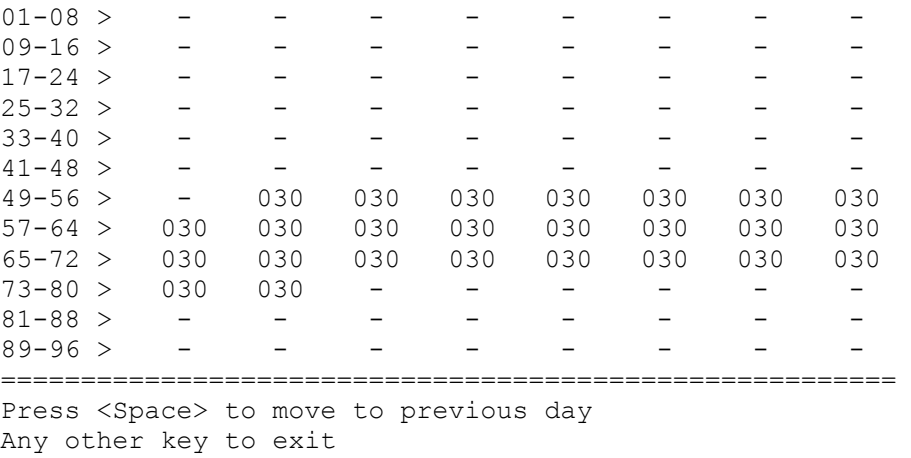

Вид окна одного из последних 7-ми дней, в течение которого питание прибора было выключено и регистрация не велась:

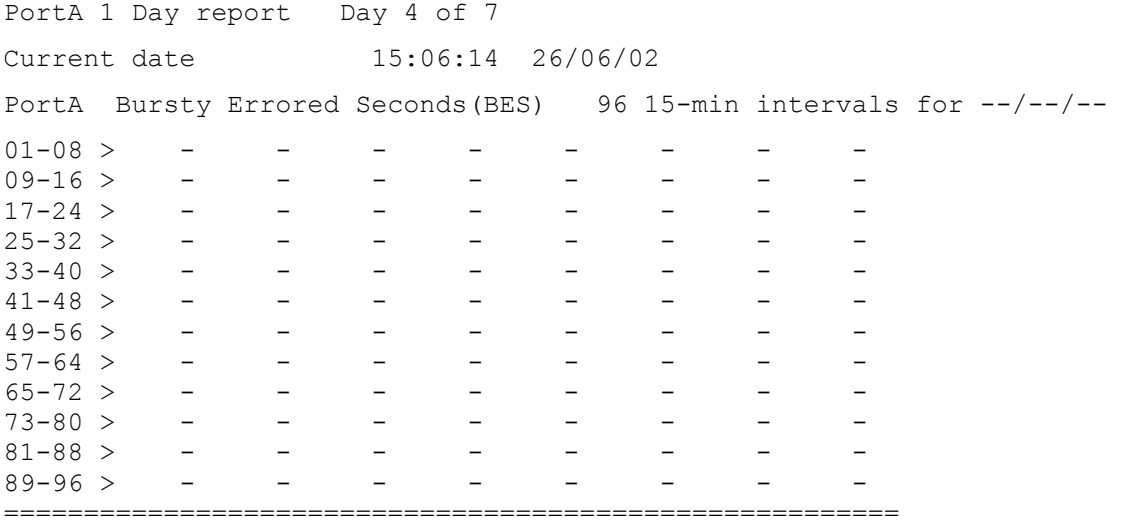

Press <Space> to move to previous day Any other key to exit

## <span id="page-82-0"></span>**15 Тестовый режим (Diagnostics)**

В данном разделе пользователь может выбирать режимы тестирования различных сегментов сети, образованной оборудованием локального и удаленного мультиплексора, а также может управлять процессом тестирования. В окне состояния режима диагностики индицируется качество проверяемых линий передачи данных. При тестировании используются проверочные шлейфы (в локальном и удаленном мультиплексоре), встроенные генератор и приемник-анализатор тестовой последовательности.

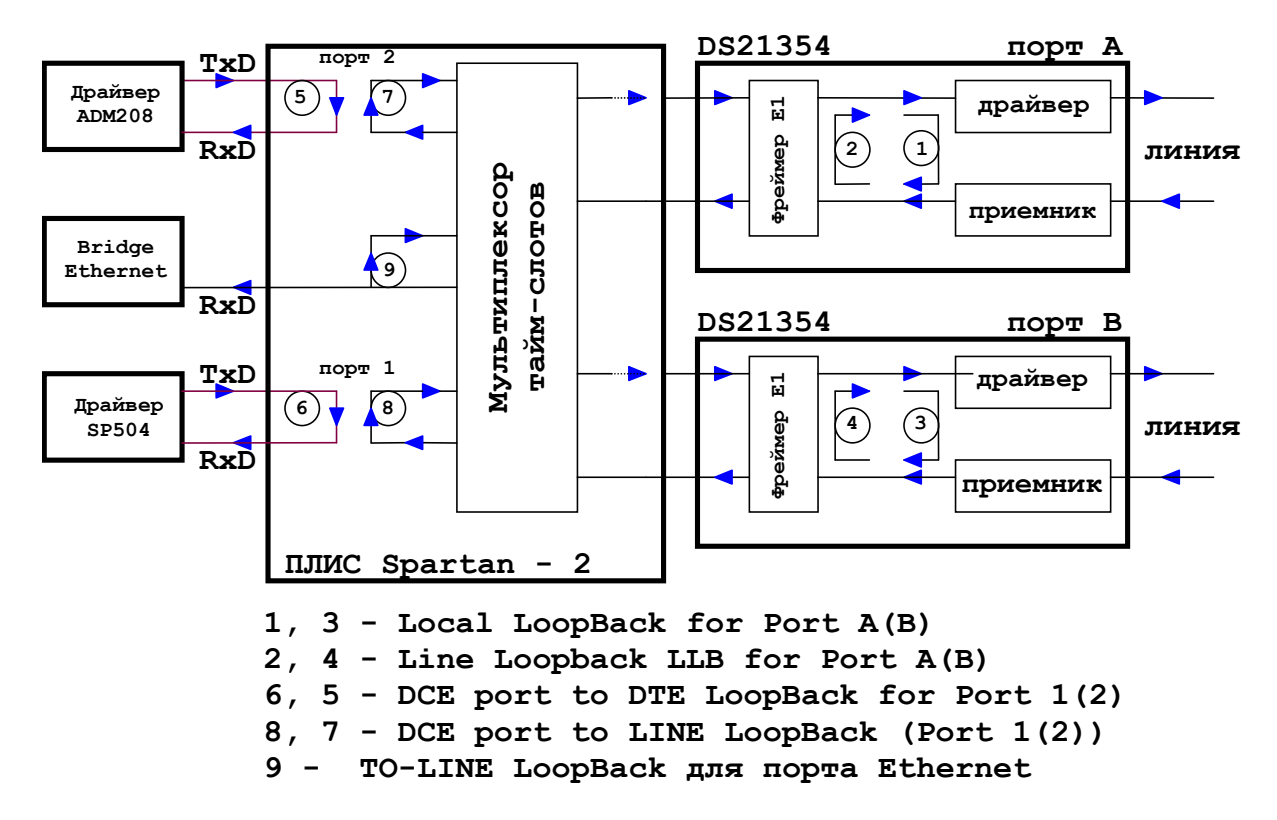

## **15.1 Карта тестовых шлейфов**

## **Рис. 36. Карта шлейфов мультиплексора ГМ**

Назначение каждого тестового шлейфа, а также принятые сокращения приведены в [Табл](#page-82-0). 3.

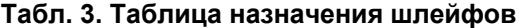

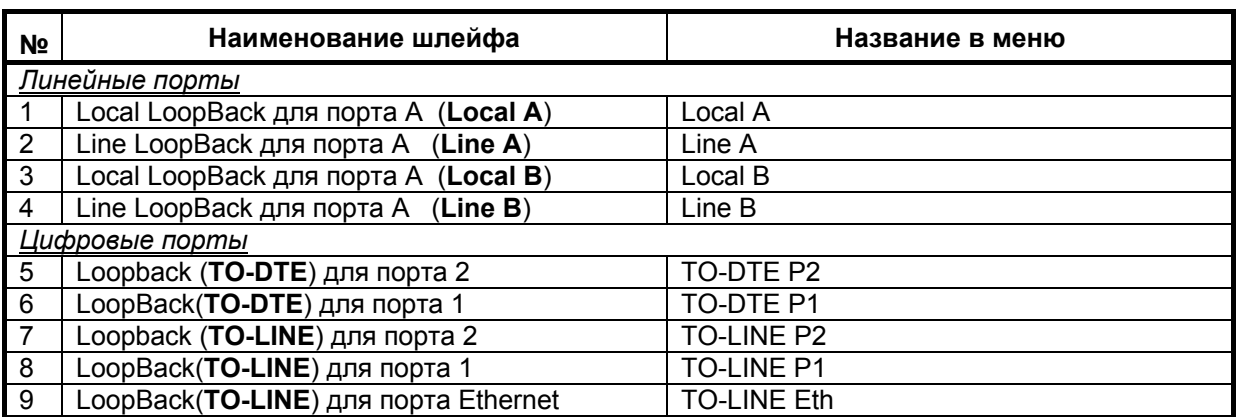

Для пользователя доступна установка шлейфов в любых комбинациях! **Шлейф включается сразу после выбора опции!**

## **15.2 Структура меню Diagnostics**

В данном меню пользователь может включать и выключать тестовые шлейфы, задавать канал (порты 1, 2, Ethernet, А или В), а также производить старт тестирования.

**Diagnostics** ---→LoopBacks→ |*PA Loopback* ----→ | Local ->On/Off 0 I Line ->On/Off <sup>o</sup>  $|PB$  Loopback  $---\rightarrow$  | Local->On/Off  $\bullet$  $|$  Line  $\rightarrow$  On/Off  $\bullet$  $|P1$  Loopback  $\longrightarrow$   $|TO -DTE -\geq On/O$ ff  $\Theta$ | TO-LINE ->On/Off ©  $|P2$  Loopback ---- $\rightarrow$  | TO –DTE ->On/Off  $\bullet$  $\overline{10}$  TO-LINE ->On/Off  $\overline{6}$ *| Ethernet --------->* | TO-LINE ->On/Off <sup>©</sup> | *LoopBack States* Æ | P1 P2 PA PB ALLOFF | *ALLOFF* 

BERT -- - > | PortA / PortB / Port1 / Port2/ PortE

Вид окна меню при входе в режим Diagnostics:

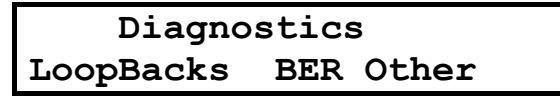

Вид окна меню при входе в опцию BERT:

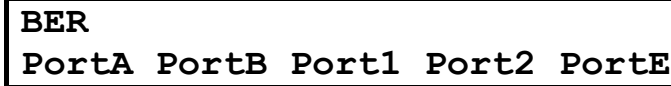

Если в конфигурации мультиплексора ГМ порт В отсутствует, то позиция Port B не будет индицироваться. Не будут также индицироваться в меню позиции портов 1 и 2 и порта Ethernet, если данные порты не заявлены в рабочих картах.

Тестирование включается сразу после выбора порта! При входе в меню тестирование выключено. На уровне меню LoopBack States и ALLOFF пользователь может производить отключение сразу всех включенных ранее тестовых шлейфов.

После назначения шлейфов пользователь может, оставаясь на данном уровне меню, перейти в окно просмотра включенных им шлейфов. Во второй строке находятся точки входа для всех портов, в которых может быть установлен проверочный шлейф (PA, PB, P1, P2). Выбрав мигающим маркером нужный порт, можно нажать кнопку ENTER и войти в окно состояния установленных для данного порта шлейфов.

Вид окна меню для опции LoopBacks:

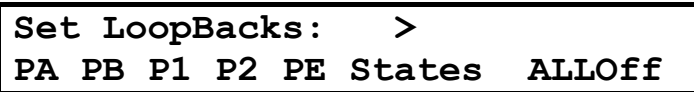

Опция ALLOFF появится в окне если был установлен по крайней мере хотя бы один шлейф! Окно состояния установленных тестовых шлейфов (BER-тестер не включен) "LoopBack States":

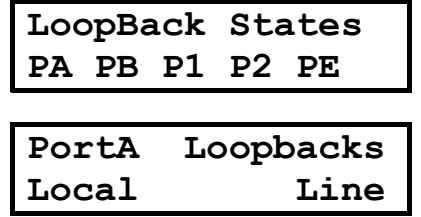

Пользователь может установить все шлейфы, хотя это и будет лишено смысла, поэтому в нижней строке выделено три позиции для индикации всех включенных шлейфов. Если не установлен ни один из шлейфов, то индицируется **No**.

Окно состояния включенных шлейфов продублировано и на самом верхнем - первом уровне меню. чтобы пользователь имел возможность просмотреть включенные шлейфы не входя в режим TESTS. Кнопкой Exit производится выход из просмотра.

#### Окно состояния после пуска генератора:

После включения генератора необходимо некоторое время для установления синхронизации приемника и передатчика тестовой последовательности. В это время подсчет ошибок не производится и на месте значения уровня ошибок индицируется признак NO SYNC.

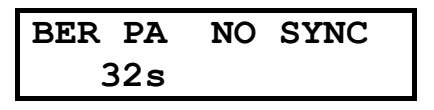

Смена значения секунд в счетчике времени тестирования - признак работы генератора PRBS последовательности.

Если уровень ошибок достаточно высок и не позволяет установить синхронизацию, данное окно сохраняет этот вид, пока пользователь не остановит тестирование.

Если в линии обрыв, будет следующая индикация:

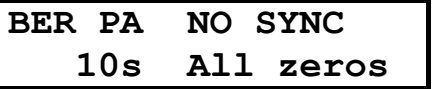

А если короткое замыкание, или наличие постоянного сигнала "1", то будет индицироваться сообщение:

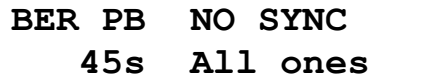

После установления синхронизации окно имеет вид:

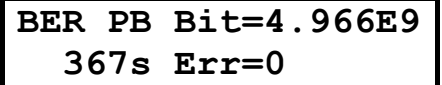

После установления синхронизации тестовой последовательности, счетчик в BER тестере локального мультиплексора будет производить подсчет ошибочных битов. Во второй строке индицируются: общее число принятых бит (Bit 4.966E9) и текущее число ошибок в линии (Err = 0). Рекомендованный интервал времени для определения качества линии - 15 минут. Обновление индикации производится в отсутствии ошибок один раз в 3 секунды, а если зафиксированы новые ошибки в течение текущего секундного интервала, то индикация производится сразу же. Это необходимо для того, чтобы обеспечить быструю обратную связь при ручной вставке ошибок в тестируемый канал.

Индикация ошибок производится в обычном формате 0...999 до величины 999. Далее значение числа ошибок представляется в логарифмическом масштабе.

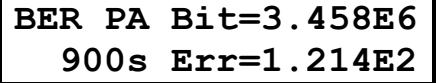

С помощью интерфейса передней панели или же в терминальном режиме пользователь может вставлять в поток одиночные ошибки, сбрасывать счетчик ошибок или же прекращать процесс тестирования, а также производить чтение отчета производительности для анализа характеристики ошибок. Выход из режима и останов генератора - по кнопке EXIT.

Пример окна при выходе из тестирования:

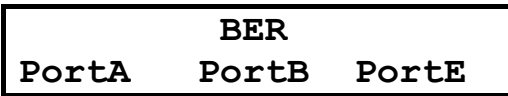

Можно производить тестирование каналов портов А или В в режиме с фреймингом и без. В режиме без фрейминга тестовая последовательность - непрерывная.

Если используется фрейминг, то генератор будет производить вставку тестовых сигналов во все тайм-слоты, кроме нулевого.

### 15.2.1 Управление включением проверочных шлейфов

Включение и выключение проверочных шлейфов для локального и удаленного мультиплексора может производится несколькими способами:

- в ручном режиме через меню передней панели;
- □ в ручном режиме через терминальное меню;
- д через канал технического обслуживания FDL.

#### Ручной режим

В ручном режиме включение и выключение проверочных шлейфов осуществляет сам оператор посредством интерфейса передней панели или же с терминала. Для реализации определенной схемы оператор выбирает в меню позицию **НУЖНОГО** шлейфа тестирования  $M$ ПРОИЗВОДИТ включение/выключение (ON / OFF). Так включаются и выключаются шлейфы в местном, а также в удаленном устройствах. В последнем случае фазы проведения тестирования могут быть согласованы по телефонному каналу операторами, проводящими испытание сегмента сети на местном и удаленном устройствах.

#### Управление обратными шлейфами через FDL

В данном режиме можно производить дистанционное включение/выключение нужных проверочных шлейфов в удаленном оборудовании. Предполагается, что в устройствах реализована поддержка канала технического обслуживания, и этот канал в данном режиме активен (опция FDL – enable на удаленном устройстве). Кроме того, устройства должны иметь единый протокол управления, в частности управления обратными шлейфами. В оборудовании различных производителей реализованы свои протоколы для FDL.

Наличие FDL позволяет не только управлять конфигурацией сети мультиплексоров, но и дистанционно проводить тестирование отдельных сетевых сегментов. В рамках протокола задается способ адресации и идентификации сетевого оборудования, определена система команд позволяющая производить управление режимами и получать информацию о работе удаленного оборудования.

#### ПРИМЕЧАНИЕ: ОПЦИЯ НЕ РЕАЛИЗОВАНА В ТЕКУЩЕЙ ВЕРСИИ ПРОГРАММНОГО ОБЕСПЕЧЕНИЯ.

Для варианта сети, где в качестве удаленного устройства также используется мультиплексор ГМ, в опции Remote локального мультиплексора устанавливается связь с соответствующим портом (А или В) удаленного мультиплексора и далее производится установка нужных шлейфов. При тестировании в служебном канале следует задействовать только Ѕа биты, поскольку 15-й канальный интервал может быть использован. После окончания тестирования с локального мультиплексора подается команда размыкания шлейфа на улаленном устройстве. В ланном режиме должна обеспечиваться индикация СОСТОЯНИЯ ТАСТИРОВАНИЯ

- светодиоды МОDE на обоих мультиплексорах мигают с частотой 2Гц (цвет зеленый);
- в окнах состояния тестируемого порта индицируется значки признаков «установлен обратный шлейф XX»:
- «BER- идет тестирование»;
- "RemFDL" управление шлейфом и тестированием осуществляется с удаленного устройства (Far End).

#### Протокол для управления удаленным устройством

Удаленный доступ может производится для:

- включения в локальном устройстве обратного тестового шлейфа в линейной цепи;
- √ изменения конфигурации локального устройства с целью координации согласованного режима работы:
- √ доступа к Performance Report или Alarm History;
- $\checkmark$  загрузки новой версии программного обеспечения во FLASH память.

#### Опция не реализована в текущей версии программы!

- 1. Поведение удаленного устройства будет определятся его положением в иерархии сети. Возможны следующие варианты:
	- Мультиплексор пытающийся получить доступ к ресурсам локального мультиплексора имеет одинаковый ранг. В этом случае – при установленном флажке Disable в опции Remote Access, доступ будет запрещен.
	- Если же ранг запрашивающего устройства выше он должен получить доступ к ресурсам. Оператор локального мультиплексора должен быть оповешен об этом событии через сообщение на экране ЖКИ - Under Remote Control. Пока будет производиться процедура

доступа – местное управление должно блокироваться. При нарушении связи с удаленным устройством во время сеанса доступа – локальный мультиплексор должен выйти из режима Under Remote Control. При этом, если со стороны удаленного устройства производилось изменение конфигурации локального мультиплексора, но изменения не были завершены, то восстанавливается первоначальная конфигурация.

- 2. Если в удаленном устройстве включена опция Remote Access Disable, то при попытках со стороны противоположного мультиплексора произвести доступ к ресурсам локального мультиплексора, оператор оповещается миганием зеленым светодиодным индикатором с частотой 1 Гц (посылка: 3 мигания + 3 секунды пауза). В текущем окне ЖКИ при этом в течение 5 секунд индицируется сообщение – «Remote Request». Если доступ при запросе был запрещен, оператор имеет возможность войти в соответствующий пункт меню и изменить статус на Enable.
- 3. При включении тестового режима, канал FDL, осуществляемый через Sa биты нулевого тайм-слота или же через 16 канальный интервал, остается в режиме приема. Таким образом, локальное устройство даже при замкнутом шлейфе сохраняет возможность приема команды на останов режима тестирования.

#### **15.2.2 Режимы местных тестовых шлейфов**

К местным шлейфам относятся:

- $\checkmark$  Local loopback порта А;
- $\checkmark$  Local loopback порта В;
- $\checkmark$  Line loopback порта A;
- $\checkmark$  Line loopback порта В;
- $\checkmark$  TO-DTE loopback порта 1;
- $\checkmark$  TO-LINE loopback порта 1;
- $\checkmark$  TO-DTE loopback порта 2;
- $\checkmark$  TO-LINE loopback порта 2;
- $\checkmark$  TO-LINE loopback порта Ethernet.

#### **Окна меню для управления шлейфами:**

 **Diagnostics**  LoopBacks **BER Other Set LoopBacks on: > PB P1 P2 PE State AllOFF** 

**PortA LoopBacks**   $T$  $O$  $\neg$ Line **Local** 

## **15.2.3 Терминальный режим для Diagnostics**

Для активизации окна Loopbacks следует выбрать опцию нажатием "L". Для подготовки к процессу тестирования следует выбрать нужную конфигурацию тестирования из окна меню, установив необходимые параметры и нажать "Enter↵". При тестировании потоки данных могут проходить через интерфейс Е1 (порт А и В ), а также через порт 1 или 2. Ниже показан пример терминального окна для выбора параметров тестирования.

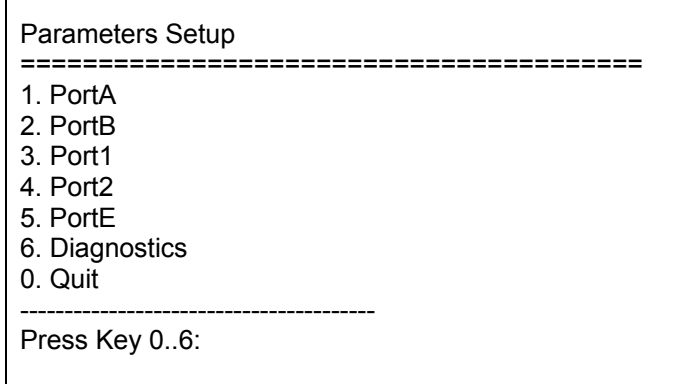

Если при тестировании будет использоваться встроенный BER тестер, то для этого следует определить порт, для которого будет производится тестирование (А, В, 1 или 2). Для запуска BER тестера нажать ENTER.

После установления PRBS синхронизации, на экране терминала будут индицироваться: состояние счетчика прошедшего времени Bt, общее число ошибок Err, а также суммарное время тестирование в секундах. При нажатии кнопки «правая стрелка» будет производится вставка ошибки, при нажатии кнопки «левая стрелка» - сброс всех счетчиков, при нажатии на ESC - выход из тестирования. Для работы теста нужно. чтобы был задан соответствующий обратный шлейф с противоположной стороны на удаленном мультиплексоре, или же также включен BER тестер.

## <span id="page-88-0"></span>**15.3 Встроенный BER тестер**

#### **15.3.1 Выбор каналов для тестирования**

В качестве источника тестовой последовательности в мультиплексоре ГМ используется встроенный генератор псевдослучайной последовательности (PRBS – Pseudo-Random Bit Sequence или ПСП – псевдослучайная последовательность) 215 –1.

Генератор псевдослучайной тестовой последовательности используется в режимах проверки целостности канала передачи в портах 1, А, В, порта Ethernet, а также для оценки качества связи по каналу Е1 портов А и В.

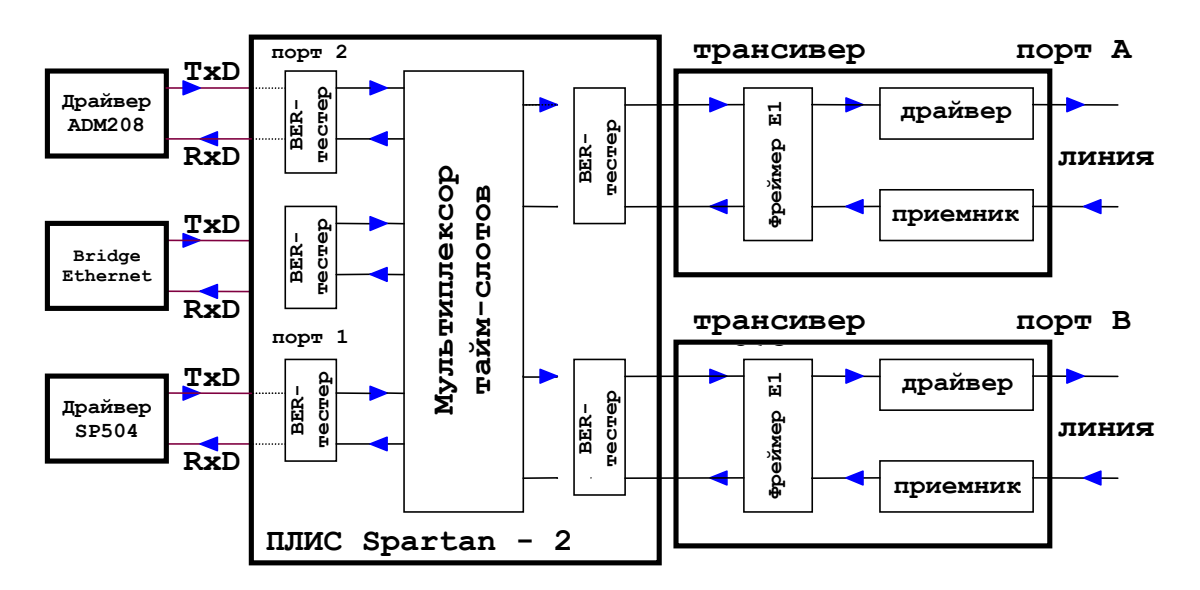

**Рис. 37. Карта точек подключения BER тестера в мультиплексоре ГМ**

На Рис[. 37](#page-88-0) показаны точки подключения BER тестера в мультиплексоре ГМ. Схема подключения генератора и приемника тестовой последовательности к тестируемому сегменту сети показана на Рис[. 36.](#page-82-0)

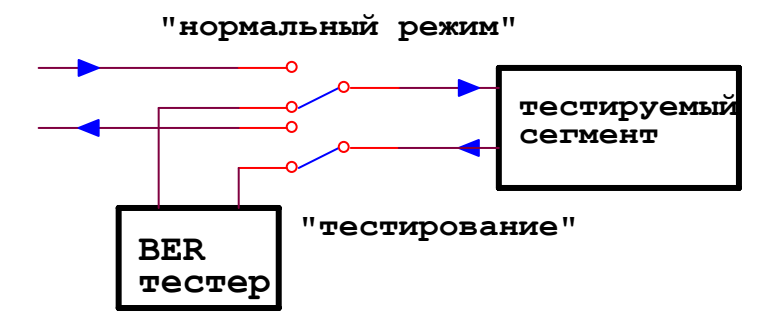

**Рис. 38. Подключение BER тестера**

При тестировании портов А и В производится оценка качества линии. Вставка тестовой последовательности в канал передатчика производится в тайм-слоты определенные пользователем в карте. На вход приемника BER тестера поступает поток данных, выделенных в соответствии с картой для тестируемого порта, например А.

При тестировании порта 1 ПСП будет формироваться только для тех тайм-слотов которые задействованы в рабочей карте.

При потере синхронизации приемника подсчет ошибок и переданных бит не производится, а в тестовом окне во второй строке индицируется сообщение SYNC LOS на все время пока не восстановится синхронизация.

## 15.3.2 Сценарий проведения диагностики

- 1. Включить шлейф на местном мультиплексоре, или же передать удаленному мультиплексору команду на включение шлейфа.
- 2. На локальном мультиплексоре запустить генератор тестовой последовательности, выбрав из меню BERT направление (порт) для тестирования. Например, при выборе позиции PortA - будет тестироваться порт А.

Запуск генератора тестовой последовательности происходит сразу после выбора канала тестирования.

Окно состояния при тестировании:

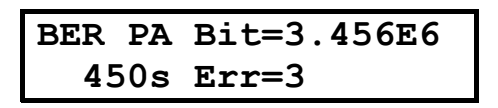

В верхней строке индицируется режим и число принятых бит тестового сигнала. Во второй строке канал (порт), в котором подключен BER-тестер и число ошибок.

После установления синхронизации тестовой последовательности, счетчик в BER тестере локального мультиплексора будет производить счет ошибочных битов. Рекомендованный интервал времени для определения качества линии - 15 минут (900 секунд). При потере синхронизации приемника подсчет ошибок и переданных бит не производится. Подсчет общего времени тестирования будет продолжаться. На время потери синхронизации индицируется сообщение:

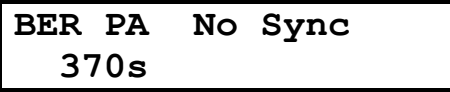

С помощью интерфейса передней панели, или же в терминальном режиме пользователь может вставлять в поток одиночные ошибки, прекрашать процесс тестирования, а также производить чтение отчета производительности для анализа характеристики ошибок.

Нажатием на кнопку  $\leftarrow$  можно произвести сброс счетчика ошибок и счетчика общего числа переданных бит. При нажатии на кнопку > можно непосредственно из окна состояния ВЕR-тестера в окно состояния соответствующего порта, например порта А. Возврат в окно BER-тестера производится при нажатии на кнопку  $\leftarrow$ .

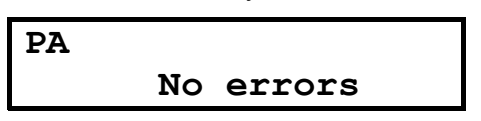

При наличии большого числа ошибок при тестировании в данном окне будут индицироваться признаки LOF, LOS или BPV.

## 15.3.2.1 Вставка одиночных ошибок

Для контроля приемника тестовой последовательности и детектора ошибок можно программно производить вставку одиночных ошибок на выходе генератора QRSS. Ошибка задается инвертированием одного бита.

Вставка ошибки производится в режиме тестирования по нажатию оператором кнопки ENTER на клавиатуре передней панели.

## 15.3.3 Экран терминального режима BER тестера

В окне состояния терминального режима для тестирования могут быть доступны только те порты, которые физически присутствуют в приборе, а порты 1, 2 или Ethernet назначены в рабочих картах.

Пример окна для случая, когда в структуре мультиплексора ГМ есть оба линейных порта А и В. Порт 1 и Порт 2, а также порт Ethernet в данной конфигурации не используются в рабочих картах. Для режима инверсного мультиплексора в списке выбора появляется дополнительная позиция - Port AB. Это значит, что для режима инверсного мультиплексора можно выполнять как раздельное тестирование каждого из линейных портов, так и оба порта в синхронном режиме.

**BER** 1. PortA  $PortR$ 0. Quit Press Key 0..2: 1 Use: <Space> to insert errs <BS> to clear counters <Any other key> to exit state BER PA 10s No Sync All zeros\All ones

После выбора канала тестирования запускается генератор тестовой псевдослучайной последовательности и в течение определенного времени (около 1-2 сек) выполняется синхронизация приемника. Если не удается достигнуть синхронизации (уровень измеряемых ошибок превышает уровень 20%) в нижней строке состояния индицируется NoSync. Если линия находится в обрыве будет индицироваться состояние All ones, а если есть короткое замыкание или же если число единиц следующих подряд превышает более 17, то индицируется сообщение A11 ones. После названия тестируемого порта (PA) показывается счетчик времени тестирования в секундах.

Вставка одиночной ошибки производится при нажатии на клавишу Space (Пробел). Сброс счетчиков числа переданных бит и числа ошибок производится по кнопке BackSpace. Выход из режима тестирования производится при нажатии на любую другую кнопку.

Пример окна состояния BER тестера при проверке тракта порта А:

**BER** 1. PortA 2. PortB 0. Quit Press Key 0..2: 1 Use: <Space> to insert errs <BS> to clear counters <Any other key> to exit state BER PA 7s Bit=1.388E7 Err=1

ЗЕЛАКС ГМ-2

Окно состояния для режима инверсного мультиплексора и наличия всех портов в карте:

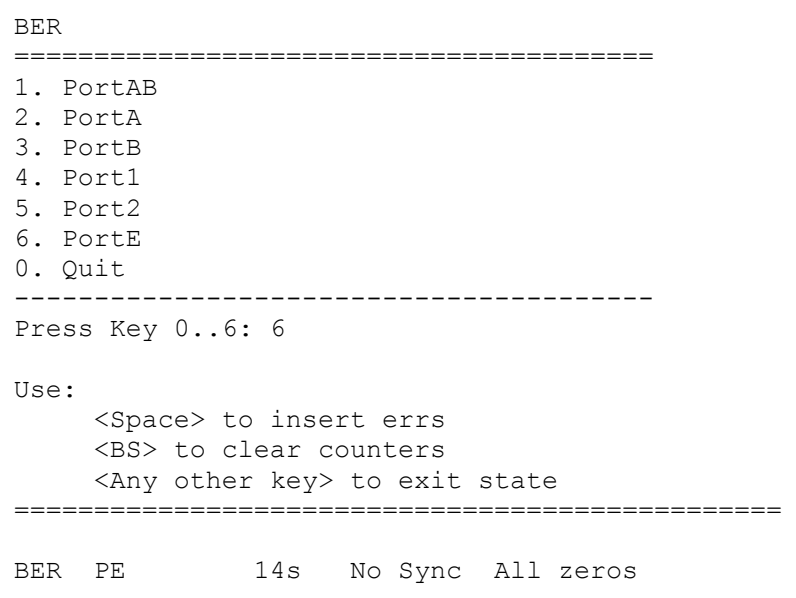

#### 15.3.4 Тестирование линейных портов А и В

Тестирование линейных портов A и B может производится с помощью встроенного BER тестера и проверочных шлейфов:

- ❖ Local Loopback:
- ❖ Line Loopback.

Для тестирования портов А и В можно использовать тестовую заглушку, в которой физически реализован шлейф (линии данных передатчика соединены с линиями данных приемника), или же тестовый кабель с перекрестными соединениями линий приемника и передатчика.

Один из способов тестирования линий передачи портов А или В можно реализовать при одновременном включении режима BER тестера на локальном и удаленном мультиплексорах. При этом будет производится независимое тестирование двух линий:

Передатчик порта А локального мультиплексора - линия - приемник порта А удаленного мультиплексора.

Передатчик порта А удаленного мультиплексора - линия - приемник порта А локального мультиплексора.

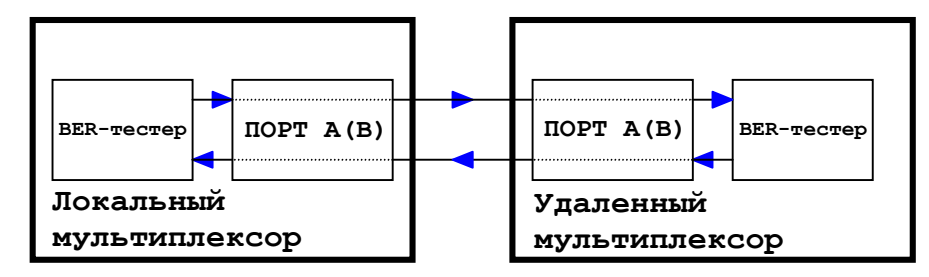

Рис. 39. Тестирование линий портов A(B) с включением BER тестера с обеих сторон

Порты А и В можно включать при тестировании в любых сочетаниях. Необходимо только не забывать включать BER тестер именно в тестируемом порту. При работе на длинных линиях следует устанавливать для обоих портов максимальное усиление приемников -43dB и обязательно устанавливать джиттер-аттенюатор в каналах приемников в обеих тестируемых линиях передачи.

## <span id="page-92-0"></span>*15.3.4.1 Тестирование локальных портов А или В*

Тестирование портов А или В локального мультиплексора может проводиться с помощью шлейфа Local Loopback. Данный шлейф используется для автономной проверки портов А и В мультиплексора. При этом контролируется функционирование трансиверов DS21354 (без блока линейного сопряжения LIU) и управление режимами. Схема тестирования для данного режима показана на [Рис](#page-92-0). 40.

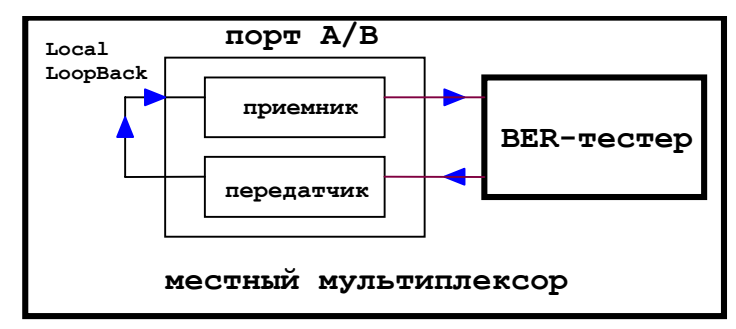

**Рис. 40. Тестирование портов А и В локального мультиплексора с помощью шлейфа Local LoopBack** 

## *15.3.4.2 Тестирование портов А(В) удаленного мультиплексора*

Тестирование портов А(В) удаленного мультиплексора производится с помощью шлейфа TO-LINE, как показано на [Рис](#page-92-0). 41.

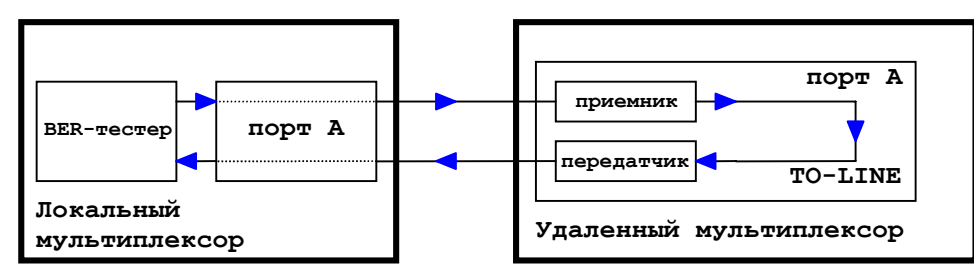

**Рис. 41. Путь данных при тестировании портов А(В) удаленного мультиплексора** 

Если в мультиплексоре ГМ присутствуют оба линейных порта А и В, то можно реализовать их одновременное тестирование по схеме показанной на Рис.43.

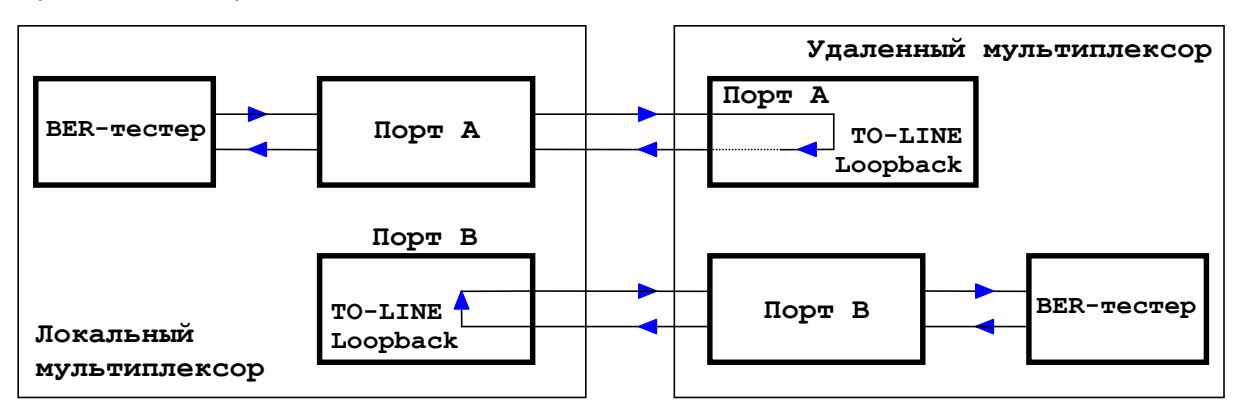

**Рис. 42. Режим параллельного тестирования двух линейных портов А и В**

### *15.3.4.3 Тестирование с помощью технологической заглушки*

Заглушка может быть использована, если у пользователя нет под рукой второго мультиплексора ГМ. С помощью заглушки можно проверить работу интерфейса портов А или В, включая LIU.

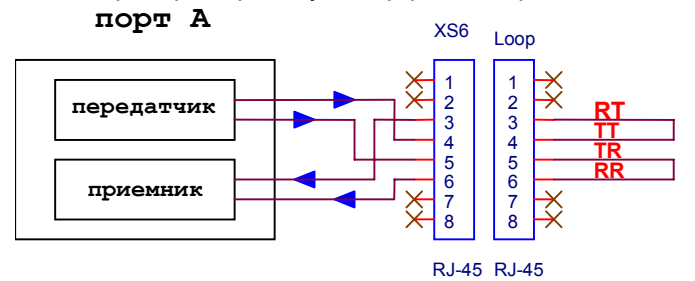

**Рис. 43. Схема соединений тестовой заглушки для портов А или В**

#### **15.3.5 Тестирование порта 1**

Тестирование порта 2 происходит с использованием шлейфов – местного (TO-LINE), для тестирования аппаратуры интерфейса со стороны ПЛИС, и удаленного (TO-DTE) – для тестирования драйверов интерфейса.

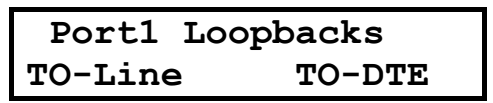

Для тестирования в режиме Remote LoopBack требуется подключение к порту 1 интерфейсного кабеля и, соответственно, тестирующего устройства, подключаемого ко второму разъему этого кабеля.

При включении проверочного шлейфа TO-DTE все выходные сигнальные линии (DCD, DSR и CTS) устанавливаются в активное состояние.

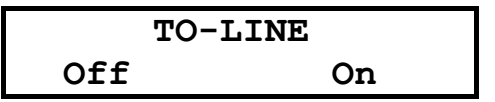

Тест позволяет осуществить проверку тракта передачи данных, образованного портами A и В мультиплексора.

При включении проверочного шлейфа TO-LINE все выходные сигнальные линии (DCD, DSR и CTS) устанавливаются в неактивное состояние.

**TO-DTE LoopBack**

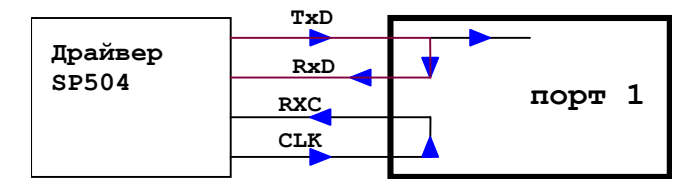

#### **Рис. 44. Шлейф TO-DTE для проверки DTE оборудования, подключенного к порту 1**

На стороне проверяемого DTE должен быть установлен режим внешней синхронизации.

**TO-LINE LoopBack**

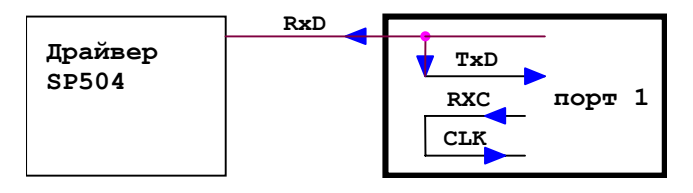

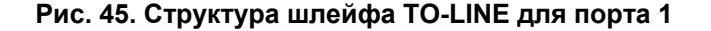

В данном режиме есть возможность проверить работу ФАПЧ. Для тактирования данных приемника установлен режим внешний синхронизации.

## *15.3.5.1 Тестирование порта 1 удаленного мультиплексора*

Тестирование порта 1 удаленного мультиплексора производится с помощью шлейфа TO-LINE. Для тестирования в портах А локального и удаленного мультиплексоров должны быть назначены одинаковые карты для транспортирования потоков данных. Генератор тестовой последовательности формирует поток битов, который вставляется в тестируемые тайм-слоты порта 1.

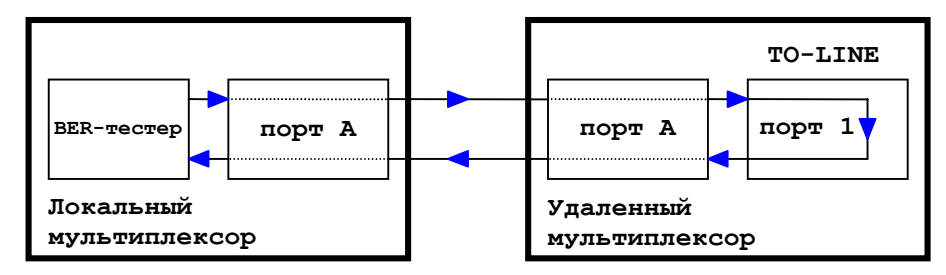

**Рис. 46. Тестирование порта 1 удаленного мультиплексора**

В трансивере удаленного мультиплексора тестовая последовательность порта 1 проходит через шлейф TO-LINE и возвращается в передатчик порта А ( в соответствии с заданной картой назначения). Поток проходит через линию, приемник трансивера порта А локального мультиплексора , по карте восстанавливается исходный поток, который затем поступает на вход детектора ошибок для сравнения с эталоном. Данный шлейф работоспособен, если пользователем выбрана синхронизация передатчика линейного порта, работающего с портом 1 только от своего приемника! При выборе данного шлейфа производится принудительная установка синхронизации передатчика линейного порта от своего приемника. Если пользователем была установлена иная синхронизация передатчика, на экране ЖКИ будет индицироваться предупредительное сообщение об изменении режима синхронизации передатчика линейного порта на время тестирования.

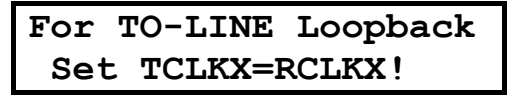

При включении проверочного шлейфа TO-LINE все выходные сигнальные линии (DCD, DSR и CTS) устанавливаются в неактивное состояние.

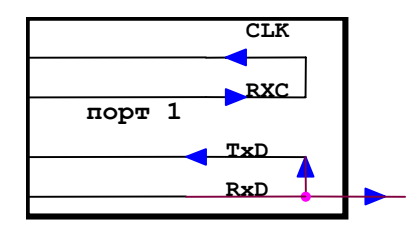

**TO-LINE LoopBack**

#### **Рис. 47. Цепи данных и синхронизации порта 1 в режиме TO-LINE LoopBack**

## **15.3.6 Тестирование порта 2**

Тестирование порта 2 происходит с использованием шлейфов – местного TO-LINE, для тестирования аппаратуры интерфейса со стороны ПЛИС, и удаленного TO-DTE – для тестирования драйверов интерфейса.

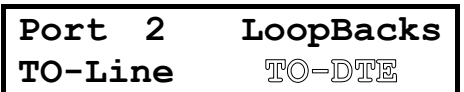

При выборе шлейфа TO-DTE окно имеет следующий вид:

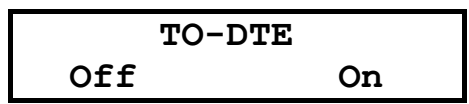

Для тестирования в режиме Remote LoopBack требуется подключение к порту 2 интерфейсного кабеля и, соответственно, тестирующего устройства, подключаемого ко второму разъему этого кабеля.

<span id="page-95-0"></span>При включении проверочного шлейфа TO-DТE все выходные сигнальные линии (DCD, DSR и CTS) устанавливаются в активное состояние.

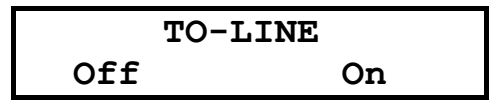

Тест позволяет осуществить проверку тракта передачи данных, образованного портами A и В мультиплексора.

#### **15.3.7 Тестирование порта 2 на удаленном мультиплексоре**

Тестирование порта 2 на удаленном мультиплексоре производится с помощью шлейфа TO-LINE.

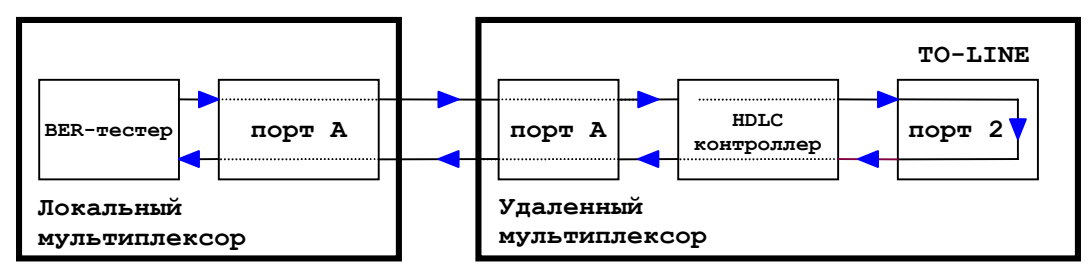

**Рис. 48. Путь данных при тестировании порта 2 удаленного мультиплексора**

Потоки данных при тестировании во многом идентичны описанным в предыдущем пункте для порта 1, но есть и отличие – данные, выделенные из кадра порта А проходят через HDLC контроллер.

При включении проверочного шлейфа TO-LINE все выходные сигнальные линии (DCD, DSR и CTS) устанавливаются в неактивное состояние.

#### **15.3.8 Тестирование канала порта Ethernet**

Аппаратура BER тестера позволяет проводить и отдельное тестирование канала образованного тайм-слотами порта Ethernet не нарушая работы других каналов. На Рис[. 49](#page-95-0) показана реализация тестирования.

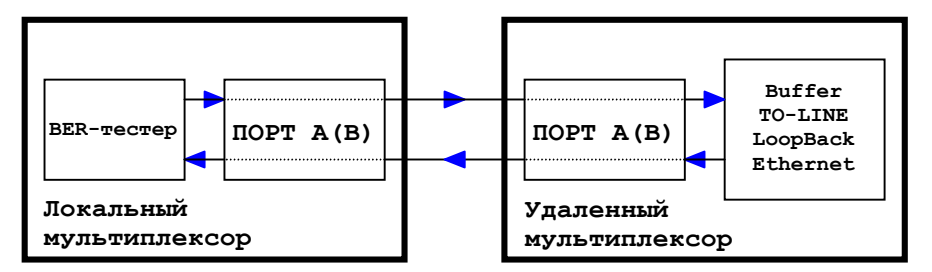

**Рис. 49. Тестирование канала порта Ethernet** 

Для тестирования нужно, чтобы в карте линейного порта были назначены тайм-слоты транспортировки данных порта Е. Тогда в меню BER тестера появится опция для тестирования канала образованного тайм-слотами прота Ethernet.

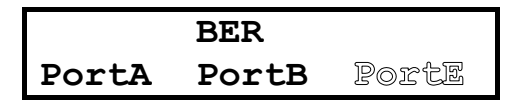

На противоположной стороне, например, удаленном мультиплексоре, в карте назначения следует назначить для порта Е те же тайм-слоты, что и в локальном мультиплексоре. После чего следует установить соответствующий шлейф TO-LINE в порту Ethernet.

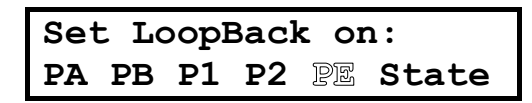

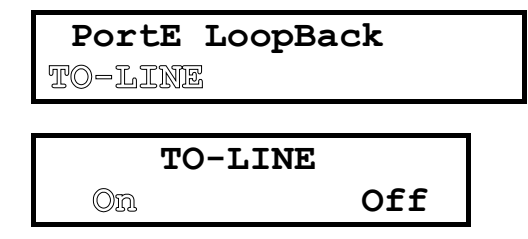

## **15.3.9 Тестирование в режиме инверсного мультиплексора**

Если в опции установок включен режим инверсного мультиплексора, то возможны несколько вариантов тестирования:

- тестирование синхронной работы трактов портов А и В;
- тестирование тракта образованного тайм-слотами Порта 1;
- тестирование тракта образованного тайм-слотами Порта 2;
- тестирование тракта образованного тайм-слотами Порта Ethernet.

## *15.3.9.1 Тестирование трактов портов А и В*

При выборе режима инверсного мультиплексора по умолчанию все тайм-слоты будут назначены в Порт 1. Если пользователь не изменит карту назначения, то при входе в режим тестирования с помощью встроенного BER тестера, меню будет иметь следующий вид:

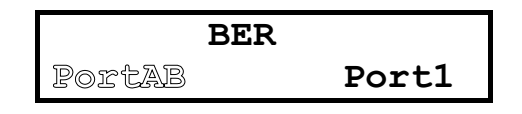

Если будет выбран режим PortAB, то будет тестироваться весь поток данных, образованный таймслотами портов А и В, за исключением нулевых тайм-слотов.

Возможны два варианта установки обратных шлейфов при данной схеме тестирования:

- 1. Обратные шлейфы могут быть установлены на локальном мультиплексоре. В этом случае следует войти в меню Loopbacks и установить шлейфы Local Loopback в обоих портах А и В. Этот вариант позволяет проверить прохождение данных внутри локального мультиплексора.
- 2. На стороне удаленного мультиплексора в меню Loopbacks устанавливаются шлейфы TO-Line. Для данной схемы тестирования будет проверятся весь тракт прохождения сигналов между локальным и удаленным мультиплексором, включая линию.

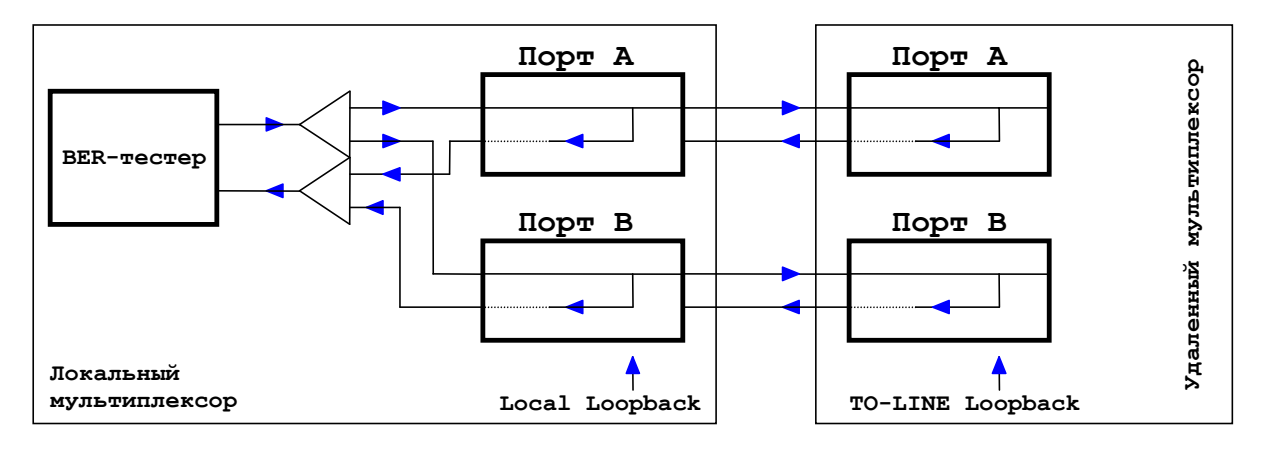

**Рис. 50. Трассировка данных при тестировании потоков портов А и В**

## *15.3.9.2 Тестирование тракта образованного тайм-слотами Порта 1*

Для тестирования потока тайм-слотов адресуемых в порт 1 следует выбрать в меню соответствующий пункт. Если в карте назначения для порта 1 нет назначенных тайм-слотов, то опция Port 1 в меню будет отсутствовать. Тестирование может производится, если в рабочей карте в порт 1 был назначен хотя бы один тайм-слот.

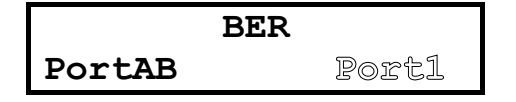

Точно также, как и в предыдущей схеме тестирования, со стороны удаленного мультиплексора должны быть установлены обратные шлейфы. Существует 4 рабочих схемы использования шлейфов для данного режима тестирования:

- 1. Обратные шлейфы могут быть установлены на локальном мультиплексоре. В этом случае следует войти в меню Loopbacks и установить шлейфы Local Loopback в обоих портах А и В. Этот вариант позволяет проверить прохождение данных внутри локального мультиплексора.
- 2. На стороне удаленного мультиплексора в меню Loopbacks устанавливаются шлейфы TO-Line. Для данной схемы тестирования будет проверятся весь тракт прохождения сигналов между локальным и удаленным мультиплексором, включая линию.
- 3. На стороне удаленного мультиплексора установить шлейф в тракте порта 1 TO-LINE.
- 4. На стороне удаленного мультиплексора на разъеме порта 1 можно установить тестовую заглушку-шлейф.

Использование двух последних режимов позволяет проводить тестирование потока порта 1 без нарушения рабочего режима работы остальных трактов линейных портов.

#### *15.3.9.3 Тестирование тракта образованного тайм-слотами Порта 2*

Тестирование прохождение потоков данных порта 2 проводится точно также, как и тестирование порта 1. Следует напомнить, что для тестирования порт 2 должен присутствовать в карте назначения тайм-слотов. Только в этом случае в меню выбора появится соответствующая опция:

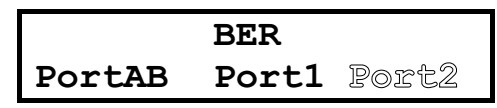

На стороне удаленного мультиплексора в меню Loopbacks для порта 2 следует установить обратный шлейф TO-LINE.

#### *15.3.9.4 Тестирование тракта образованного тайм-слотами Порта Ethernet*

Для тестирования потоков порта Ethernet на локальном мультиплексоре следует выбрать из меню BER соответствующую опцию:

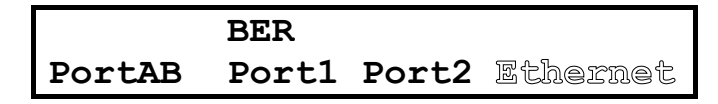

На стороне удаленного мультиплексора в меню Loopbacks для порта Ethernet следует установить обратный шлейф TO-LINE.

## **16 Загрузка новой версии программного обеспечения**

В мультиплексор ГМ может быть загружена новая версия программного обеспечения. Процедура загрузки осуществляется следующим образом:

- 1. Отключить сетевой адаптер мультиплексора от сети.
- 2. Подключить порт 2 мультиплексора к COM порту персонального компьютера.
- 3. Подключить сетевой адаптер мультиплексора к питающей сети.
- 4. В настройках порта 2 установить параметр **Contr/Async** = *Contr*, а параметр **Port2 Async Bit Rate** = *38400.*
- 5. На персональном компьютере под Windows 95/98 или Windows NT запустить программу **pflash.exe**.
- 6. Для активизации терминальной программы следует не клавиатуре терминала троекратно нажать клавишу ENTER
- 7. В окне программы «COM порт для связи с программируемым устройством марки Зелакс» необходимо выбрать COM порт, к которому подключен мультиплексор.
- 8. В окне «информация об устройстве» появится текст: «Обнаружено устройство Zelax ГM-2-1 Vx.xx», где Vx.xx - номер загруженной в мультиплексор версии программного обеспечения. Кроме того, станут доступны кнопки программы: «Считать программу из устройства» и «Записать программу в устройство».
- 9. Считать программу из устройства, для чего выбрать опцию «Считать программу из устройства», а после завершения чтения указать имя файла для сохранения программы.
- 10. Для записи программы в память мультиплексора нажать «Записать программу в устройство» и выбрать файл с расширением **.**ZLX.
- 11. Программа отображает версию программного обеспечения для мультиплексора и просит подтвердить запись программы в мультиплексор. Нажать «Да». При нормальном режиме на экране ЖКИ мультиплексора должно появиться сообщение:

## **Flash programming**

Процесс прошивки новой версии по длительности занимает 2–3 минуты. После успешном завершении процесса должна произойти перезагрузка мультиплексора уже с новой версией программного обеспечения.

Если в процессе прошивки обнаружены ошибки доступа к ФЛЭШ памяти программы или были сбои в питании, то на экране ЖКИ появится сообщение:

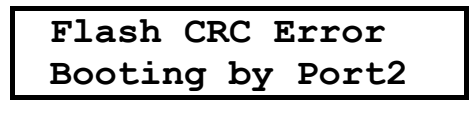

Или

 **CRC Error** 

В этом случае следует повторить попытку записи программы во ФЛЭШ.

- 12. После выдачи сообщения: «В устройство успешно записана новая программа, устройство будет переведено в рабочий режим», нажать кнопку OK и завершить работу программы. Если в момент записи новой программы в мультиплексоре было случайно отключено его питание или питание компьютера, то следует заново повторить пункты c 5 по 10 процедуры загрузки программного обеспечения (мультиплексор после включения питания сразу перейдет в режим загрузки новой программы).
- 12. Настроить параметры мультиплексора заново в связи с тем, что после записи новой программы в мультиплексор все параметры были установлены в соответствии с конфигурацией *Factory*.

**ВНИМАНИЕ!** Не гарантируется совместная работа мультиплексоров с различными версиями программного обеспечения!

## <span id="page-99-0"></span>**17 Гарантии изготовителя**

Мультиплексор прошёл предпродажный прогон в течение 168 часов. Изготовитель гарантирует соответствие мультиплексора техническим характеристикам при соблюдении пользователем условий эксплуатации, транспортирования и хранения.

При возникновении вопросов, связанных с техническим обслуживанием, можно обращаться в службу технической поддержки (tech@zelax.ru).

Срок гарантии указан в гарантийном талоне изготовителя.

Изготовитель обязуется в течение гарантийного срока безвозмездно устранять выявленные дефекты путём ремонта или замены мультиплексора или его модулей.

Если в течение гарантийного срока:

- пользователем были нарушены условия эксплуатации, приведенные в табл. 8, или на мультиплексор были поданы питающие напряжения, не соответствующие указанным в табл. 1;
- изделию нанесены механические повреждения;
- линейные или интерфейсные порты изделия повреждены внешним опасным воздействием;

то ремонт осуществляется за счет пользователя.

Доставка неисправного мультиплексора в ремонт осуществляется пользователем.

Гарантийное обслуживание прерывается, если пользователь произвел самостоятельный ремонт мультиплексора (в том числе, замену встроенного предохранителя).

## **18 Рекомендации по устранению неисправностей**

Перечень некоторых неисправностей и рекомендации по их устранению приведены ниже в [Табл](#page-99-0). 4. При возникновении затруднений в определении и устранении неисправностей рекомендуется обращаться к изготовителю по электронной почте и телефонам, указанным на обложке.

Пользователю запрещается осуществлять замену встроенного предохранителя во избежании аварии блока питания мультиплексора и потери гарантии.

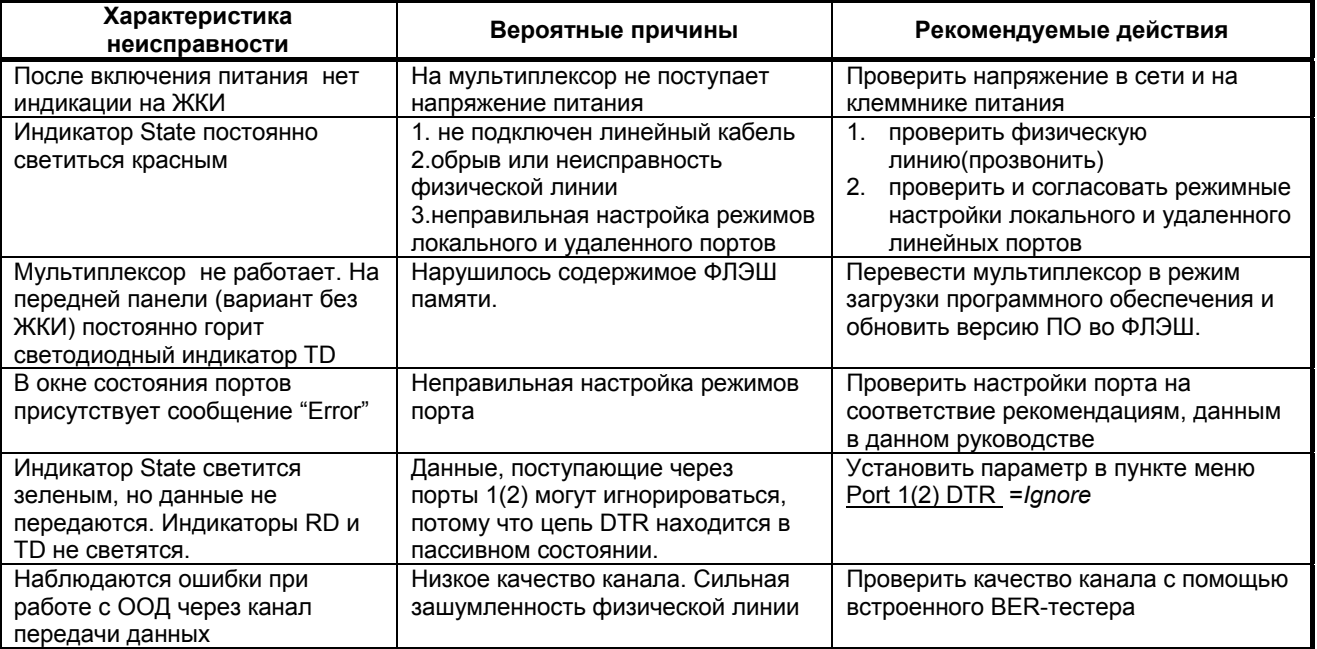

#### **Табл. 4. Характерные неисправности**

# **Приложение 1**

**Назначение контактов разъёма портов А и В**

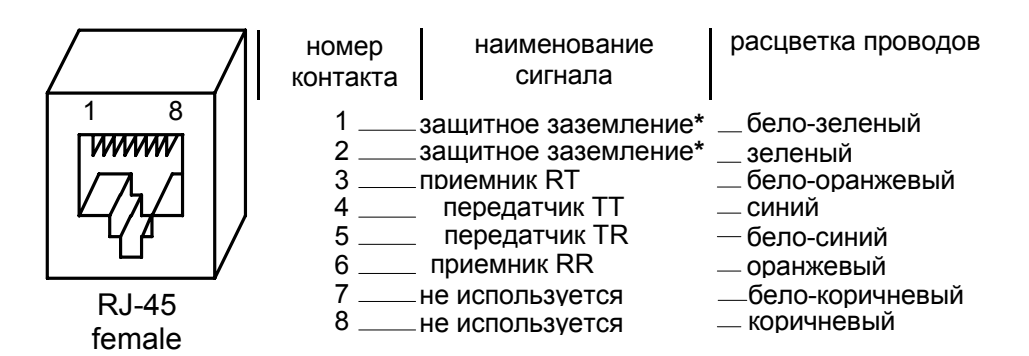

Примечание: при отсутствии специального грозозащитного заземления контакты 1, 2 оставить свободными.

## **Приложение 2**

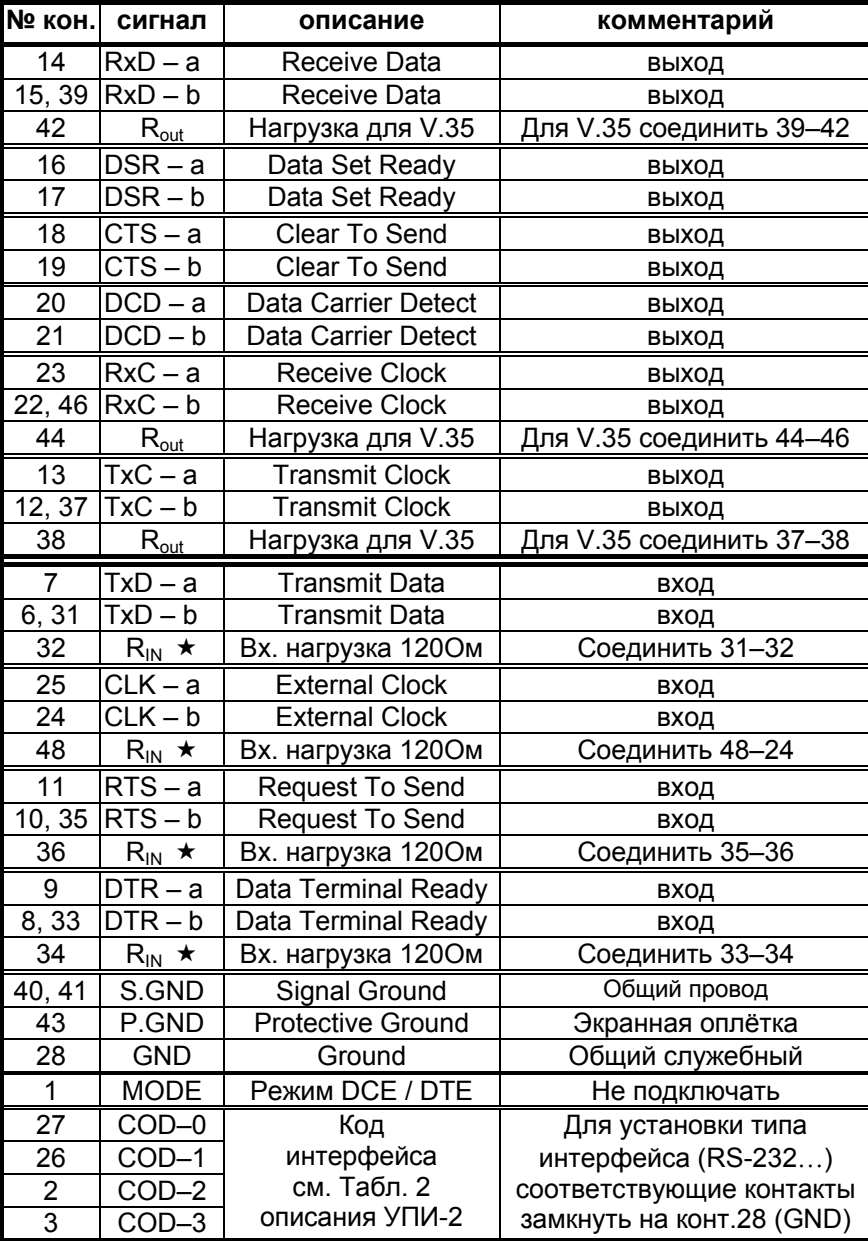

## **Назначение контактов порта 1**

## **Приложение 3**

## **Назначение контактов разъема порта 2**

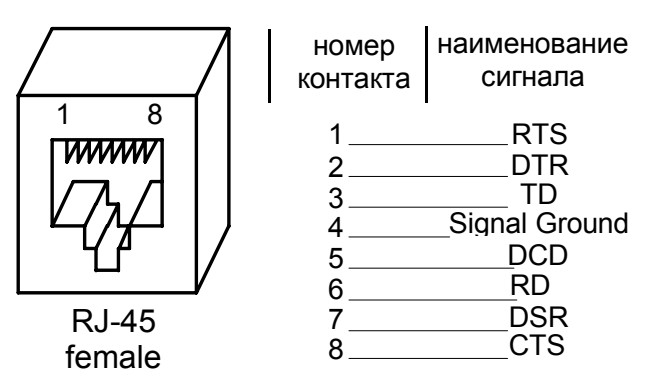

## **Приложение 4**

## **Назначение контактов разъема порта Ethernet**

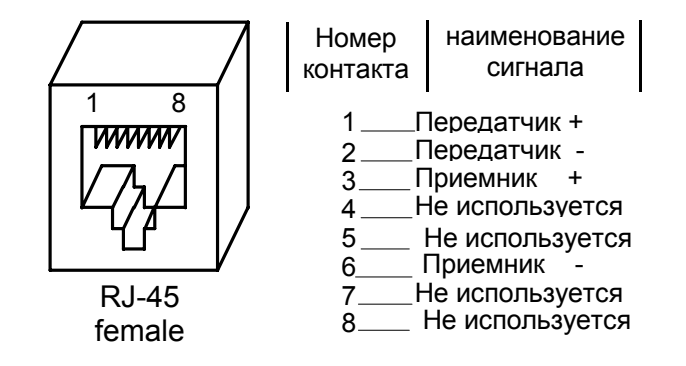

## **Приложение 5**

## **Назначение контактов разъема питания**

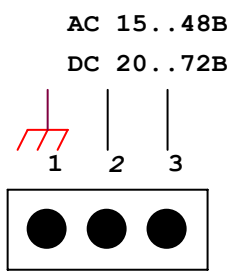

## Сохранение и загрузка профиля настроек

Начиная с версии 5.00 в модеме ГМ-2 поддерживается функция, позволяющая сохранять текущие параметры настройки во внешнем файле, а также загружать ранее сохраненные настройки из внешнего файла. Эта опция дает возможность ускорить настройку группы приборов, настроив только один из них и загрузив в другие приборы настройку первого прибора.

#### Особенности сохранения и загрузки текущих настроек

При использовании данной функции необходимо учитывать, что загрузка ранее сохраненного профиля параметров из одного мультиплексора в другой возможна только, если они одного типа и имеют одинаковую комплектацию портов. Например, невозможна загрузка профиля параметров ГМ-2Д в мультиплексор модификации ГМ-2 . Для предотвращения конфликтных ситуаций при загрузке выполняется проверка соответствие профиля данной модификации модема и в случае несоответствия пользователю выдается предупреждающее сообщение.

XMODEM ILLEGAL DEVICE TYPE Failed to save profile

#### Работа с меню сохранения и загрузки текущих настроек

Сохранение и загрузка параметров настройки производится только из терминального меню через Control Port мультиплексора с использованием протокола CRC XMODEM. Для этой цели может быть использована любая терминальная программа, поддерживающая функции передачи файлов с использованием протокола CRC XMODEM, например HyperTerminal, TeraTerm, Term90 и т.д. Для реализации этой функции в мультиплексоре ГМ-2 используется пункт меню

#### Save&Load Current Profile by XModem.

Main Menu/ Parameters Setup/ Save&Load Current Profile by XModem

Parameters Setup 1. PortA 2. Port1 3. Port2 4. PortU2 5. Preset profiles 6. Save&Load Current Profile by XModem  $0.$  Quit Press Key  $0..6:6$ 

Save&Load Current Profile by XModem

1. Save Current Profile to File by XModem 2. Load Current Profile from File by XModem  $0.$  Quit 

Press Key 0..2:

Сохранение текущих настроек

Для сохранения текущих настроек выберите пункт меню 1 в меню Save&Load Current Profile by Xmodem

... Save&Load Current Profile by Xmodem/ Save Current Profile to File by XModem

Save&Load Current Profile by XModem

```
1. Save Current Profile to File by XModem
2. Load Current Profile from File by XModem
0. Ouit
Press Key 0..2: 1
```
Мультиплексор выдает подсказку:

**Saving Profile to File via XMODEM ...** 

и переходит в режим ожидания активности внешней программы. После этого следует запустить в терминальной программе режим приема файла. Если передача прошла успешно, окно работы внешней программы закроется, а мультиплексор выдаст сообщение:

#### **Profile was saved successfully**

Загрузка настроек из внешнего файла

Для загрузки ранее сохраненных настроек следует выбрать пункт меню 2 в меню Save&Load Current Profile by Xmodem

**Save&Load Current Profile by XModem** 

```
======================================== 
1. Save Current Profile to File by XModem 
2. Load Current Profile from File by XModem 
0. Quit 
---------------------------------------- 
Press Key 0..2: 1
```
Мультиплексор даст подсказку:

**Loading Profile from File via XMODEM...** 

и перейдет в режим ожидания активности терминальной программы. После этого нужно запустить в терминальной программе режим передачи файла. Если прием прошел успешно, окно работы внешней программы закроется, а мультиплексор выдаст сообщение:

#### **Profile was loaded successfully**

Для того чтобы загруженный профиль стал активным, следует выйти на верхний уровень меню. Если загруженный профиль отличается от текущего рабочего, нужно подтвердить сохранение загруженного профиля в качестве рабочего:

**Save settings?** 

**======================================== 1. Save 2. Quit without saving ---------------------------------------- Press Key 1..2:** 

После утвердительного ответа будет активизирован загруженный профиль.

В [Табл](#page-104-0). 5 приведены ситуации, при которых загрузка параметров не будет произведена. При этом со стороны мультиплексора на экран терминала будут выданы соответствующие сообщения.

<span id="page-104-0"></span>**Табл. 5. Перечень ошибочных ситуаций при загрузке настроек модема из внешнего файла**

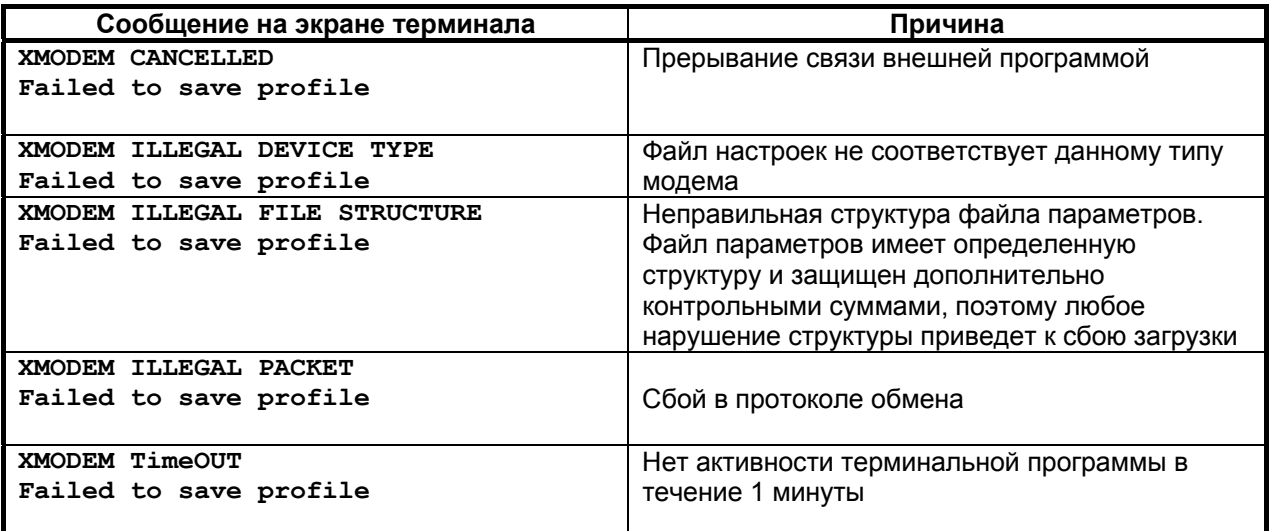

Во всех случаях аварийного завершения загрузки профиля в модеме сохранится текущий профиль настройки параметров.

# Приложение 7

ı,

## Перечень терминов и сокращений

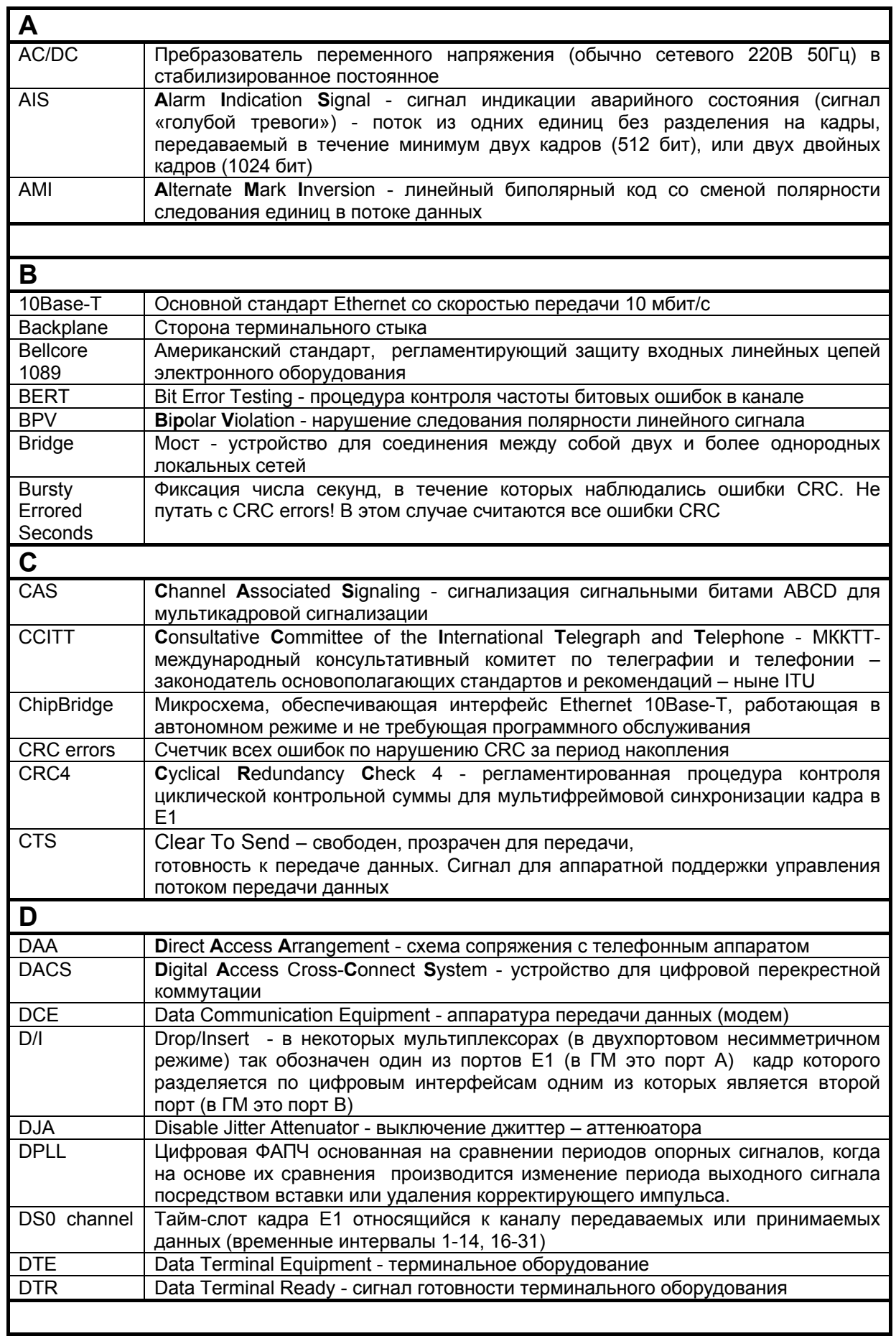

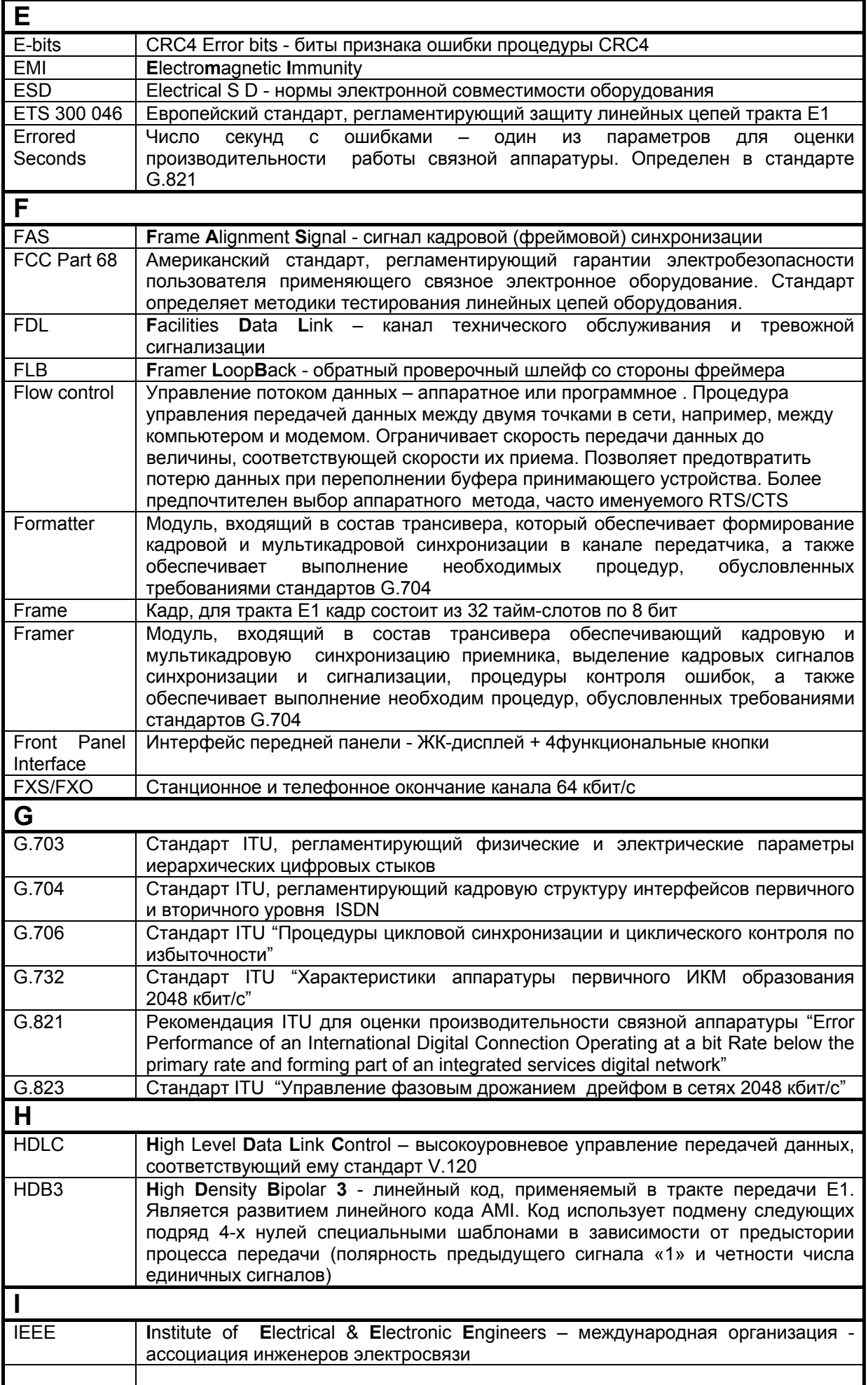

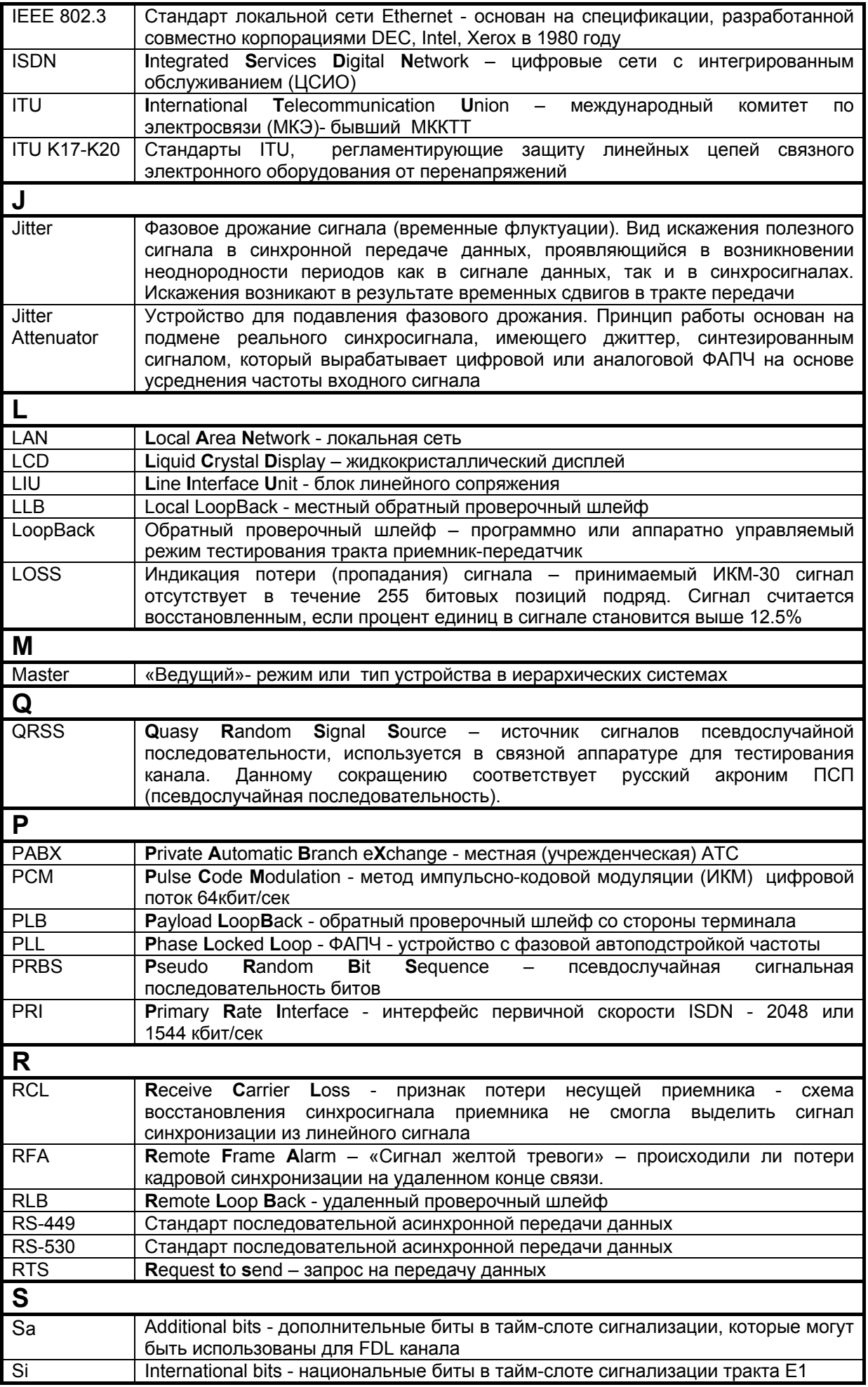
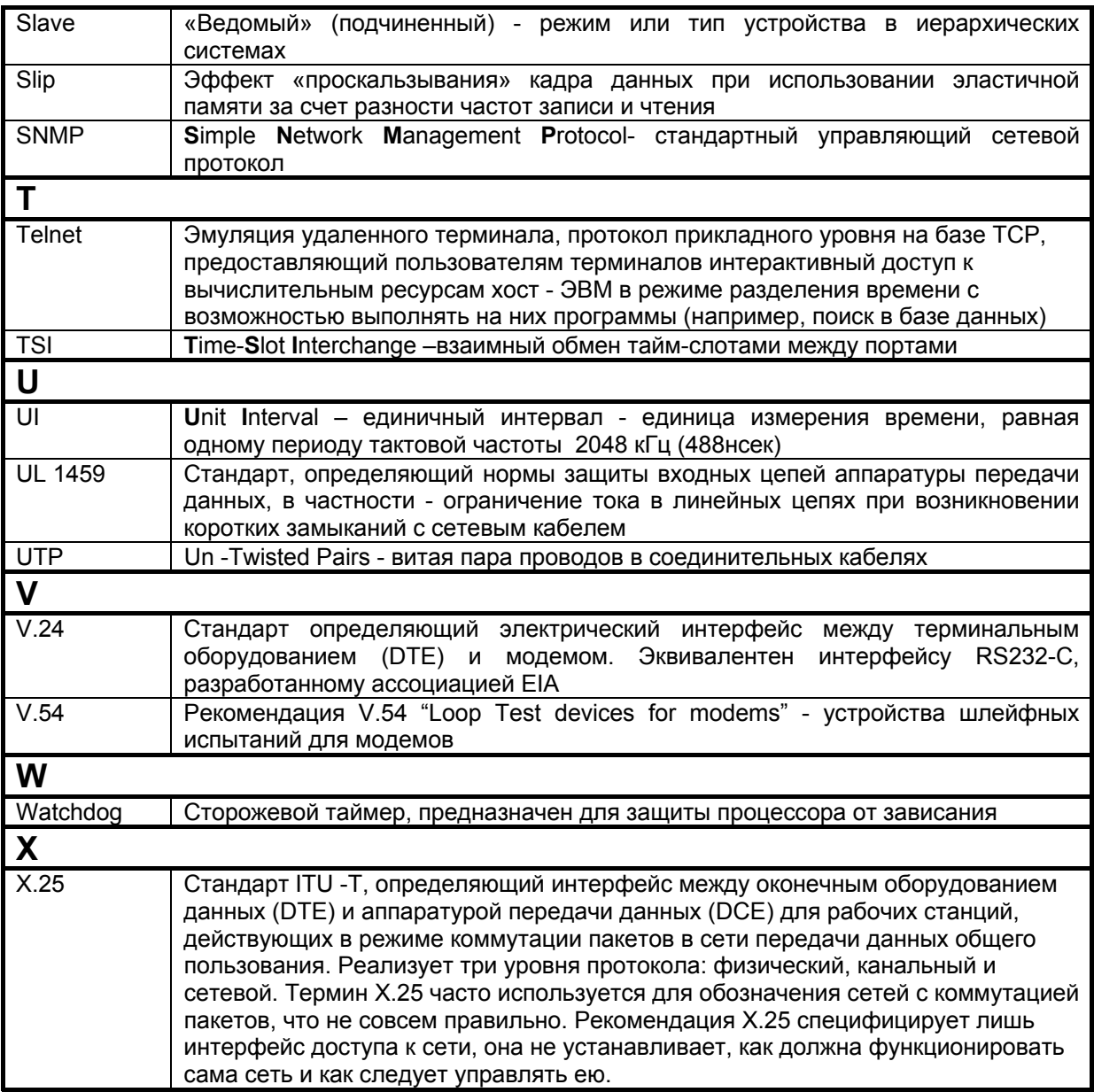

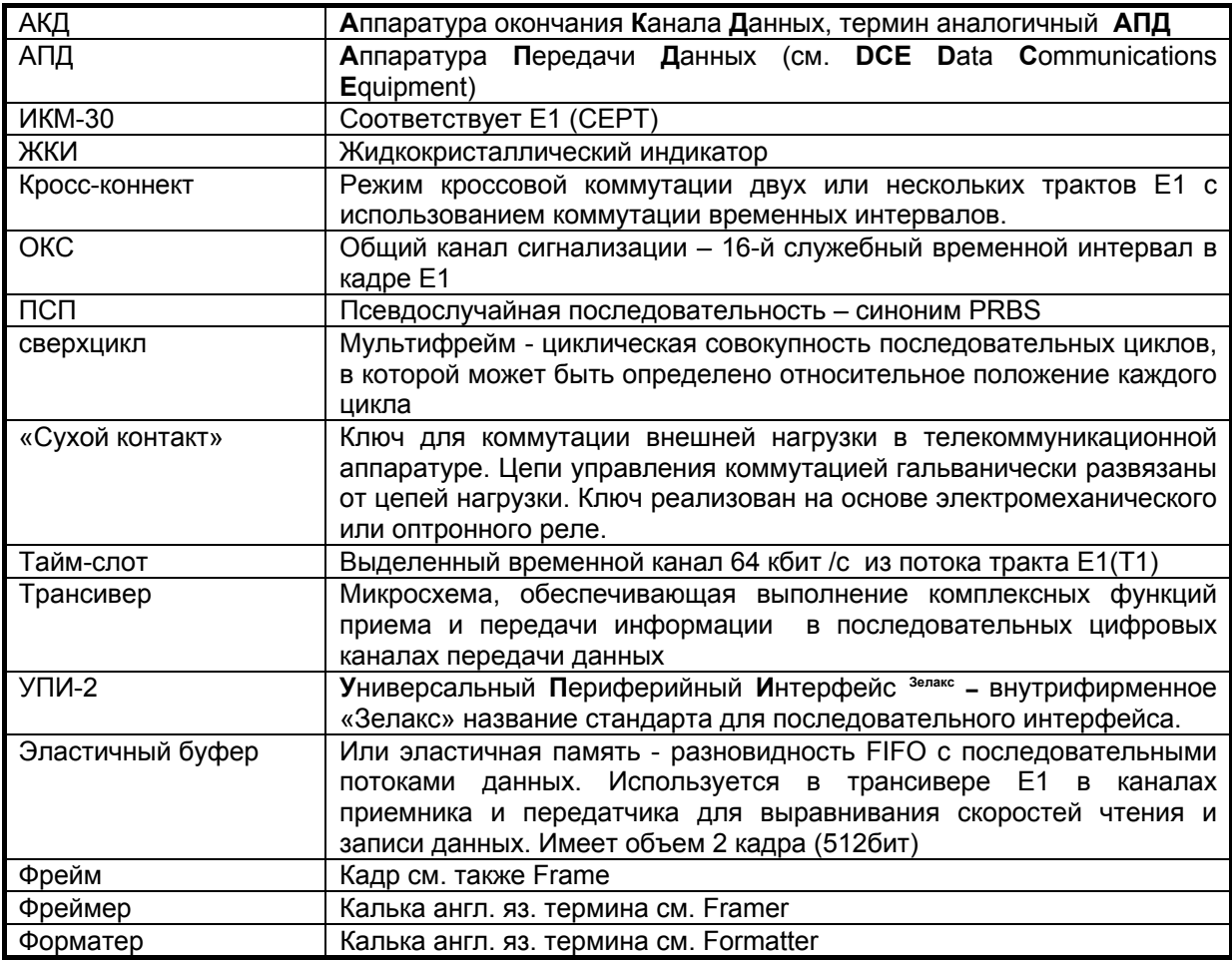

## **Приложение 8**

## **Предупреждающие сообщения на ЖК–дисплее передней панели**

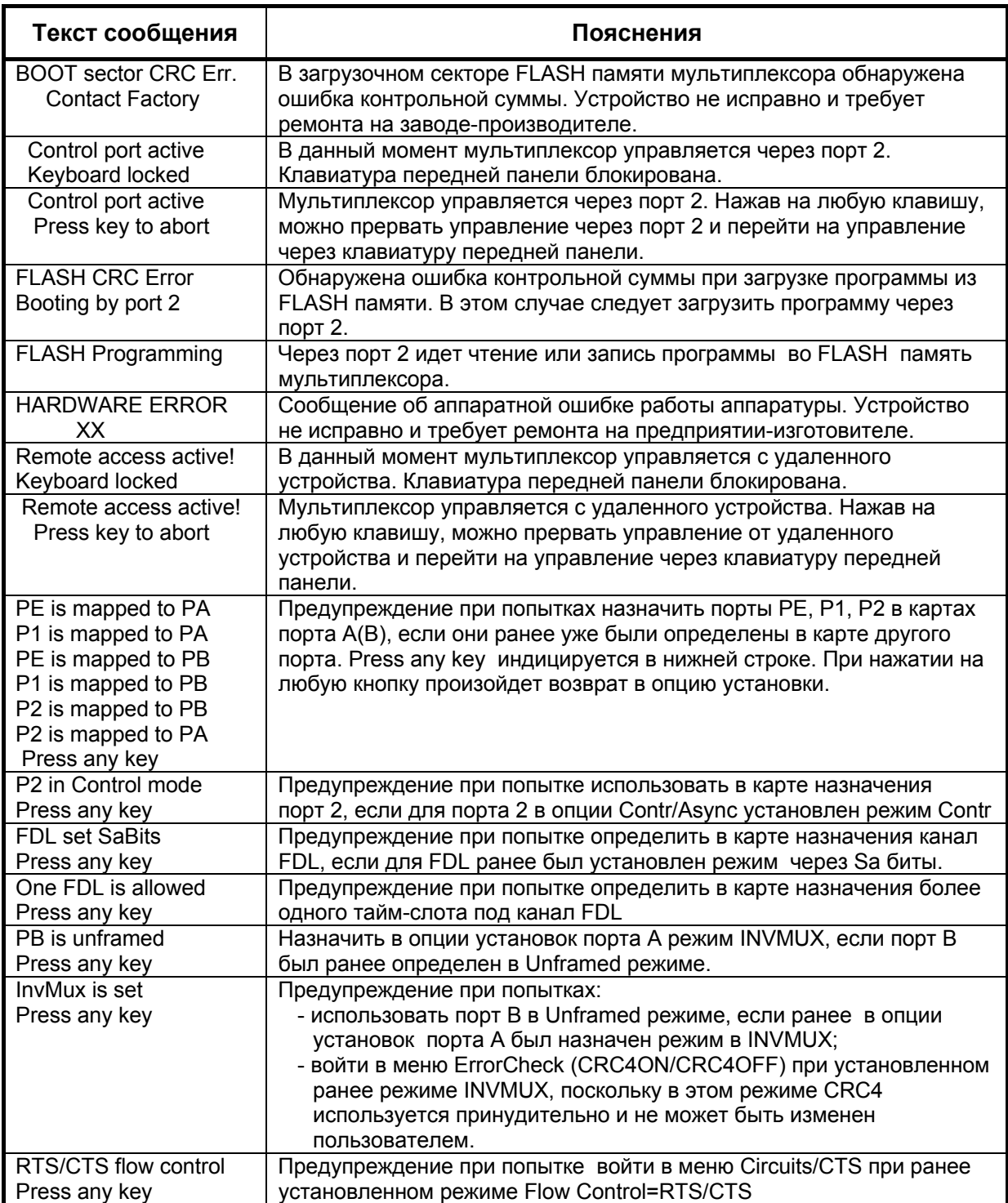

## **Предупреждающие сообщения на экране терминала**

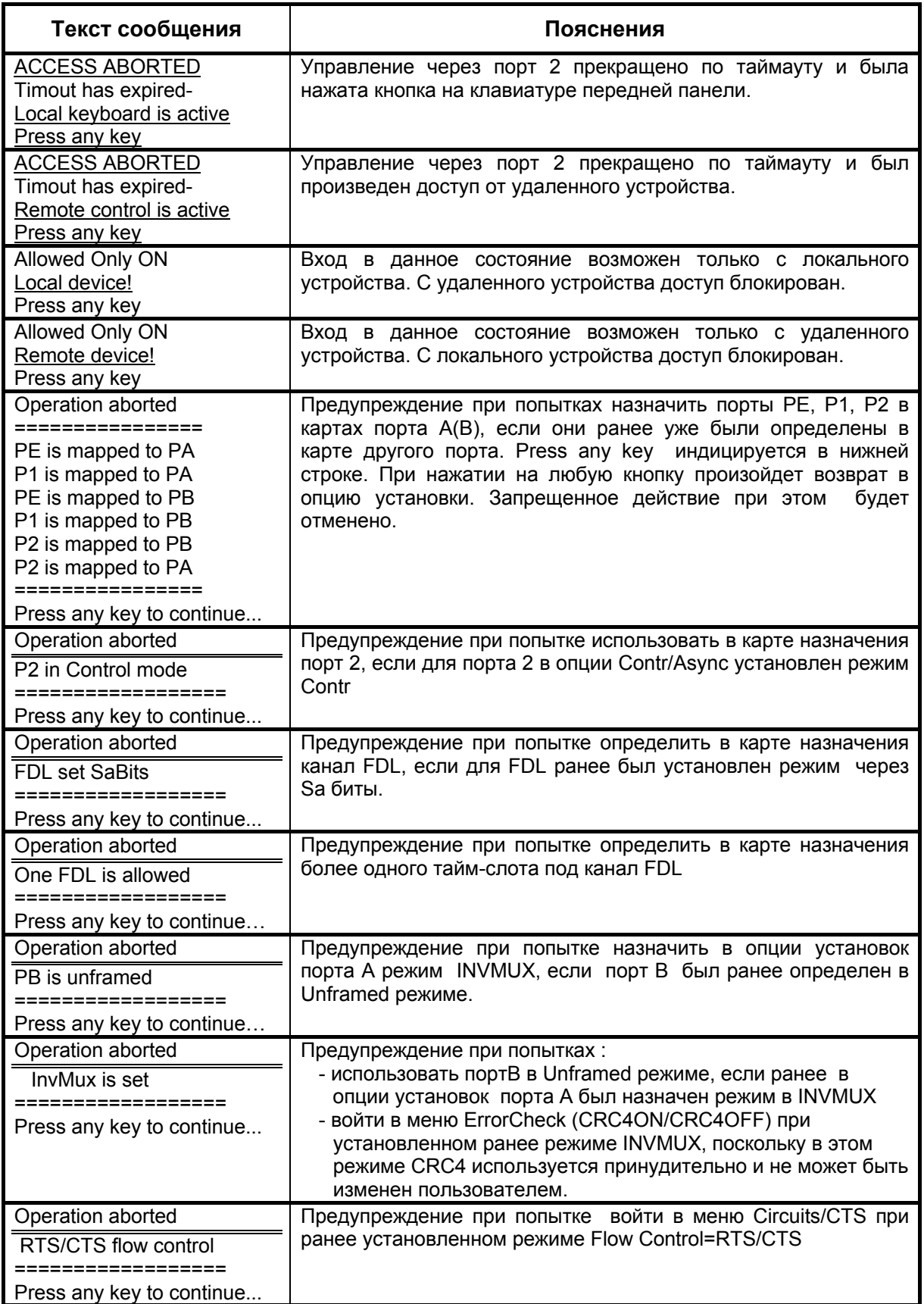

## **Приложение 10**

**Варианты установки дополнительных интерфейсных модулей в ГМ-2** 

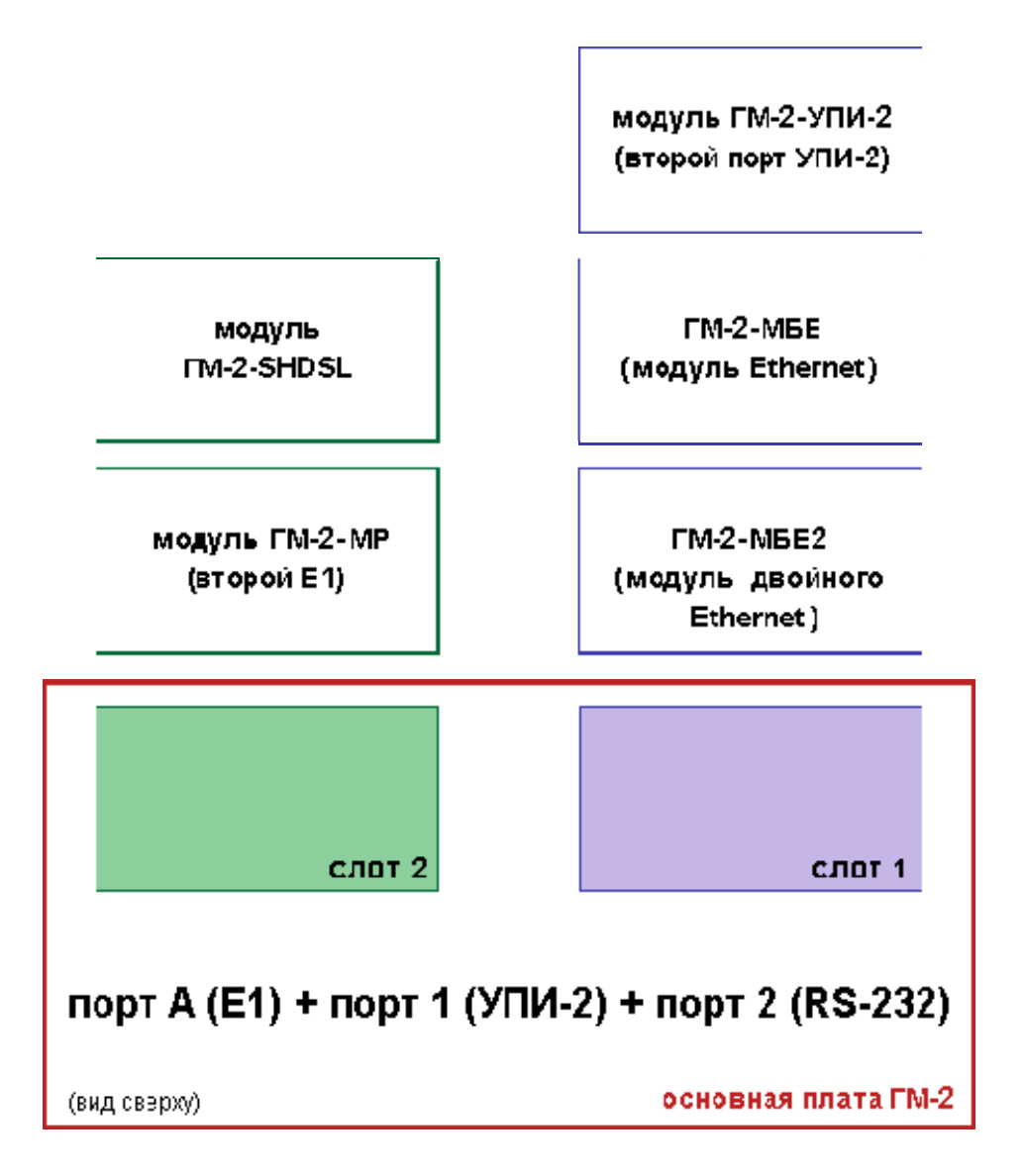

**Рис. 51** Варианты установки дополнительных интерфейсных модулей в ГМ-2